# СиММА®

# Система Многослойного Моделирования Архитектуры

©Демо-пример использования системы Версия 2

> **ООО «Марк Аврелий» Marcus Aurelius ltd**

# Аннотация

Настоящий документ является описанием сценария базового использования Системы Многослойного Моделирования Архитектуры (СиММА).

В документе представлены шаги, которые необходимо выполнить для начала использования Системы после ее развертывания, а также для ознакомления с основными ее функциями.

Демо-пример охватывает следующие компоненты СиММА:

- управление доступом пользователей;
- управление метамоделями, включая их классы, метаатрибуты, метасвязи;
- управление моделями;
- управление элементами моделей и их каталогами;
- управление представлениями.

# Содержание

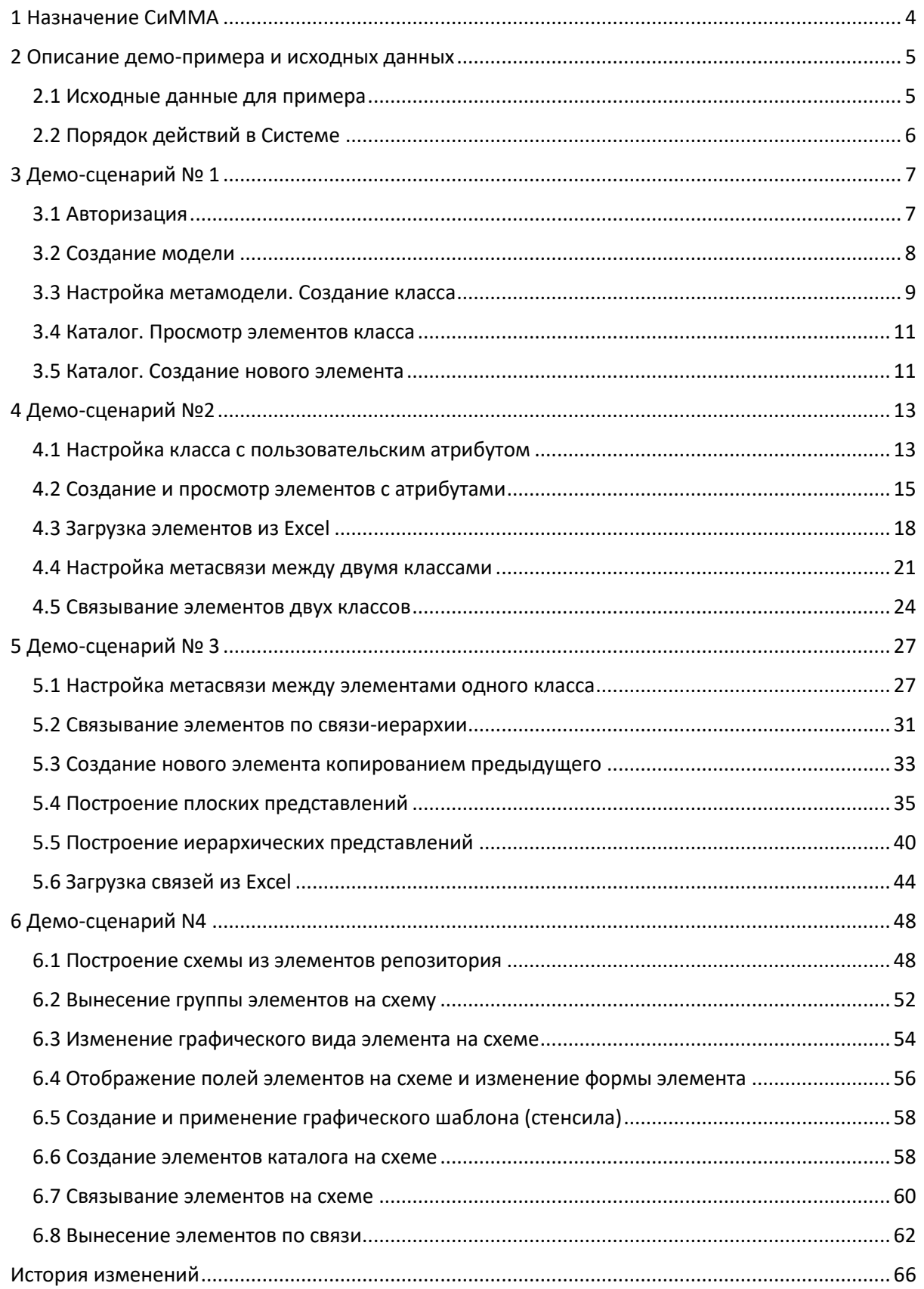

# <span id="page-3-0"></span>1 Назначение СиММА

Система Многослойного Моделирования Архитектуры (далее – **Система**) предназначена для построения описаний (моделей) ключевых элементов предприятия и их взаимосвязей для всего жизненного цикла предприятия. Систему можно отнести к таким классам прикладных систем, как:

- Enterprise Architect;
- NoCode DataBase;
- Smart Inventory;
- СУИД;
- Asset Management.

Моделированию могут подлежать любые данные о предприятии:

- цели, задачи, требования, ограничения, интересы, заинтересованные лица и т.д.;
- услуги и продукты, бизнес–процессы, подразделения и их функции, сотрудники.
- ИТ–системы, функции, данные, интеграции, API-методы, сервисы и микросервисы;
- оборудование, сети, узлы, маршруты;
- станки, линии, площадки, помещения.

Система позволяет создавать модели на базе любых перечисленных выше данных на любом уровне абстракции, который отвечает целям моделирования. Система также позволяет создавать модели и репозитории определенной прикладной направленности: инвентаризация, систематизация, каталогизация как физических, так и ментальных сущностей или явлений реального мира, включая информацию или документы: орг.структуры, компетенции, сети, знания, мотивы, продуктовые каталоги, требования, проекты, ресурсы, идеи, микросервисы, потребности, данные, технику, оборудование и прочее.

Ключевыми особенностями Системы являются:

- настройка любой метамодели, что означает возможность моделирования любых объектов;
- ручное и автоматическое наполнение и актуализация данных репозитория;
- построение табличных представлений для анализа данных;
- построение интерактивных диаграмм и схем из элементов репозитория;
- использование нотаций для создания диаграмм.

# <span id="page-4-0"></span>2 Описание демо-примера и исходных данных

Демо-пример иллюстрирует ключевые функции Системы в виде пошаговой инструкции выполнения действий с использованием конкретных демонстрационных данных. Демо-пример может также служить инструкцией по самостоятельному изучению Системы и тестированию её базового функционала.

В ходе демо-примера будут продемонстрированы следующие функции Системы:

- авторизация пользователей в Системе;
- создание модели;
- настройка метамодели. Создание классов;
- настройка метамодели. Создание метаатрибутов класса;
- настройка метамодели. Создание метасвязей межу классами;
- создание элементов;
- просмотр каталога элементов;
- связывание элементов;
- создание представления с иерархией классов;
- создание схем из элементов модели;
- применение графических шаблонов;
- изменение элементов и создание новых элементов репозитория при работе на схеме.

### <span id="page-4-1"></span>2.1 Исходные данные для примера

В качестве примера рассмотрим задачу ведения орг. структуры предприятия. В ходе описываемого демо-примера будет создана следующая метамодель для описания орг.структуры:

#### **Отделы**

- a. Название отдела
- b. Головной отдел
- c. Подчиненные отделы
- d. Сотрудники отдела

#### **Сотрудники**

- a. Имя сотрудника
- b. Отдел
- c. Должность:

специалист \ ст. специалист \ руководитель

Далее, согласно структуре метамодели, модель будет заполнена следующими данными:

#### Отделы:

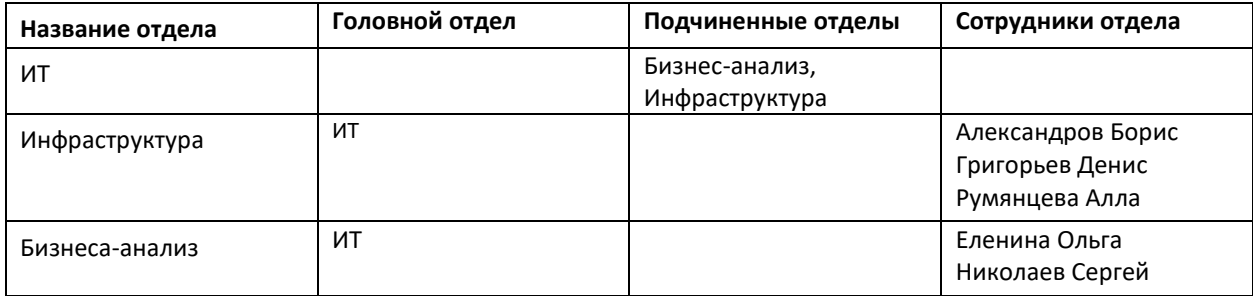

Сотрудники:

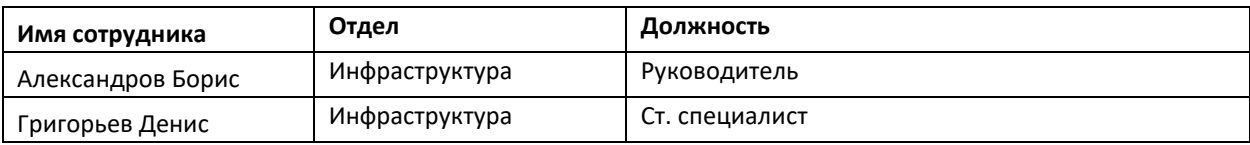

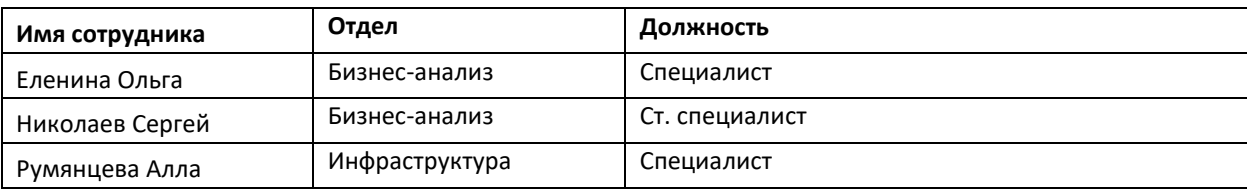

# <span id="page-5-0"></span>2.2 Порядок действий в Системе

Пользователю предлагается выполнить три строго последовательных (!) сценария действий в Системе.

- **Демо-сценарий №1**. Минимальный набор действий в системе, подтверждающий работоспособность системы.
- **Демо-сценарий №2**. Продолжение сценария №1 за счет функций создания метасвязей между классами и связей между элементами.
- **Демо-сценарий №3**. Продолжение сценария №2 за счет функций создания сложных метасвязей и настройки представлений в системе.

**Демо-сценарий №4**. Продолжение сценария №3 за счет функций создания схем.

**ВНИМАНИЕ!** Действия, изложенные в демо-сценариях, выстроены в последовательность шагов, которую новые пользователи Системы должны соблюдать абсолютно точно, чтобы построить целевую модель примера, убедиться в работоспособности Системы и продолжить изучение Системы с использованием информации из документа «Руководство пользователя».

# <span id="page-6-0"></span>3 Демо-сценарий № 1

В данном блоке описывается последовательность базовых операций для начала работы в Системе:

- Авторизация;
- Создание модели;
- Настройка шаблона класса;
- Создание элемента по шаблону;
- Просмотр каталога элементов.

# <span id="page-6-1"></span>3.1 Авторизация

- 1) Перейти по URL Системы, предоставленный системным администратором.
- 2) Заполнить данные учетной записи с правами администратора.

Система поставляется с одной учетной записью: Логин: admin Пароль: admin

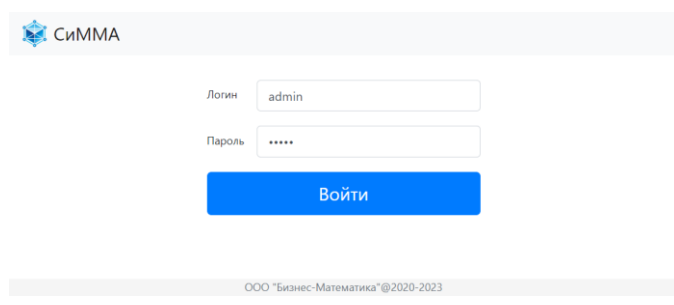

Рисунок 1 – Форма авторизации пользователя в Системе

**Результат**: Успешный вход в систему. Имя пользователя отображается при нажатии кнопки «Профиль пользователя»  $\frac{a}{a}$  на панели верхнего меню.

|          | СиММА           |                |          |          | Модели  | Модели | 87     |
|----------|-----------------|----------------|----------|----------|---------|--------|--------|
| Показать |                 |                |          |          |         | admin  | .,     |
| 50       | ٠               | Создать модель |          |          |         | Выйти  | $\sim$ |
| ID       | Название модели |                | Описание | Действия | Создана | Автор  |        |

Рисунок 2 – Отображение имени пользователя в меню «Профиль пользователя»

# <span id="page-7-0"></span>3.2 Создание модели

1) Нажать кнопку «Создать модель» на главном экране со списком моделей.

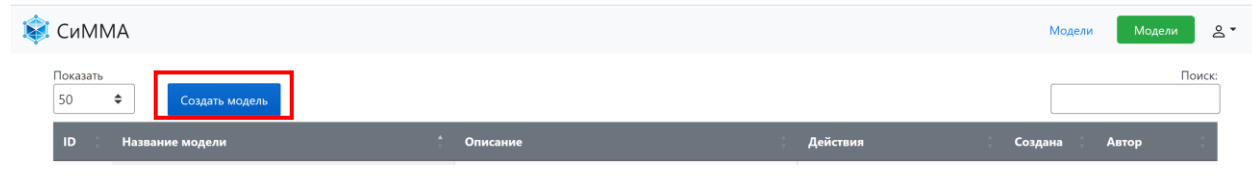

Рисунок 3 – Выбор команды «Создать модель»

2) Заполнить название модели: «Орг. структура (демо-пример)» и нажать кнопку «Создать». Описание можно не заполнять, его можно добавить позднее.

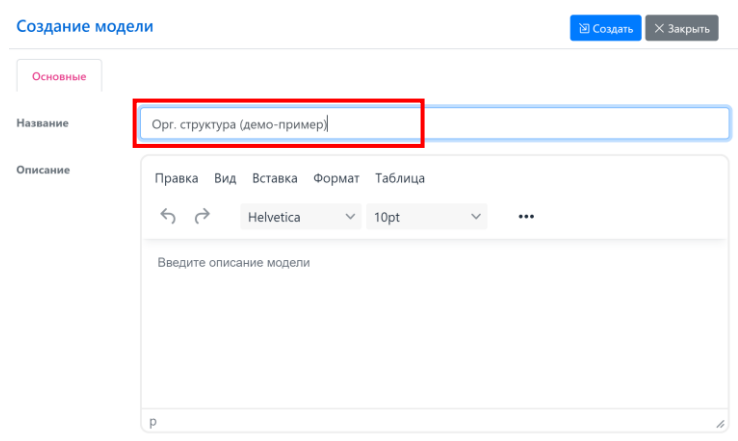

Рисунок 4 – Окно «Создание модели»

**Результат**: В списке моделей на главном экране появилась созданная модель. В записи указана дата создания и автор модели ([рисунок](#page-7-1) 5).

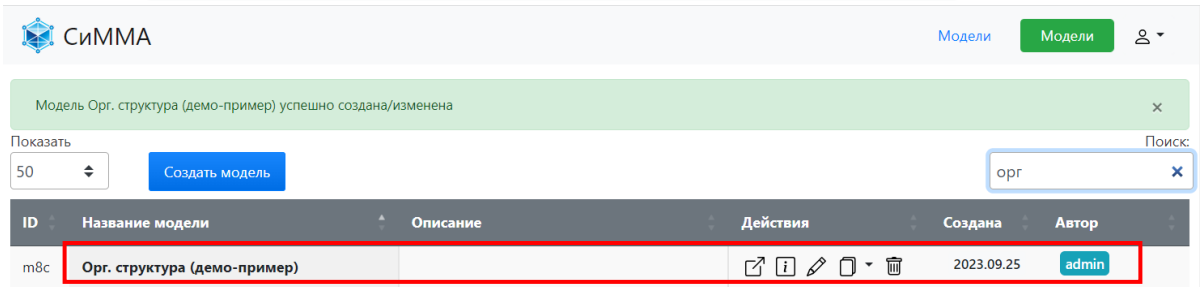

<span id="page-7-1"></span>Рисунок 5 – Отображение названия модели, ее автора и даты создания в списке моделей

*Примечание*: Новая модель не имеет структуры, то есть метамодели. Перейдем к её созданию.

# <span id="page-8-0"></span>3.3 Настройка метамодели. Создание класса

1) Зайти в модель «Орг. структура (демо-пример)», нажав на иконку «Открыть»  $\overrightarrow{C}$  справа от названия модели или дважды щелкнув мышью на строке с названием модели.

**Результат**: Открылась главная страница модели – раздел «Каталоги» ([рисунок](#page-8-1) 6). Название модели отражено на верхней панели. Список каталогов пока пуст.

| <b>СиММА</b>                    | Орг. структура (демо-пример)<br>Каталоги<br><b>C</b> xem <sub>1</sub><br>Представления ▼ Импорт ▼<br>Метамодель ▼                            | Модели     | $2 -$     |
|---------------------------------|----------------------------------------------------------------------------------------------------|------------|-----------|
| Поиск:<br>Каталог               | Показать<br>88<br>n Q<br>⊙<br>$\sqrt{ }$<br>88<br>$\frac{1}{2}$<br>$\equiv$<br>$_{\odot}$<br>$\frac{1}{2}$ $\sqrt{2}$<br>÷<br>ID<br>Название |            | Поиск:    |
| В таблице<br>отсутствуют данные | В таблице отсутствуют данные<br>Записи с 0 до 0 из 0 записей                                                                                 |            |           |
|                                 |                                                                                                    | Предыдущая | Следующая |

<span id="page-8-1"></span>Рисунок 6 – Раздел «Каталоги» новой модели

#### 2) Выбрать в выпадающем меню «Метамодель» команду «Классы (Метакаталоги)» [\(рисунок](#page-8-2) 7).

| <b>СиММА</b>                    | Схемы<br>Метамодель ▼               | Катилоги<br>Представления •<br>Импорт ▼                              | Орг. структура (демо-пример) | $2 -$<br>Модели |
|---------------------------------|-------------------------------------|----------------------------------------------------------------------|------------------------------|-----------------|
| Поиск:                          | Классы (Метакаталоги)<br>Вычисления | 88<br>$\nabla$<br>- 88<br>a la<br>$\frac{1}{2}$<br>$^{\ast\!\angle}$ | $\Xi$                        | Поиск:          |
| Каталог                         | Метаатрибуты<br>Метасвязи           |                                                                      |                              |                 |
| В таблице<br>отсутствуют данные | Стенсилы                            | В таблице отсутствуют данные                                         |                              |                 |
|                                 | Схема метамодели                    |                                                                      | Предыдущая                   | Следующая       |

<span id="page-8-2"></span>Рисунок 7 – Выбор команды «Классы (Метакаталоги» в меню «Метамодель»

**Результат**: Открылся список классов в модели. Пока что нет ни одного класса ([рисунок](#page-8-3) 8).

| СиММА                    | Метамодель ▼<br>Схемы                      | Каталоги Представления ▼ Импорт ▼ |                              | Орг. структура (демо-пример) | Модели    | $2^{\circ}$ |
|--------------------------|--------------------------------------------|-----------------------------------|------------------------------|------------------------------|-----------|-------------|
|                          | Метамодель (Схема) / Классы (Метакаталоги) |                                   |                              |                              |           |             |
| Показать<br>50<br>$\div$ | Создать класс                              |                                   |                              |                              | Поиск:    |             |
| ID.                      | Название класса                            | Описание                          |                              |                              | Действия  |             |
|                          |                                            |                                   | В таблице отсутствуют данные |                              |           |             |
|                          | Записи с 0 до 0 из 0 записей               |                                   |                              | Предыдущая                   | Следующая |             |

<span id="page-8-3"></span>Рисунок 8 – Раздел «Классы» новой модели

3) Создать новый класс.

Нажать на кнопку «Создать класс» на странице «Классы (Метакаталоги)».

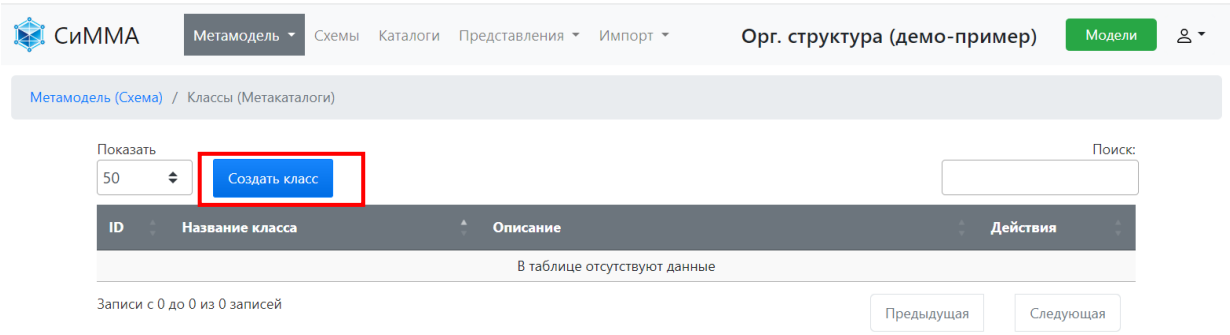

Рисунок 9 – Выбор команды «Создать класс»

Заполнить название класса: «Отдел» ([рисунок](#page-9-0) 10).

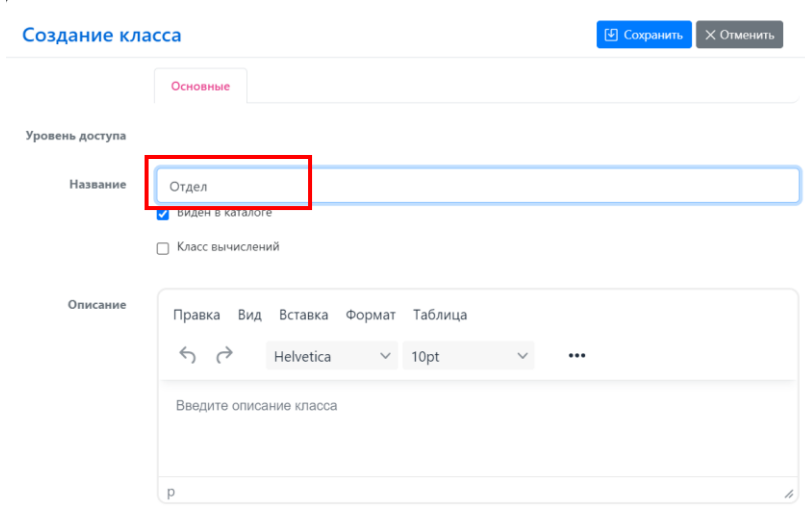

<span id="page-9-0"></span>Рисунок 10 – Окно создания класса, введено название класса «Отдел»

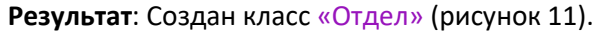

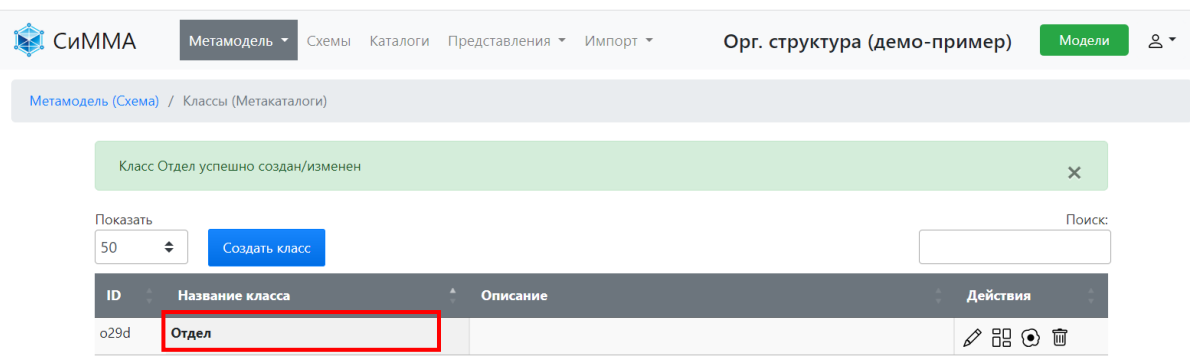

<span id="page-9-1"></span>Рисунок 11 – Отображение созданного класса «Отдел» в метамодели

**Примечание -** Новый класс в Системе создается с двумя атрибутами: «Название» и «Описание». Если дополнительные атрибуты не требуются, то можно переходить к наполнению каталога.

# <span id="page-10-0"></span>3.4 Каталог. Просмотр элементов класса

Каталог – это реестр, список, множество элементов, инстанциированных от одного класса. Другими словами: каталог – это множество элементов, созданных по шаблону от одного класса. Все каталоги в совокупности образуют репозиторий, модель.

1) Открыть раздел «Каталоги», щелкнув левой клавишей мыши пункт меню «Каталоги» на верхней панели. Слева представлен список классов модели ([рисунок](#page-10-2) 12).

| Поиск:<br>Поиск:<br>Показать<br>88<br>$\begin{array}{c c c c c c c c c} \hline \circ & \times & \vee & \vee & \end{array}$<br>$\Box$<br>$\mathbb{R}$<br>88<br>$_{\odot}$<br>$\Xi$<br>÷<br>Каталог<br>ID<br>Название | СиММА     | Орг. структура (демо-пример)<br>Метамодель • Схемы Каталоги<br>Представления ▼ Импорт ▼ | Модели<br>$2 -$ |
|----------------------------------------------------------------------------------------------------|-----------|-----------------------------------------------------------------------------------------|-----------------|
|                                                                                                    |           |                                                                                         |                 |
|                                                                                                    | Отдел (0) | В таблице отсутствуют данные                                                            |                 |

<span id="page-10-2"></span>Рисунок 12 – Пример отображения раздела «Каталоги» каталога после создания класса в метамодели

2) Открыть каталог «Отдел» двойным нажатием на названии каталога в колонке слева.

**Результат**: Отображен каталог элементов класса «Отдел». Пока список пуст.

| <b>СиММА</b>         | Метамодель ▼ Схемы<br>Каталоги<br>Представления ▼ Импорт ▼                                                 | $2^{\circ}$<br>Модели<br>Орг. структура (демо-пример) |
|----------------------|----------------------------------------------------------------------------------------------------|-------------------------------------------------------|
| Поиск:               | Показать<br>⊙<br>88<br>$\triangledown$<br>$\frac{1}{2}$ $\frac{1}{2}$<br>$\odot$<br>+ Создать элемент<br>÷ | Поиск:<br>盲<br>$\Box$<br>$\sim$ 11 $\sim$<br>88<br>F. |
| Каталог<br>Отдел (0) | Название<br><b>Название</b><br>ID<br>В таблице отсутствуют данные                                          |                                                       |

Рисунок 13 – Пример отображения раздела «Каталоги» после выбора каталога в левой колонке

# <span id="page-10-1"></span>3.5 Каталог. Создание нового элемента

1) Перейти к созданию элемента класса «Отдел».

Нажать кнопку «Создать элемент» в открытом каталоге «Отдел».

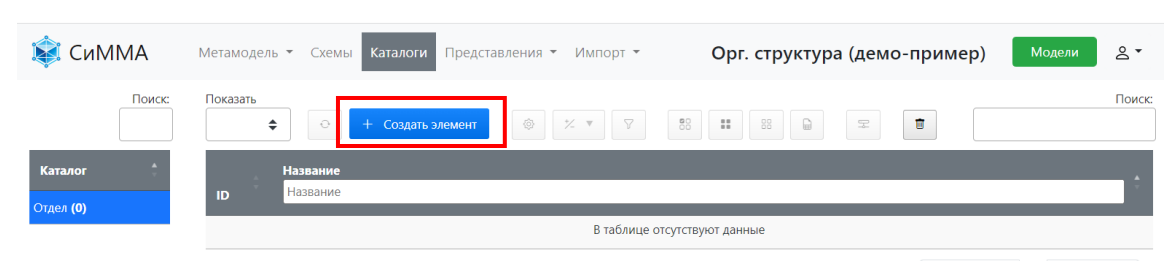

Рисунок 14 – Выбор кнопки «Создать элемент» в каталоге «Отдел»

**Результат**: Открыта карточка создания элемента ([рисунок](#page-11-0) 15), в котором:

- в заголовке указан класс создаваемого элемента: «Отдел»;
- атрибуты элемента заданы метамоделью. Пока в классе «Отдел» есть только «Название» и «Описание», автоматически присутствующие во всех классах.

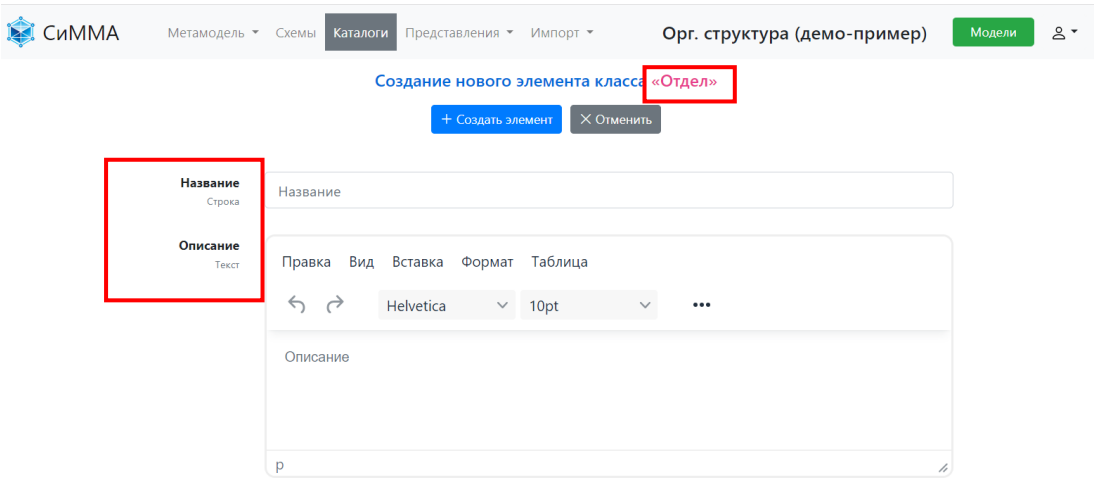

<span id="page-11-0"></span>Рисунок 15 – Страница «Создание нового элемента класса **Отдел**»

2) Заполнить карточку элемента, введя в поле «Название» значение «Инфраструктура».

Нажать кнопку «Создать элемент».

В появившемся окне нажать кнопку «Закрыть».

На странице «Каталоги» дважды кликнуть мышью на названии каталога «Отдел».

**Результат**: В каталоге «Отдел» появился новый элемент – отдел «Инфраструктура» ([рисунок](#page-11-1) 16)

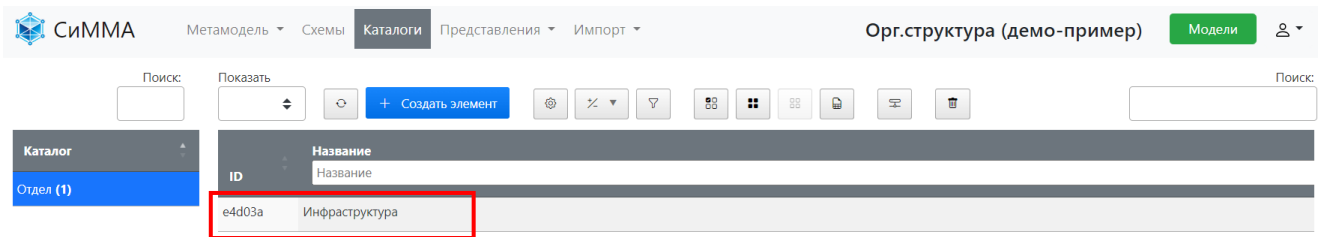

<span id="page-11-1"></span>Рисунок 16 – Отображение нового элемента в каталоге

# <span id="page-12-0"></span>4 Демо-сценарий №2

Демо-сценарий №2 выполняется только после успешного завершения демо-сценария №1.

В сценарии №2 продолжим расширение метамодели и проделаем следующие действия:

- настройка дополнительных атрибутов в классе;
- массовая загрузка элементов из Excel;
- настройка метасвязей для связывания элементов двух классов;
- создание элементов с учетом связей;
- просмотр связей между элементами.

#### <span id="page-12-1"></span>4.1 Настройка класса с пользовательским атрибутом

Создадим класс «Сотрудник» с дополнительным атрибутом «Должность».

1) В меню «Метамодель» выбрать пункт «Классы (Метакаталоги)» и нажать кнопку «Создать класс».

В окне «Создание класса» для атрибута «Название» ввести значение «Сотрудник», нажать кнопку «Сохранить».

**Результат**: В разделе «Метамодель -> Классы (Метакаталоги)» отображаются созданные классы модели ([рисунок](#page-12-2) 17).

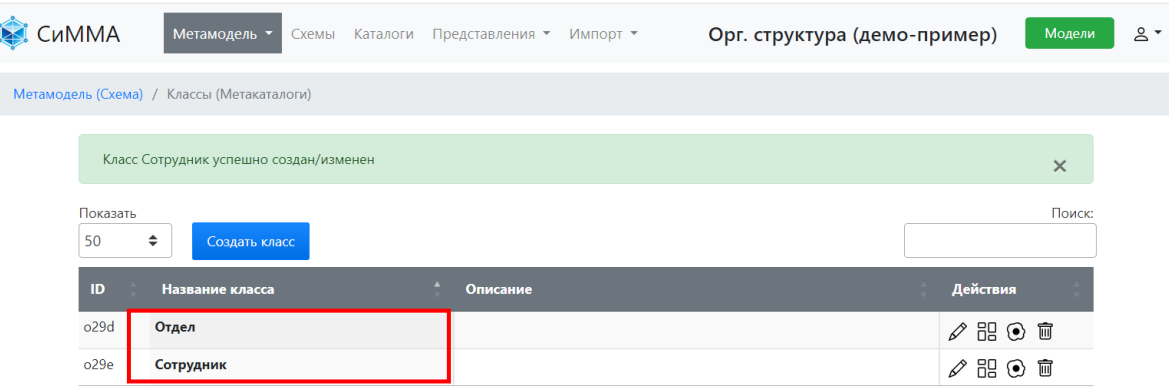

<span id="page-12-2"></span>Рисунок 17 – Отображение списка классов метамодели

2) Создадим метаатрибут «Должность» для класса «Сотрудник».

Нажать на кнопку «Настроить метаатрибуты класса» В справа от названия класса «Сотрудник». Откроется страница настройки метаатрибутов класса «Сотрудник».

| СиММА<br>Метамодель ▼                                                        | Схемы           | Каталоги Представления ▼ Импорт ▼ | Орг. структура (демо-пример)                          |     | $8 -$<br>Модели       |
|------------------------------------------------------------------------------|-----------------|-----------------------------------|-------------------------------------------------------|-----|-----------------------|
| Метамодель (схема) / Классы (Метакаталоги) / Настройка класса (метакаталога) |                 |                                   |                                                       |     |                       |
| Доступные метаатрибуты                                                       |                 |                                   | Метаатрибуты класса «Сотрудник» + Создать метаатрибут |     | © Сохранить настройки |
|                                                                              | Поиск:          |                                   |                                                       |     | Поиск:                |
|                                                                              |                 |                                   |                                                       |     |                       |
| Тип<br>Название                                                              | <b>Действие</b> | Название исходное                 | Название в классе                                     | Тип | <b>Действия</b>       |
| В таблице отсутствуют данные                                                 |                 |                                   | В таблице отсутствуют данные                          |     |                       |

Рисунок 18 – Пример окна «Настройка класса (метакаталога)

Блок «Доступные метаатрибуты» в левой части страницы предназначен для вывода всех метаатрибутов, созданных в модели пользователями.

**Примечание** – Атрибуты «Название» и «Описание» создаются автоматически при добавлении каждого нового класса, и их удаление из класса недоступно пользователям.

Через окно «Настройки метаатрибутов класса» можно включить в класс любой ранее созданный пользователями метаатрибут или создать новый метаатрибут, который автоматически привяжется к настраиваемому классу «Сотрудник».

3) Создание нового метаатрибута для класса «Сотрудник».

Нажать кнопку «Создать метаатрибут».

В открывшейся форме заполнить данные метаатрибута:

- в поле «Название» ввести значение «Должность»;
- в поле «Тип» выбрать значение «Перечислимое (1)»;

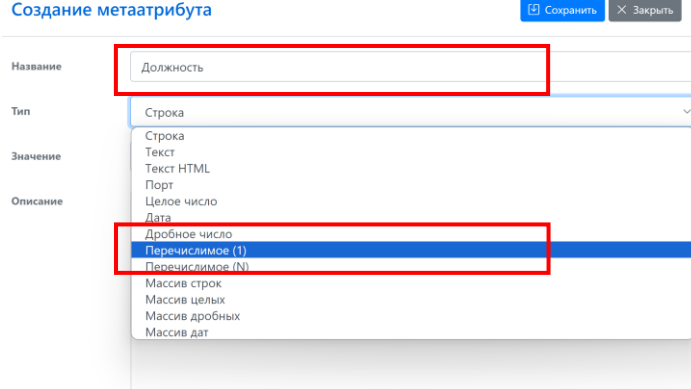

Рисунок 19 – Окно создания нового метаатрибута

Сформировать перечень допустимых значений следующим образом:

- ввести «Специалист» в поле «Значение»
- нажать кнопку «Добавить» **. В 19 ие** Значение «Специалист» отобразится в поле значений этого атрибута.

Повторить действия, добавив значения «Ст. специалист», «Руководитель».

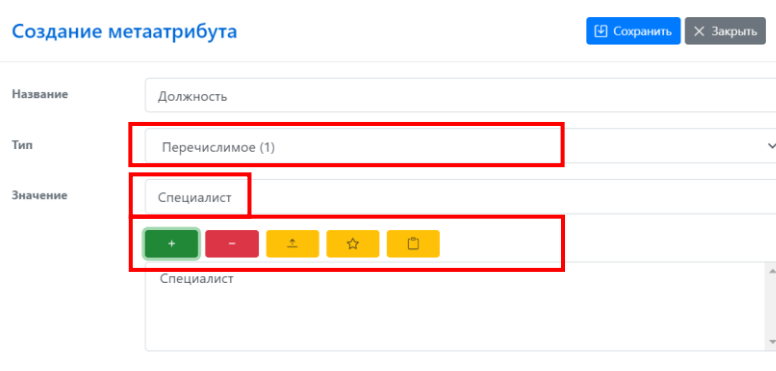

Рисунок 20 – Добавление значений для метаатрибута перечислимого типа

Установить значение «Специалист» как значение по умолчанию следующим образом:

- выделить значение «Специалист» в списке значений метаатрибута;
- $\hat{\mathbf{r}}$ • нажать кнопку «По умолчанию»

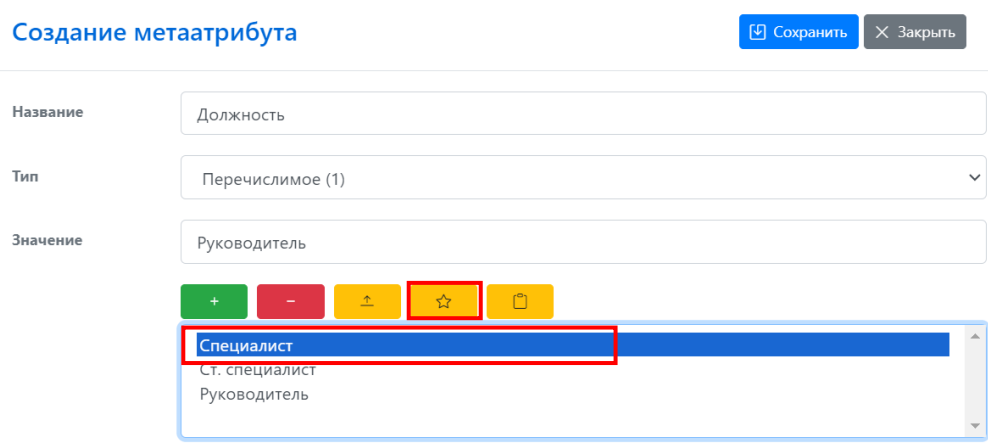

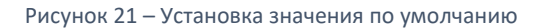

В окне «Создание метаатрибута» нажать кнопку «Сохранить» и затем кнопку «Закрыть».

На странице «Настройка класса» нажать кнопку «Сохранить настройки» ([рисунок](#page-14-1) 22).

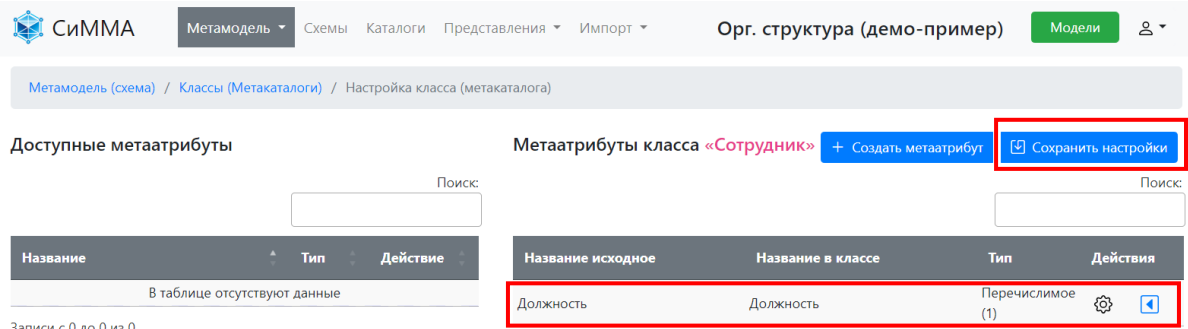

Записи с 0 до 0 из 0

<span id="page-14-1"></span>Рисунок 22 – Новый метаатрибут добавлен в класс

**Результат**: Новый метаатрибут создан, добавлен и сохранен в классе «Сотрудник»

# <span id="page-14-0"></span>4.2 Создание и просмотр элементов с атрибутами

Создадим Сотрудника «Александров Борис» в каталоге «Сотрудник» с заполнением должности.

- 1) Необходимо в главном меню щелкнуть пункт «Каталоги» и в списке каталогов двойным щелчком раскрыть каталог «Сотрудник». В каталоге пока нет записей.
- 2) Нажать на кнопку «Создать элемент»

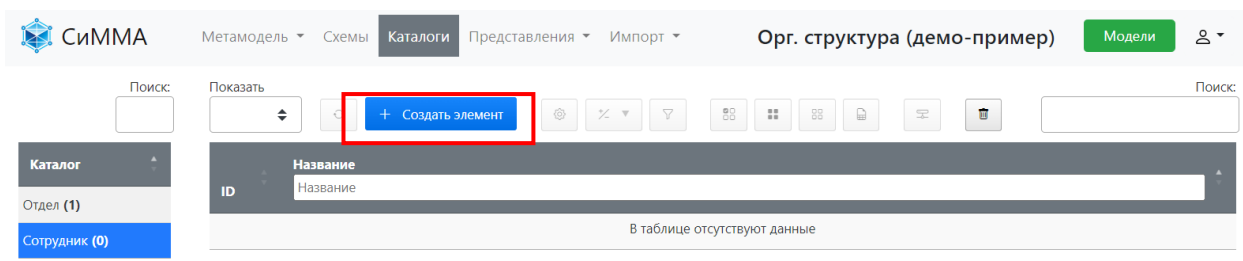

Рисунок 23 – Выбор команды «Создать элемент» в каталоге «Сотрудник»

3) Откроется форма «Создание нового элемента класса Сотрудник». Ввести в поле «Название» значение «Александров Борис» и нажать кнопку «Создать элемент».

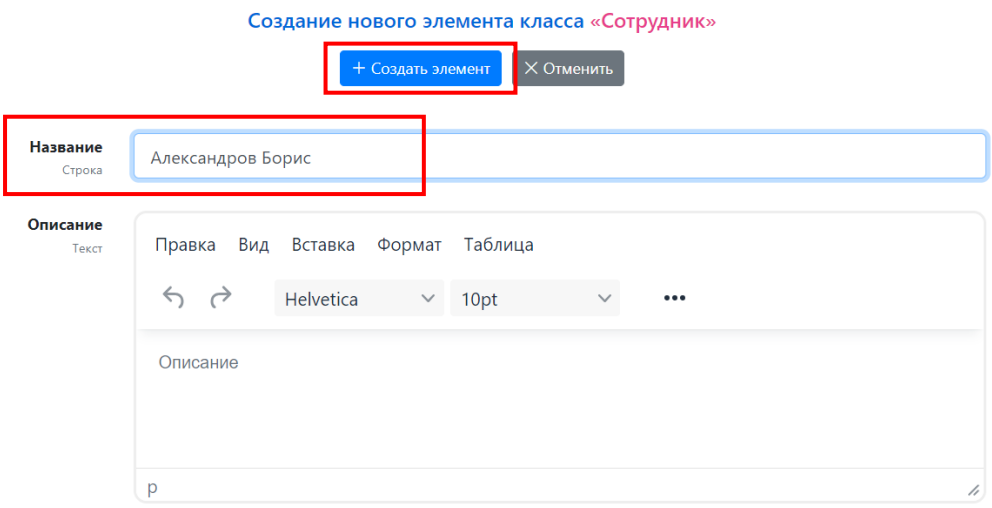

Рисунок 24 – Форма «Создание нового элемента класса Сотрудник»

4) Нажать кнопку «Продолжить заполнение» во всплывающем окне «Создание элемента».

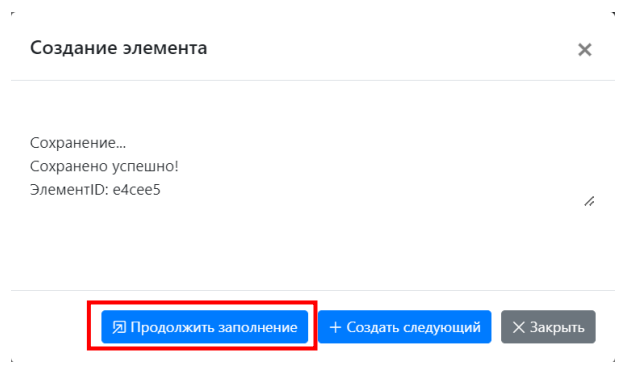

Рисунок 25 – Окно «Создание элемента»

5) Откроется полная форма для заполнения карточки нового элемента ([рисунок](#page-16-0) 26). В этой форме помимо базовых атрибутов «Название» и «Описание» присутствует атрибут «Должность» с выбором значения их выпадающего списка.

Щелкнуть мышью в поле выбора значения для атрибута «Должность» и в раскрывшемся списке выбрать значение «Руководитель» [\(рисунок](#page-16-0) 26). Нажать кнопку «Сохр. и просмотр.» для просмотра карточки созданного элемента.

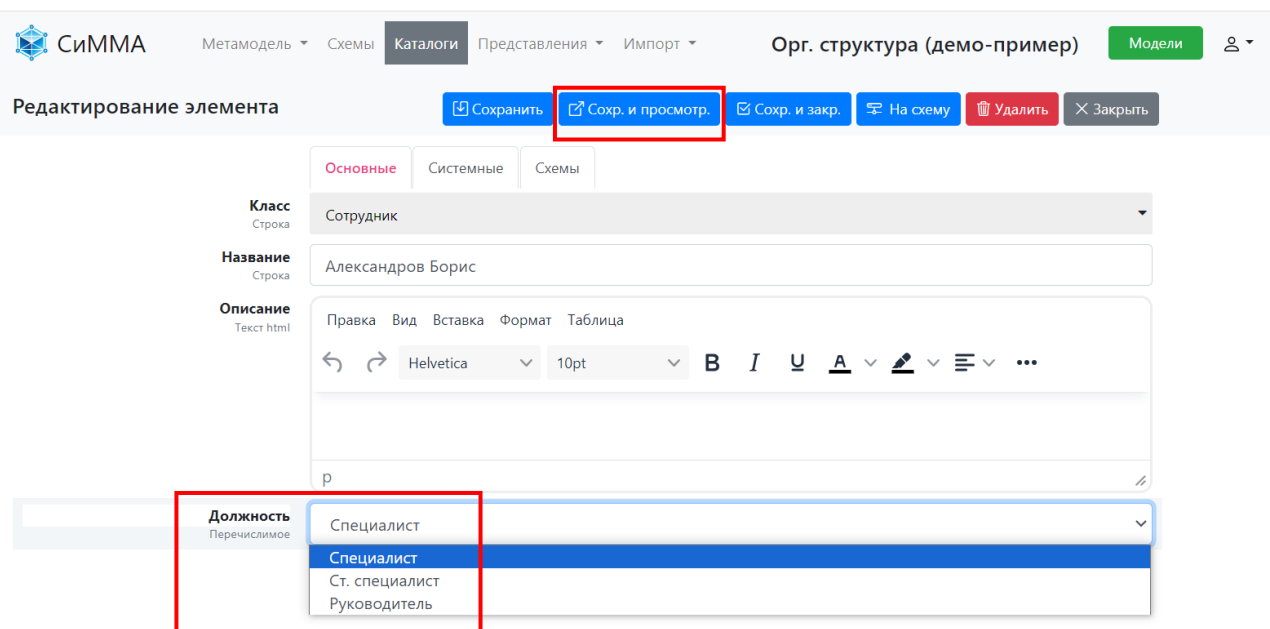

<span id="page-16-0"></span>Рисунок 26 – Форма редактирования элемента каталога «Сотрудник»

#### Откроется карточка элемента класса «Сотрудник» в режиме просмотра [\(рисунок](#page-16-1) 27).

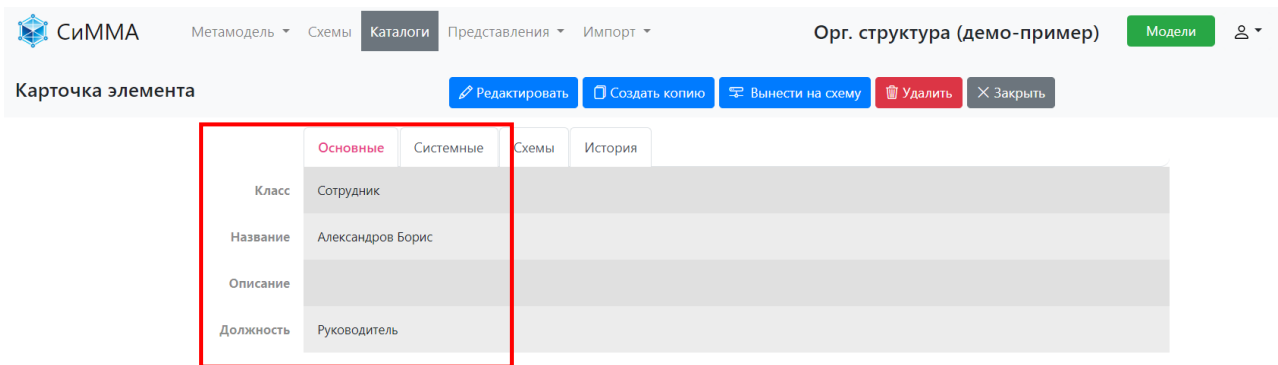

<span id="page-16-1"></span>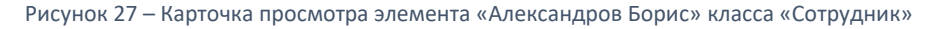

**Результат**: В модель добавлена карточка сотрудника «Александров Борис»– новый элемент в классе «Сотрудник». При этом:

- атрибут «Должность» отражается на вкладке «Основные» карточки элемента. По умолчанию Система отображает добавленные пользователем атрибуты на этой вкладке после атрибутов по умолчанию («Класс», «Название», «Описание»). В настройках класса можно изменить состав вкладок, порядок отображения пользовательских атрибутов;
- для элемента сгенерирован уникальный URL, по которому можно попасть сразу на карточку этого элемента;
- доступно редактирование элемента, удаление, создание копии, вынесение на схему.

# <span id="page-17-0"></span>4.3 Загрузка элементов из Excel

В Систему можно добавлять новые элементы через загрузку из файла формата xlsx. Загрузим в Систему данные по сотрудникам.

- 1) Подготовить файл с данными по сотрудникам для загрузки в формате xlsx следующего вида:
	- первая колонка «Название», в которой указать ФИО добавляемого сотрудника;
	- вторая колонка «Должность», в которой ввести должность сотрудника.

**Важно**! Название должности должно совпадать с одним из значений, указанных в атрибуте «Должность».

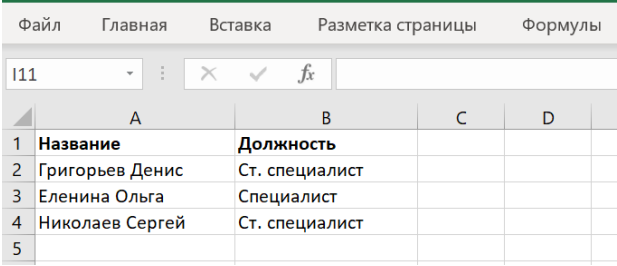

<span id="page-17-3"></span>Рисунок 28 – Пример содержимого файла xlsx с данными по сотрудникам для загрузки в Систему

2) Для загрузки подготовленного файла на верхней панели Системы раскрыть меню «Импорт» и выбрать пункт «Импорт данных» [\(рисунок](#page-17-1) 29).

| <b>СиММА</b>         |                    | Метамодель • Схемы Каталоги Представления |            | Импорт ▼                                           | Модели<br>Орг. структура (демо-пример) | $2 -$  |
|----------------------|--------------------|-------------------------------------------|------------|----------------------------------------------------|----------------------------------------|--------|
| Поиск:               | Показать<br>$\div$ | $\circ$<br>+ Создать элемент              | <b>Age</b> | Импорт данных<br><b>ИМПОРТ ДАННЫХ (ООНОВЛЕНИЕ)</b> | Ŵ<br>宝                                 | Поиск: |
| Каталог<br>Отдел (1) | ID                 | <b>Название</b><br><b>Название</b>        |            | Импорт связей<br>Импорт стенсилов                  |                                        |        |
| Сотрудник (1)        | e4cee5             | Александров Борис                         |            |                                                    |                                        |        |

<span id="page-17-1"></span>Рисунок 29 - Выбор команды «Импорт данных» в меню «Импорт»

3) На открывшейся странице в поле «Выберите класс» выбрать класс «Сотрудник» и нажать кнопку «Выбрать» [\(рисунок](#page-17-2) 30).

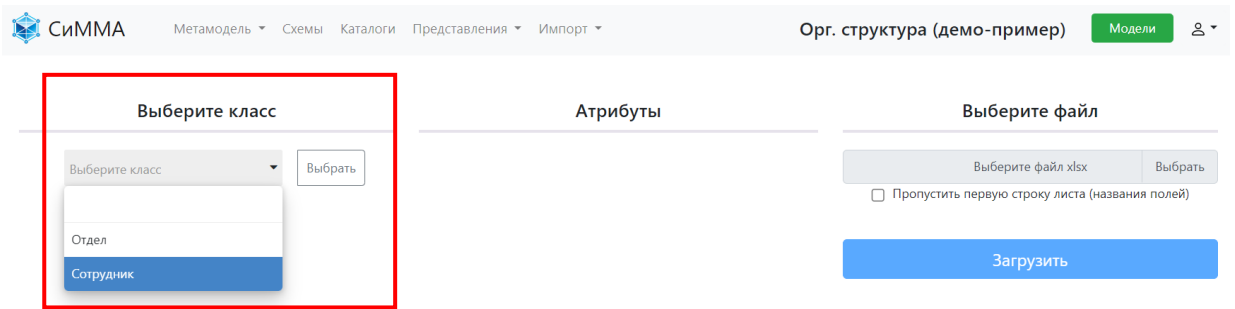

<span id="page-17-2"></span>Рисунок 30 – Выбор класса, элементы которого необходимо загрузить в Систему

4) В блоке «Атрибуты» будет выведен перечень атрибутов выбранного класса «Сотрудник», которые могут быть загружены для новых элементов этого класса. Обязательным атрибутом, который должен быть указан в загружаемом файле, является атрибут «Название» и его нельзя удалить из состава атрибутов для загрузки. Остальные атрибуты могут быть исключены из загрузки. Например, в нашем сценарии не

требуется загрузка описания, поэтому надо удалить этот атрибут из загрузки, нажав кнопку «Удалить»  $\overline{w}$ в строке атрибута «Описание» [\(рисунок](#page-18-0) 31).

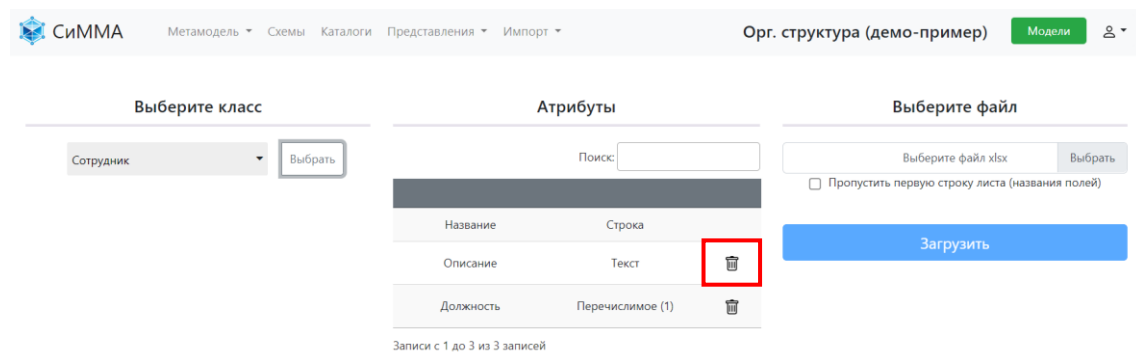

<span id="page-18-0"></span>Рисунок 31 – Отображение атрибутов класса «Сотрудник» доступных для загрузки в Систему

В результате блок «Атрибуты» будет содержать два атрибута, включенным в файл для загрузки: «Название» и «Должность» [\(рисунок](#page-18-1) 32). Нажать кнопку «Выбрать» в блоке «Выберите файл» и указать полный путь к файлу, созданному на шаге 1.

Установить флаг выбора для опции «Пропустить первую строку листа (названия полей)», если в подготовленном файле в первой строке указаны названия атрибутов по примеру, приведенному на рисунке [28.](#page-17-3)

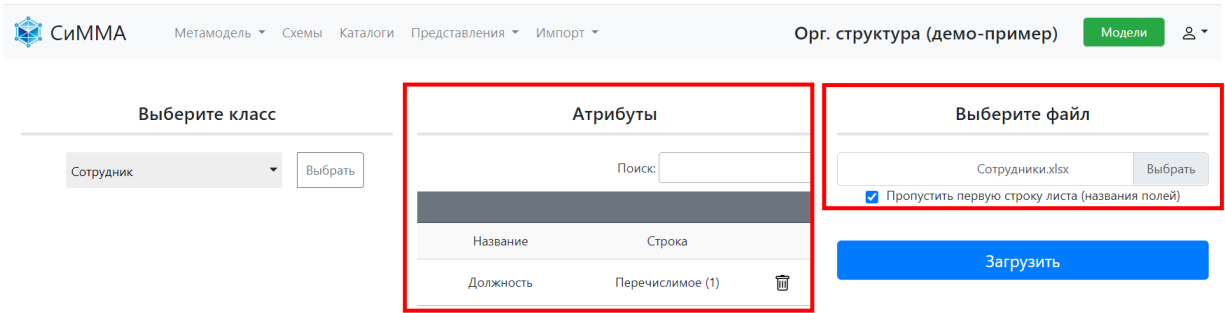

<span id="page-18-1"></span>Рисунок 32 – Выбор файла для загрузки данных в Систему

5) Нажать кнопку «Загрузить». Результат обработки файла будет выведен в дополнительном окне ([рисунок](#page-18-2) 33). Нажать кнопку «Закрыть».

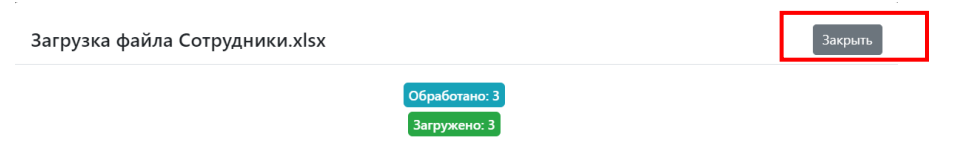

<span id="page-18-2"></span>Рисунок 33 – Пример сообщения с результатами обработки загруженного файла

6) Проверим результат загрузки в каталоге «Сотрудник». Для этого надо открыть каталог сотрудников: щелкнуть мышью на меню «Каталоги» в верхней части экрана и дважды щелкнуть мышью

на названии каталога «Сотрудник». В каталоге отобразится перечень из четырех сотрудников – одного созданного вручную и трех загруженных из файла ([рисунок](#page-19-0) 34).

| <b>СиММА</b><br>M    |        | Метамодель ▼ | Каталоги<br>Представления ▼<br>Импорт ▼<br>Схемы                                                                                | Орг. структура (демо-пример) | Модели    | $2 -$  |
|----------------------|--------|--------------|----------------------------------------------------------------------------------------------------|------------------------------|-----------|--------|
|                      | Поиск: | Показать     | ◎<br>88<br>$\triangledown$<br>$\rm ^{\circ}$<br>÷<br>88<br>÷<br>+ Создать элемент<br>$\frac{1}{2}$<br>$\boldsymbol{\mathrm{v}}$ | Ù<br>e<br>$\mathfrak{D}$     |           | Поиск: |
| Каталог<br>Отдел (1) |        | ID           | Название<br>Название                                                                                                    |                              |           |        |
| Сотрудник (4)        |        | e4cee5       | Александров Борис                                                                                                    |                              |           |        |
|                      |        | e4cee6       | Григорьев Денис                                                                                                    |                              |           |        |
|                      |        | e4cee7       | Еленина Ольга                                                                                                    |                              |           |        |
|                      |        | e4cee8       | Николаев Сергей                                                                                                    |                              |           |        |
|                      |        |              | Записи с 1 до 4 из 4 записей                                                                                                    | Предыдущая                   | Следующая |        |

<span id="page-19-0"></span>Рисунок 34 – Отображение загруженных записей в каталоге «Сотрудник»

7) Выведем в каталог атрибут «Должность».

Нажать кнопку «Настроить поля» (см[. рисунок](#page-19-0) 34). В открывшемся окне [\(рисунок](#page-19-1) 35) щелкнуть поле «Выберите поля» и в раскрывшемся списке выбрать атрибут «Должность».

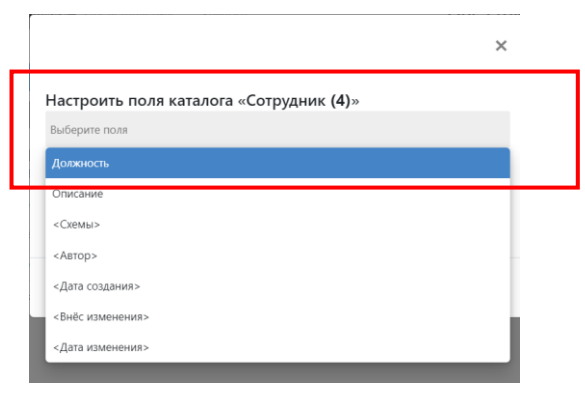

Рисунок 35 – Окно настройки полей каталога

<span id="page-19-1"></span>8) Нажать кнопку «Готово» для завершения настройки [\(рисунок](#page-19-2) 36).

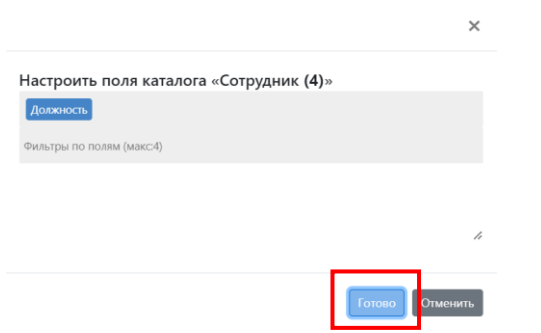

<span id="page-19-2"></span>Рисунок 36 – Завершение настройки отображения атрибутов в каталоге

Окно настройки полей закроется, атрибут «Должность» будет выведен в каталоге вместе со значениями ([рисунок](#page-20-1) 37).

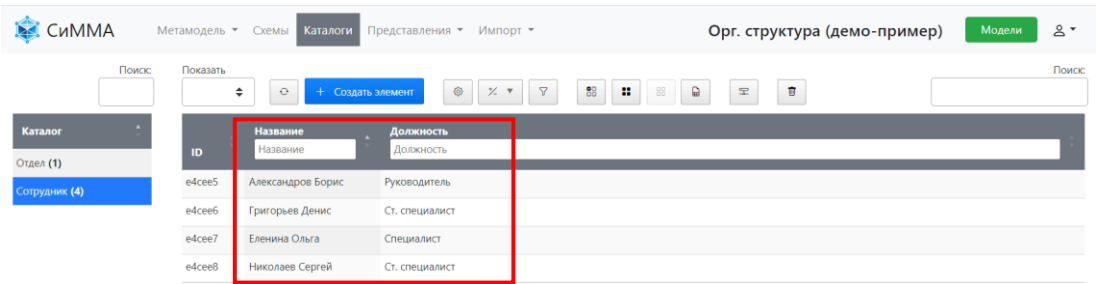

<span id="page-20-1"></span>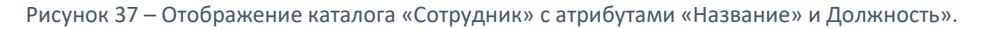

**Результат**. Успешно загружены новые элементы в каталог «Сотрудник» из файла формата xlsx. В каталоге «Сотрудник» настроено отображение атрибута «Должность».

### <span id="page-20-0"></span>4.4 Настройка метасвязи между двумя классами

Настроим метасвязь, позволяющую закреплять Сотрудников за Отделами.

1) Необходимо выбрать в главном меню пункт «Метамодель» -> «Метасвязи».

| СиММА                      | Метамодель ▼                                                | Схемы           | Каталоги                | Представления ▼<br>Импорт ▼ |
|----------------------------|-------------------------------------------------------------|-----------------|-------------------------|-----------------------------|
| Поиск:                     | Классы (Метакаталоги)<br>Вычисления                         |                 | Создать элемент<br>$^+$ | €<br>$\frac{1}{2}$<br>7     |
| ▲<br>Каталог               | Метаатрибуты<br>Метасвязи                                   |                 |                         | Должность<br>Должность      |
| Отдел (1)<br>Сотрудник (4) | Стенсилы<br>Схема метамодели                                |                 | Борис                   | Руководитель                |
|                            | тригорьев денис<br><b>PACEED</b><br>Еленина Ольга<br>e4cee7 |                 |                         | Ст. специалист              |
|                            |                                                             |                 |                         | Специалист                  |
|                            | e4cee8                                                      | Николаев Сергей |                         | Ст. специалист              |

Рисунок 38 – Выбор пункта «Метасвязи» в меню «Метамодель»

Откроется список всех метасвязей между классами модели. Пока ни одной связи не настроено ([рисунок](#page-20-2) 39).

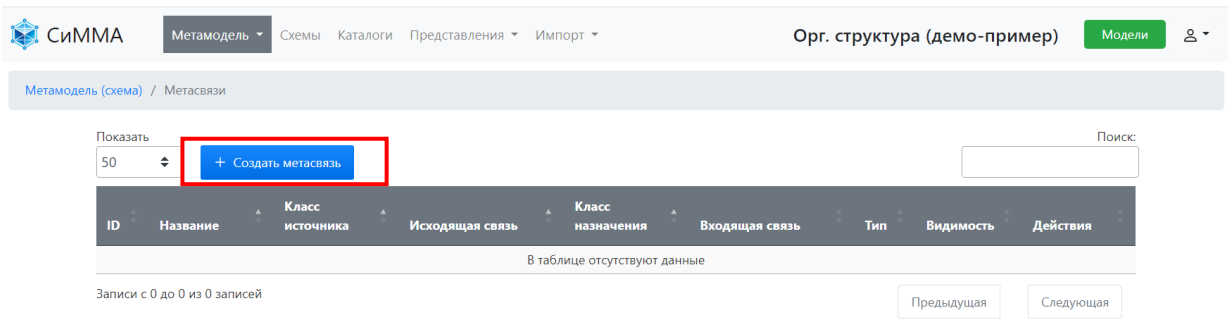

<span id="page-20-2"></span>Рисунок 39 – Вид раздела «Метасвязи» меню «Метамодель»

2) Нажать кнопку «Создать метасвязь». Откроется форма конфигурации метасвязи между классами метамодели [\(рисунок](#page-21-0) 40).

Мы будем закреплять Сотрудника за Отделом, поэтому слева выберем «Сотрудник», справа «Отдел». Последовательность выбора классов не имеет строгого значения, но предпочтительно устанавливать ее в соответствии со стрелкой, соединяющей два элемента на диаграмме.

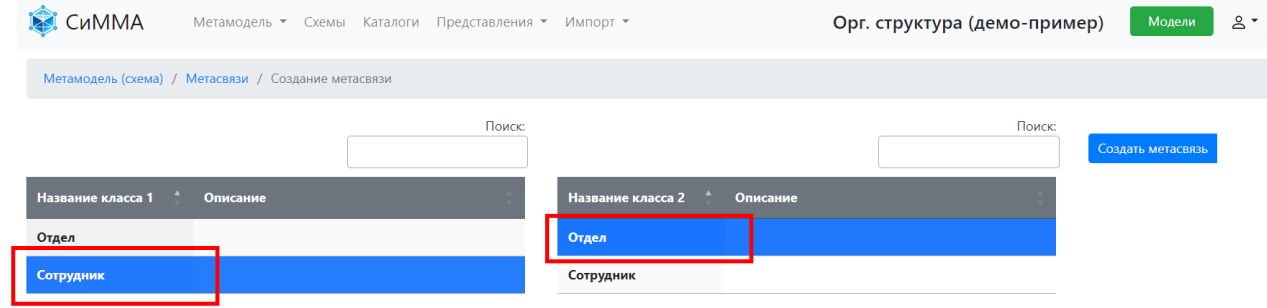

<span id="page-21-0"></span>Рисунок 40 – Страница «Создание метасвязи» после выбора связываемых классов

3) Нажать кнопку «Создать метасвязь». Откроется окно «Создание метасвязи» ([рисунок](#page-21-1) 41).

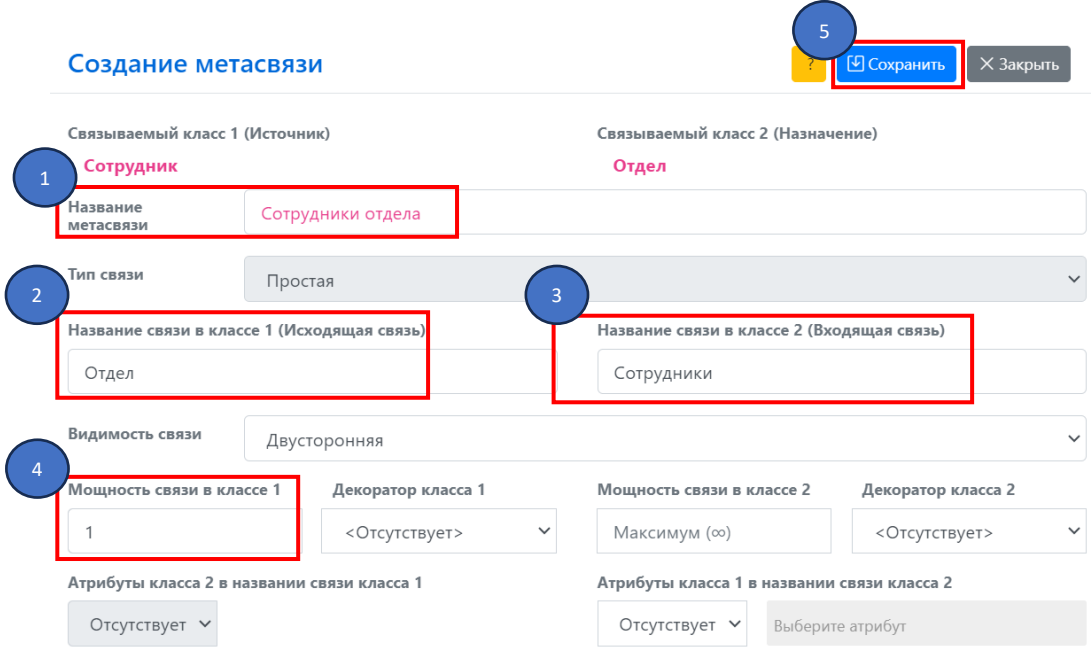

<span id="page-21-1"></span>Рисунок 41 – Окно «Создание метасвязи»

Заполнить параметры новой метасвязи следующим образом:

- «Название метасвязи» указывается характеристика отношений между элементами класса. Например, в организации помимо сотрудников, работающих в отделе, могут быть сотрудники, курирующие отдел, поэтому данную метасвязь назовем «Сотрудники отдела» (цифра 1 на рисунке);
- «Тип связи» при создании метасвязи между элементами разных классов данный атрибут всегда в значение «Простая»;

- «Название связи в классе 1 (Исходящая связь)» вводится название атрибута-связки в классе 1. В текущем примере класс 1 – это класс «Сотрудник». В карточке сотрудника назовем атрибут, в котором будет отображаться название его отдела, как «Отдел» (цифра 2 на рисунке выше);
- «Название связи в классе 2 (Входящая связь)» вводится название атрибута-связки в классе 2. В текущем примере класс 2 – это класс «Отдел». Для карточки отдела назовем атрибут, где будут выводиться специалисты, работающие в этом отделе, как «Сотрудники» (цифра 3 на рисунке выше);
- «Видимость связи» оставим значение «Двусторонняя», поскольку необходимо, чтобы информация по этой связи выводилась в карточках элементов обоих классов;
- «Мощность связи в классе 1» указывается максимальное количество элементов класса 2, которые могут быть привязаны через метасвязь к карточке любого элемента класса 1. По умолчанию, это значение неограниченно, но в данном примере, сотрудник может работать только в одном отделе. Поэтому введем в этом поле значение «1» (цифра 4 на рисунке выше). Мощность связи для класса 2 оставим без изменения.

Нажать кнопку «Сохранить» (цифра 5 на рисунке выше) для создания новой метасвязи. Окно «Создание метасвязи» закроется, сообщение с результатами создания метасвязи будет выведено на странице настройки метасвязи [\(рисунок](#page-22-0) 42).

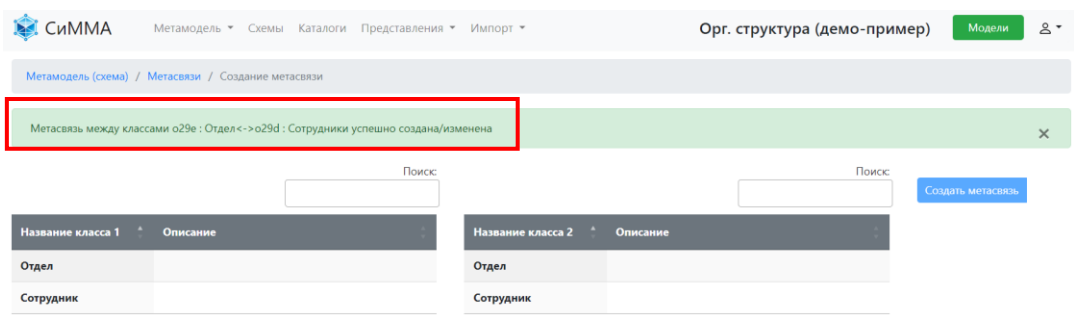

<span id="page-22-0"></span>Рисунок 42 – Сообщение об успешном создании метасвязи на странице настройки

**Результат**: Созданная метасвязь отражена в списке метасвязей ([рисунок](#page-22-1) 43). В классы «Сотрудник» и «Отдел» добавлены соответствующие поля ([рисунок](#page-23-1) 44 и [рисунок](#page-23-2) 45).

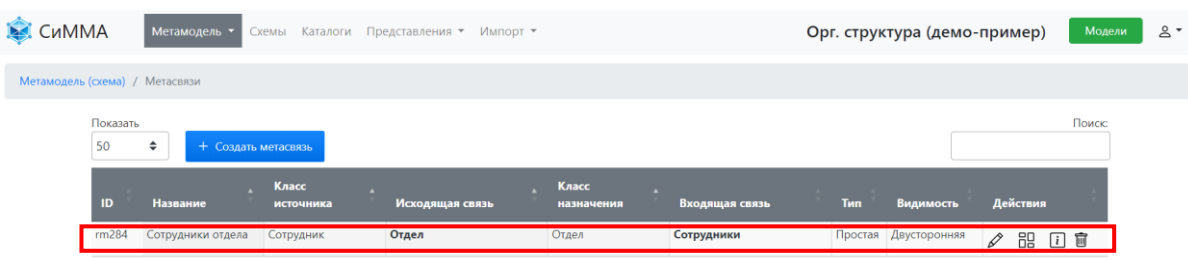

<span id="page-22-1"></span>Рисунок 43 – Отображение созданной метасвязи в меню «Метамодель > Метасвязи»

#### СиММА®

© Демо-пример использования системы. Версия 2

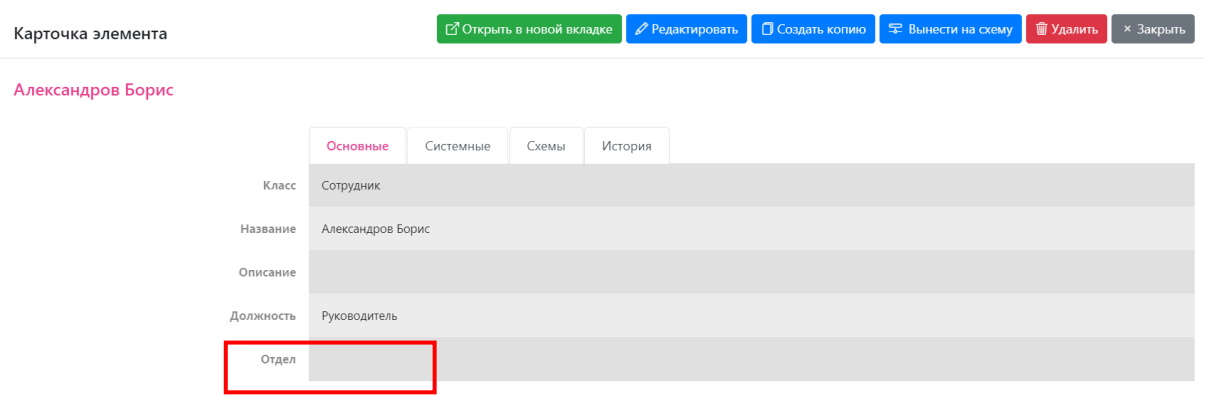

<span id="page-23-1"></span>Рисунок 44 – Отображение нового атрибута «Отдел» в карточке элемента класса «Сотрудник»

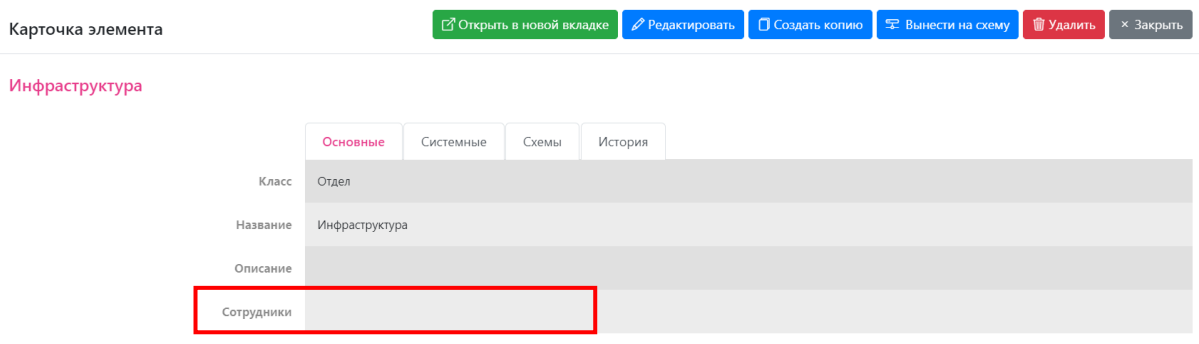

<span id="page-23-2"></span>Рисунок 45 – Отображение нового атрибута «Сотрудники» в карточке элемента класса «Отдел»

# <span id="page-23-0"></span>4.5 Связывание элементов двух классов

Установим связь между сотрудником Александровым и отделом «Инфраструктура». Для этого необходимо открыть карточку любого из этих элементов на редактирование.

- 1) Откроем карточку сотрудника для редактирования следующим образом:
	- выбрать пункт «Каталоги» в главном меню;
	- дважды щелкнуть мышью на каталоге «Сотрудник»;
	- щелкнуть правой клавишей мыши на строке «Александров Борис»;
	- в раскрывшемся контекстном меню выбрать пункт «Редактировать» ([рисунок](#page-23-3) 46).

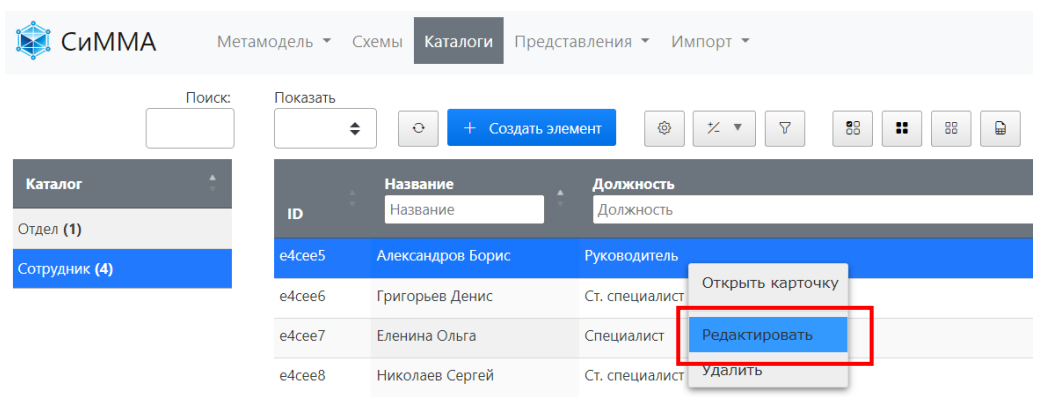

<span id="page-23-3"></span>Рисунок 46 – Выбор команды «Редактировать» в контекстном меню каталога элементов

2) Откроется карточка редактирования элемента, на которой рядом с названием атрибута «Отдел»

выводятся кнопки «Добавить новый элемент»  $\overline{a}$ и «Связать с элементами»  $\overline{a}$ . Нажать кнопку  $\overline{a}$ для привязки имеющегося в Системе отдела к текущему сотруднику.

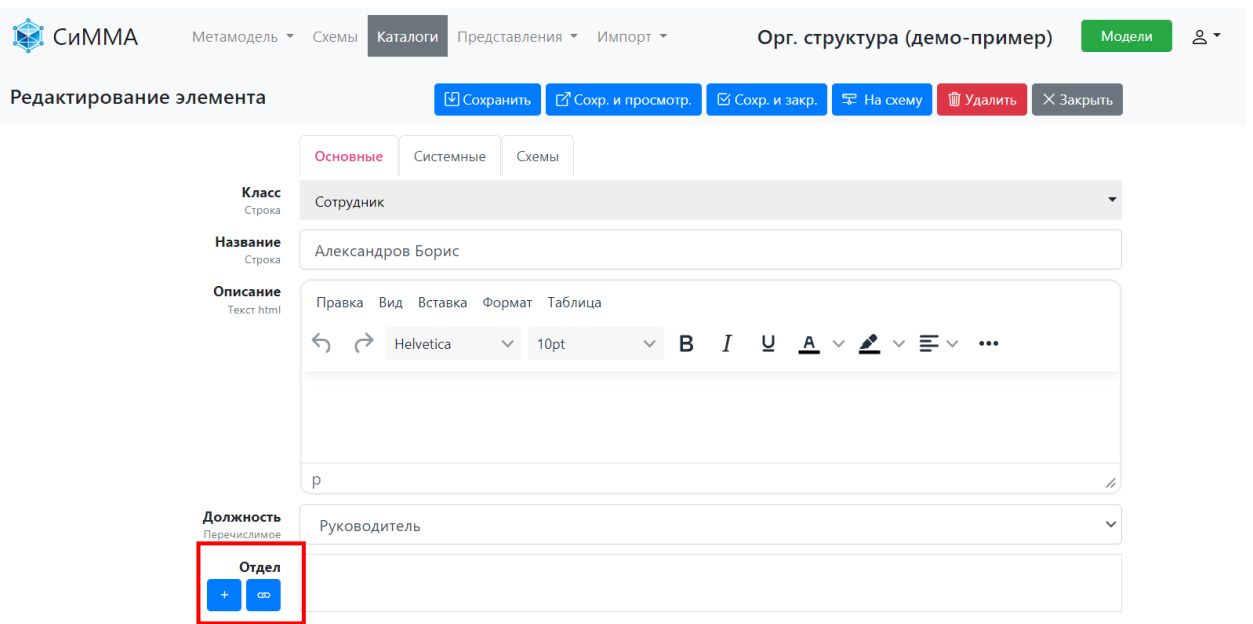

Рисунок 47 – Карточка редактирования элемента класса «Сотрудник»

3) В открывшемся окне связывания элементов [\(рисунок](#page-24-0) 48) в левой части выводится перечень элементов, доступных для привязки к текущему элементу, а в правой – названия элементов, уже привязанных к текущему элементу. В нашем примере правый список пустой.

Чтобы привязать отдел «Разработка» к элементу «Александров Борис», надо щелкнуть левой клавишей

мыши на названии элемента «Разработка» в правой колонке и нажать кнопку **«Мета** «Добавить» в центральной части окна.

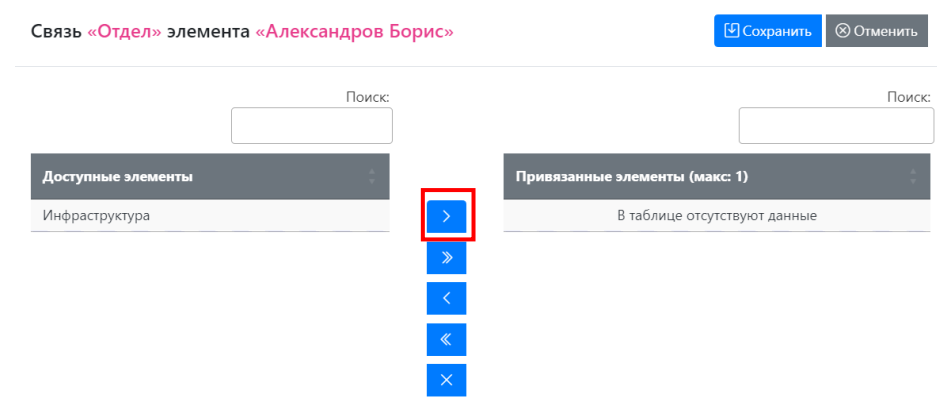

<span id="page-24-0"></span>Рисунок 48 – Окно связывания элементов

Название отдела «Инфраструктура» отобразится в правой колонке, и исчезнет из перечня в колонке «Доступные элементы». Нажать кнопку «Сохранить» для сохранения сделанной привязки.

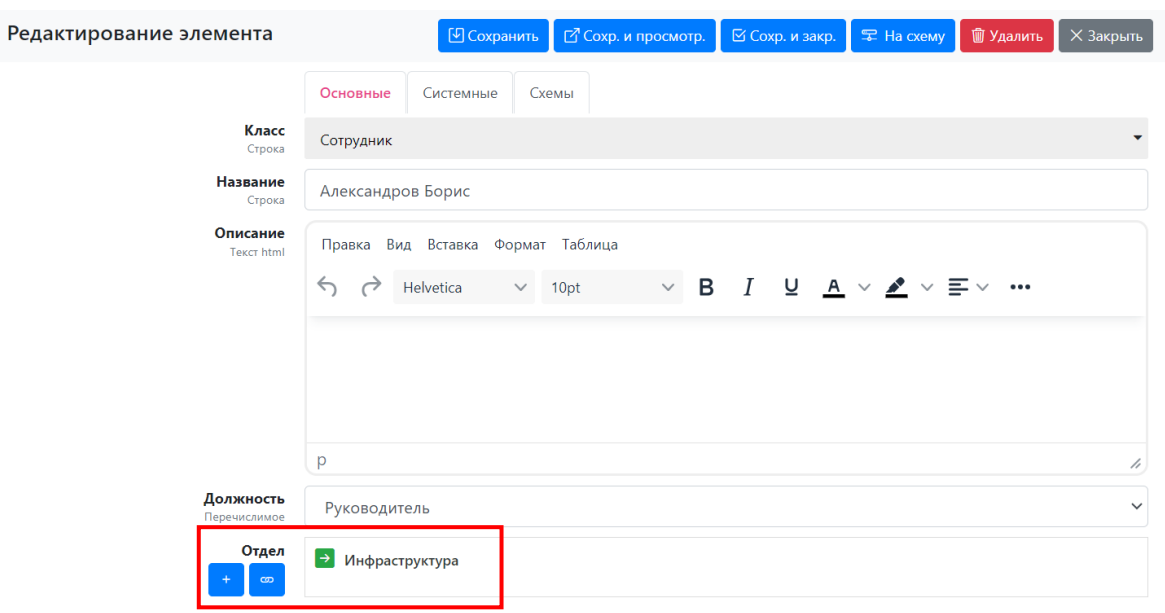

<span id="page-25-0"></span>Рисунок 49 – Отображение привязанного элемента «Инфраструктура» в атрибуте «Отдел» карточки «Александров Борис»

4) В карточке сотрудника «Александров Борис» появится отдел «Инфраструктура» ([рисунок](#page-25-0) 49). Щелкнуть по кнопке → или названию связанного элемента. Откроется карточка отдела «Инфраструктура», в списке сотрудников указан Александров Борис.

Так можно переходить по связям по всем связанным элементам модели ([рисунок](#page-25-1) 50).

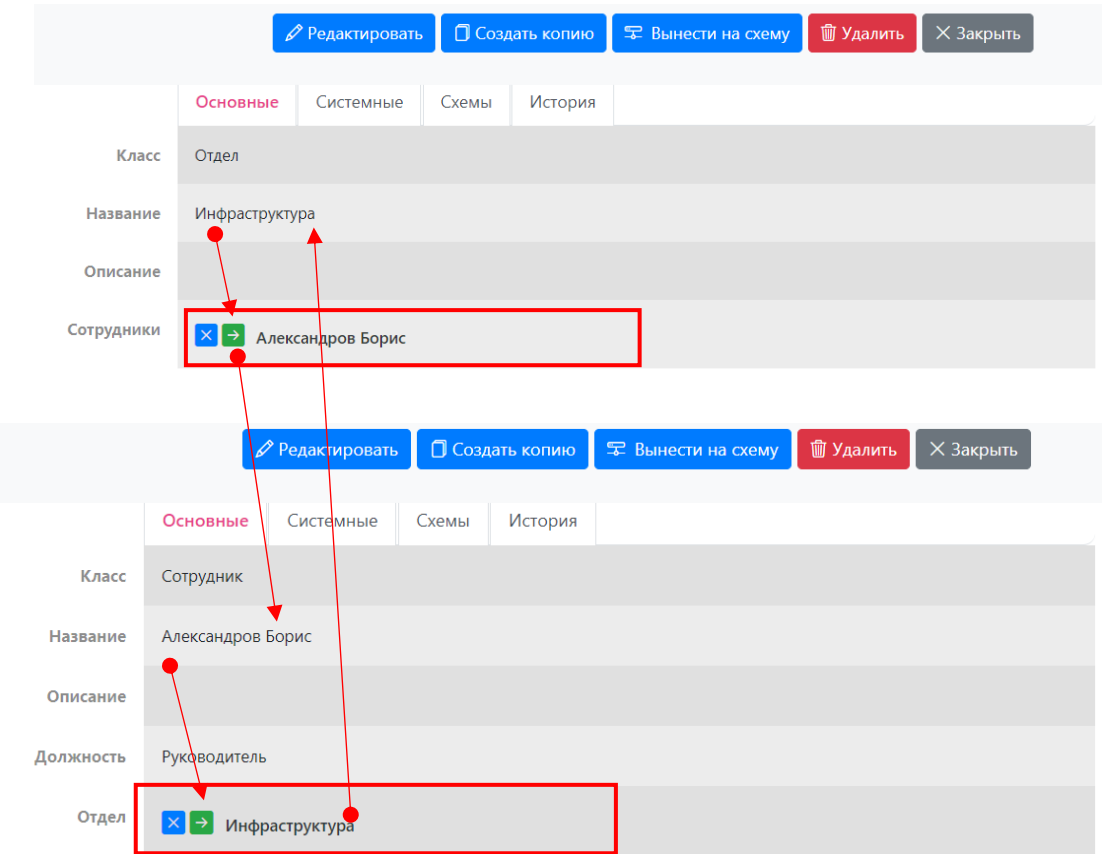

<span id="page-25-1"></span>Рисунок 50 – Переходы между карточками связанных элементов

# <span id="page-26-0"></span>5 Демо-сценарий № 3

Демо-сценарий №3 выполняется только после успешного завершения демо-сценария №2.

В сценарии №3 продолжим расширение метамодели и проделаем следующие действия:

- настройка метасвязей для построения иерархий элементов одного класса;
- построение плоских представлений;
- построение иерархических представлений;
- редактирование элементов в представлении.

### <span id="page-26-1"></span>5.1 Настройка метасвязи между элементами одного класса

Настроим метасвязь для ведения иерархии Отделов компании.

1) Необходимо открыть список метасвязей, выбрав в главном меню пункт «Метамодель» > «Метасвязи». Нажать кнопку «Создать метасвязь» ([рисунок](#page-26-2) 51).

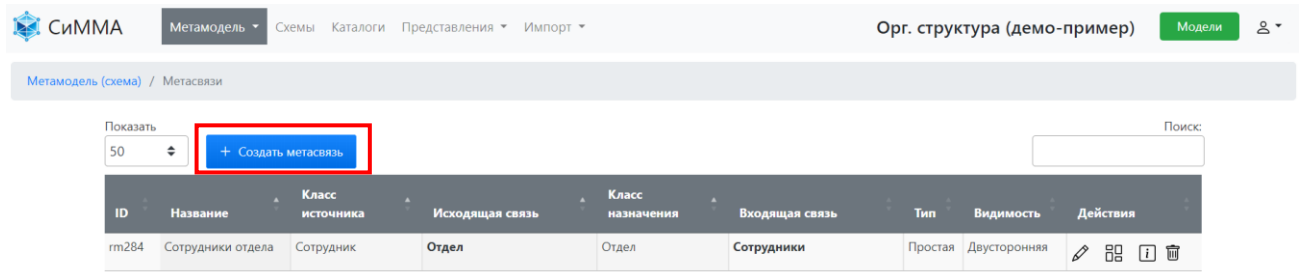

<span id="page-26-2"></span>Рисунок 51 – Раздел «Метамодель» > «Метасвязи»

2) На странице создания метасвязи выбрать в обоих списках класс «Отдел» и нажать кнопку «Создать метасвязь» [\(рисунок](#page-26-3) 52).

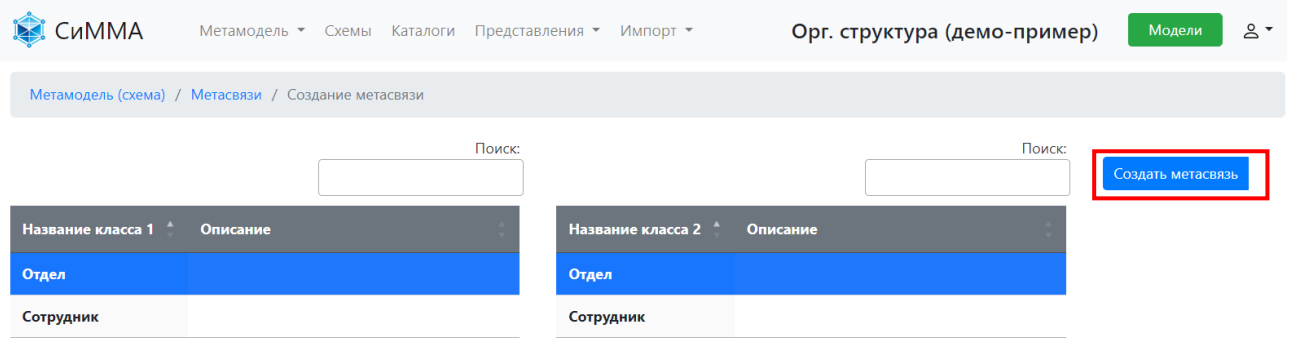

<span id="page-26-3"></span>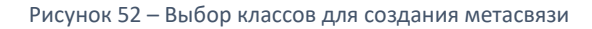

Откроется окно «Создание метасвязи» ([рисунок](#page-27-0) 53), в котором в качестве связываемых классов будет указан класс «Отдел».

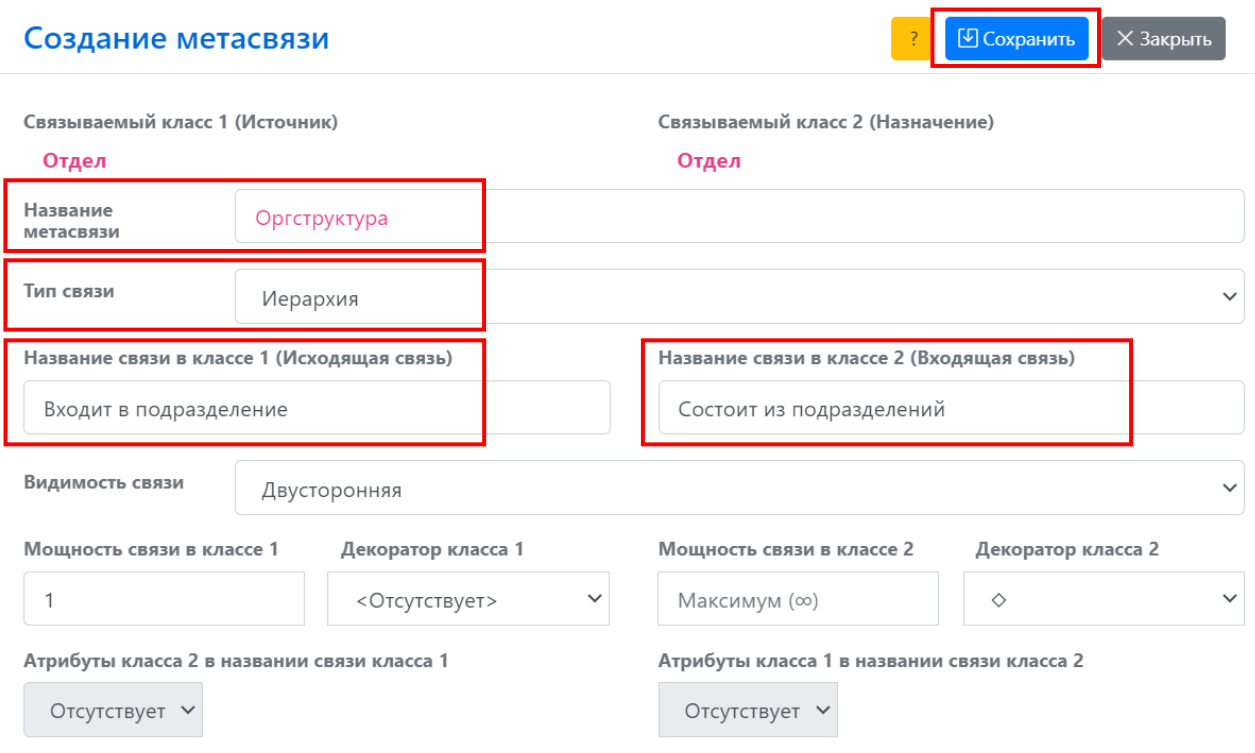

<span id="page-27-0"></span>Рисунок 53 – Окно «Создание метасвязи» при добавлении метасвязи типа «Иерархия»

3) Заполнить поля в окне «Создание метасвязи» следующими значениями:

- «Название метасвязи» ввести название «Оргструктура»;
- «Тип связи» выбрать значение «Иерархия». Обратите внимание, что автоматически в поле «Мощность связи в классе 1» значение будет изменено на «1», а в поле «Декоратор класса 2» будет выбрано обозначение «ромб». Соответственно, предполагается, что в левой части выполняется настройка для нижестоящих подразделений (они могут входить только в одно вышестоящее подразделение), а в правой части настраивается вышестоящее подразделение;
- «Название связи в классе 1 (Исходящая связь)» ввести любое значение, указывающее на вышестоящее подразделение. Например, введем значение «Входит в подразделение»;
- «Название связи в классе 2 (Входящая связь)» ввести значение, указывающие на нижестоящие подразделения. Например, укажем значение «Состоит из подразделений»;

Остальные поля в окне «Создание метасвязи» оставим без изменения.

Нажать кнопку «Сохранить». На экран будет выведено сообщение об успешном создании метасвязи.

4) Перейдем к атрибутам класса «Отдел», выбрав в главном меню пункт «Метамодель» > «Классы (Метакаталоги)». Дважды щелкнуть мышью на строке класса «Отдел». Откроется страница «Настройка класса (метакаталога)» ([рисунок](#page-28-0) 54). В классе «Отдел» отображается три пользовательских атрибута типа «Порт», соответствующие созданным ранее метасвязям с классом «Сотрудник» и внутриклассовая иерархическая связь.

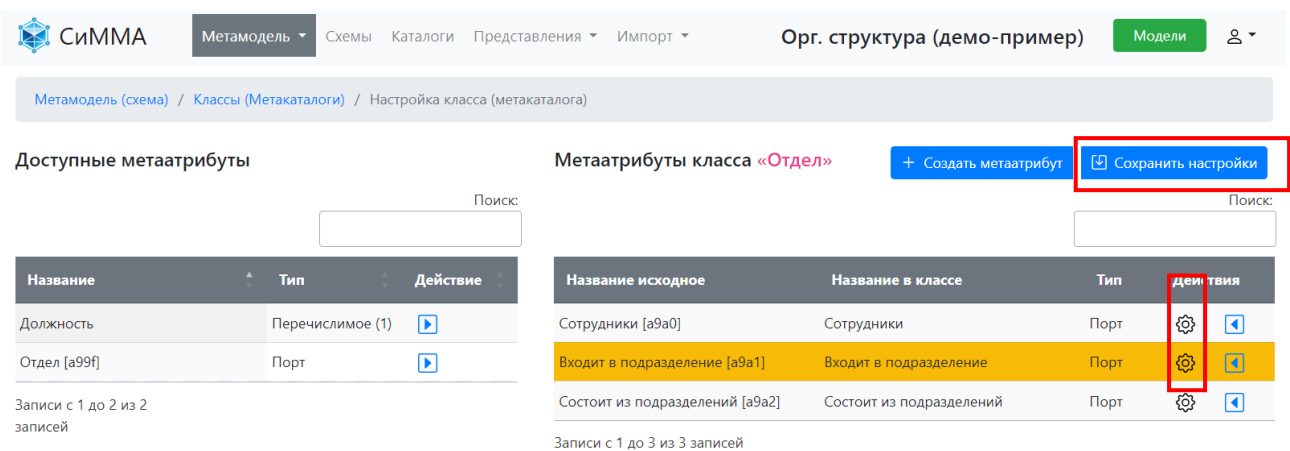

<span id="page-28-0"></span>Рисунок 54 – Страница настройки класса (метакаталога)

Настроим отображение атрибутов в классе «Отдел», изменив порядок отображения на следующий:

- Входит в подразделение;
- Сотрудники;
- Состоит из подразделений.

Для атрибута «Состоит из подразделений» укажем также новое значение «Нижележащие подразделения».

Чтобы настроить отображение метаатрибута «Сотрудники» в классе, надо нажать кнопку  $\circledS$ «Настройки» справа от названия атрибута. В открывшемся окне [\(рисунок](#page-28-1) 55) в поле «Порядок» изменить значение на «2» и нажать кнопку «Сохранить» и затем кнопку «Закрыть».

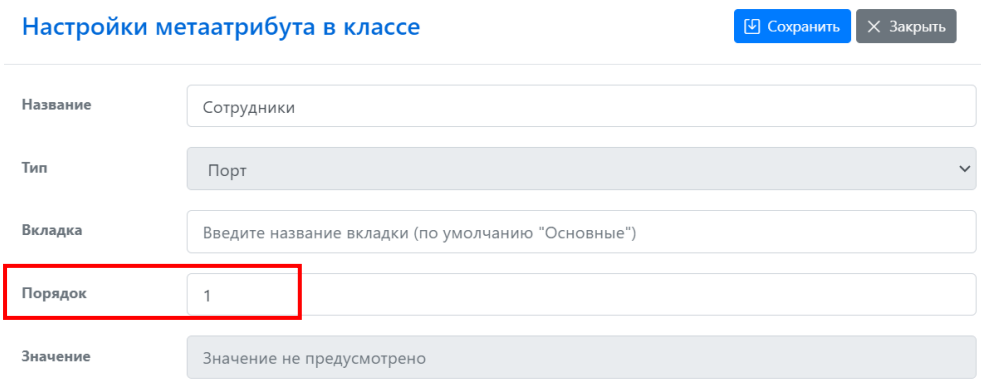

<span id="page-28-1"></span>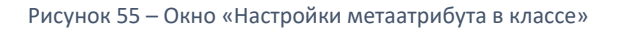

Далее нажать кнопку <sup> $\ddot{\text{\textcircled{\tiny \&}}}$  «Настройки» справа от атрибута «Состоит из подразделений» и в</sup> открывшемся окне «Настройки метаатрибута в классе» изменить значение в поле «Название» на «Нижележащие подразделения», нажать кнопку «Сохранить» и затем кнопку «Закрыть».

Для завершения настройки метаатрибутов в классе нажать кнопку «Сохранить настройки».

Чтобы проверить результаты выполненных настроек, откроем карточку элемента отдела «ИТ» [\(рисунок](#page-29-0)  [56\)](#page-29-0). Базовые атрибуты – «Класс», «Название», «Описание» остались без изменения, далее указаны пользовательские атрибуты, согласно запланированному порядку, и для последнего атрибута изменено название.

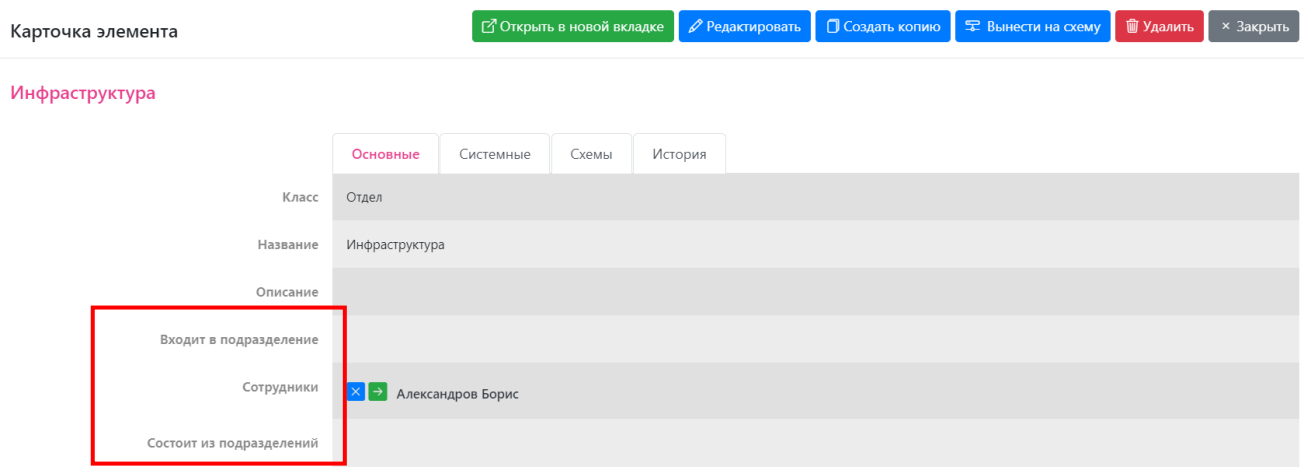

<span id="page-29-0"></span>Рисунок 56 – Карточка элемента класса «Отдел» после изменения настроек пользовательских атрибутов

**Результат**: Созданная метасвязь отображается в элементе класса «Отдел». В класс добавлено 2 новых атрибута-порта. Выполнена настройка отображения атрибутов в карточке отдела.

# <span id="page-30-0"></span>5.2 Связывание элементов по связи-иерархии

Добавим в модель новый отдел «ИТ» и сделаем его головным для отдела «Инфраструктура».

1) В главном меню выбрать пункт «Каталоги» и дважды щелкнуть каталог «Отдел». Нажать кнопку «Создать элемент». На открывшейся странице «Создание нового элемента класса «Отдел» ([рисунок](#page-30-1) 57) ввести название «ИТ» и нажать кнопку «Создать элемент».

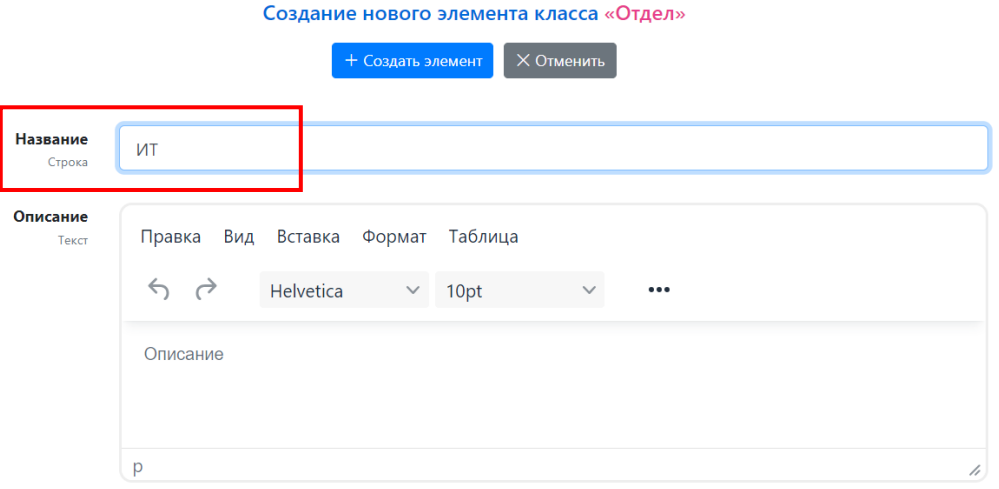

<span id="page-30-1"></span>Рисунок 57 – Страница «Создание нового элемента класса «Отдел»»

2) В открывшемся окне «Создание элемента» [\(рисунок](#page-30-2) 58) нажать кнопку «Продолжить заполнение».

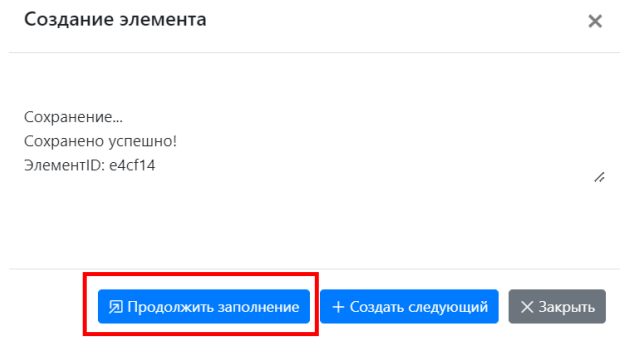

<span id="page-30-2"></span>Рисунок 58 – Окно «Создание элемента»

3) На открывшейся странице «Редактирование элемента» [\(рисунок](#page-31-0) 59) нажать кнопку **«Связать с** элементами» рядом с названием атрибута «Состоит из подразделений».

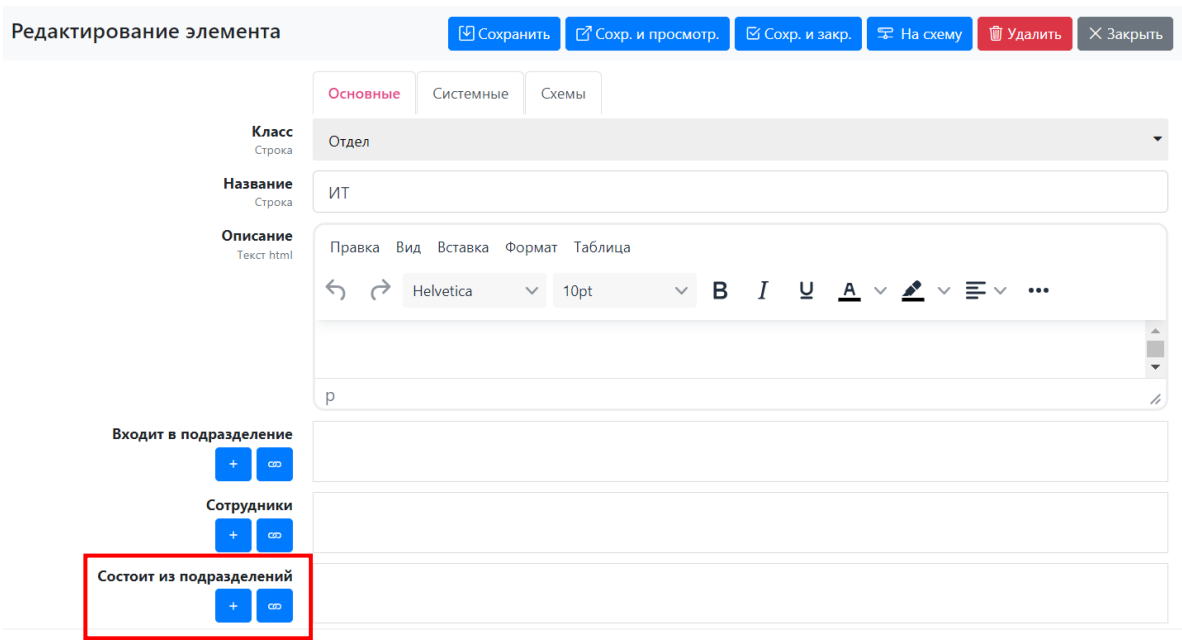

<span id="page-31-0"></span>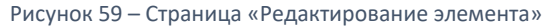

4) В открывшемся окне связывания элементов ([рисунок](#page-31-1) 60) выбрать в колонке «Доступные

элементы» строку «Инфраструктура» и нажать кнопку «Добавить элемент». Название «Инфраструктура» будет перенесено в колонку «Привязанные элементы». Нажать кнопку «Сохранить».

Окно связывания элементов будет закрыто, а название элемента «Инфраструктура» отобразится в поле атрибута «Входит в подразделение» элемента «ИТ» ([рисунок](#page-32-1) 61).

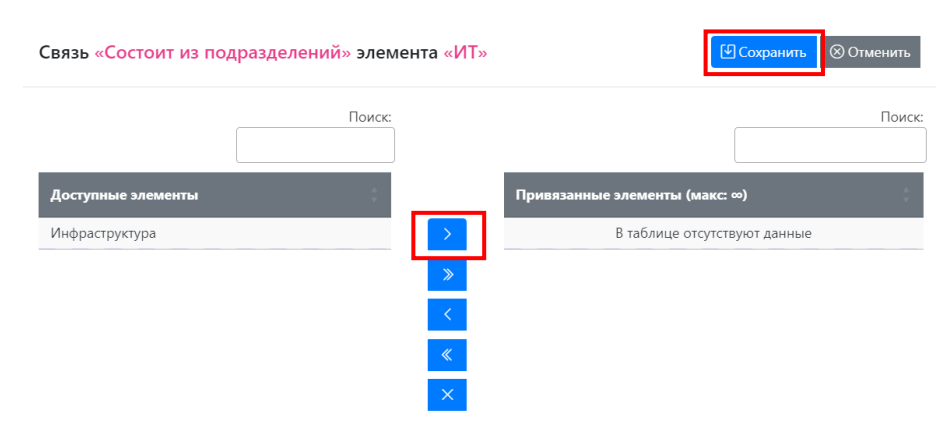

<span id="page-31-1"></span>Рисунок 60 – Окно связывания элементов модели

5) Нажать кнопку «Сохр. и просмотр.» для сохранения и просмотра созданного элемента.

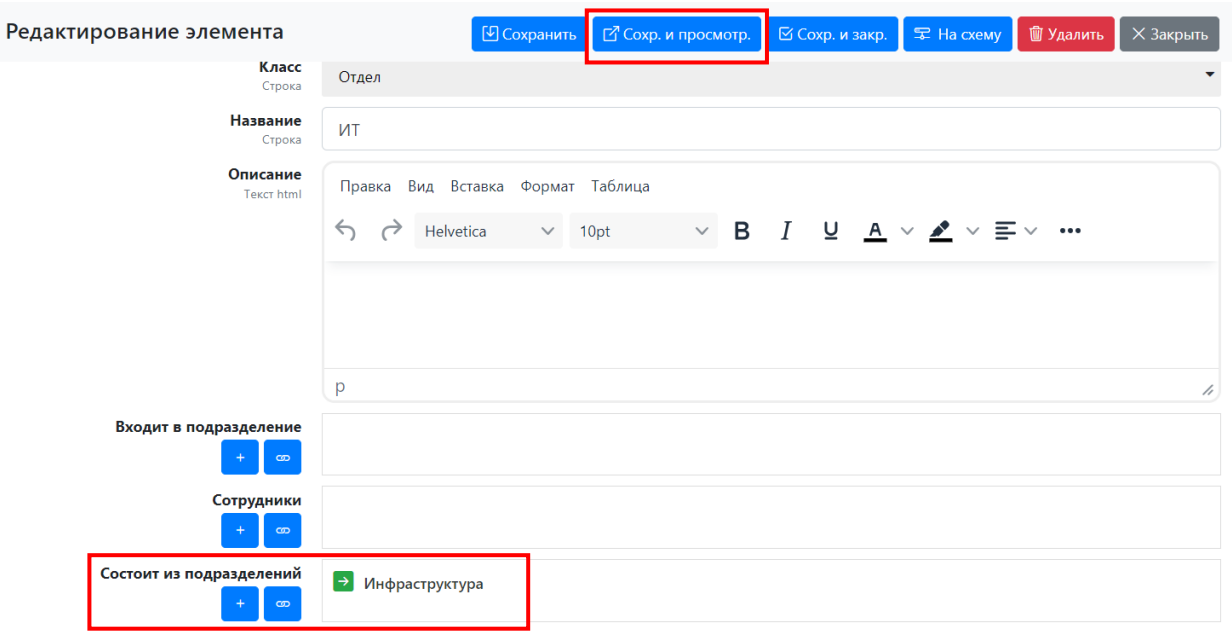

<span id="page-32-1"></span>Рисунок 61 – Окно редактирования элемента после добавления связанного элемента

После сохранения нового элемента можем увидеть изменения на двух связанных отделах:

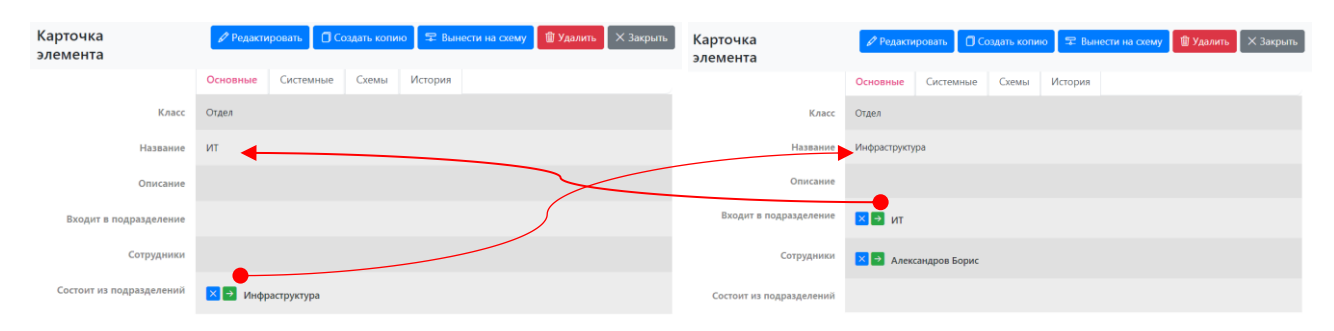

Рисунок 62 – Переходы между связанными элементами одного класса

**Результат**: К отделу «Инфраструктура» привязан головной отдел ИТ, а у ИТ есть нижестоящее подразделение – отдел «Инфраструктура». Также можно переходить по связям по всем связанным элементам модели.

# <span id="page-32-0"></span>5.3 Создание нового элемента копированием предыдущего

Создадим дополнительный отдел «Бизнес-анализ» копированием отдела «Инфраструктура».

- 1) В главном меню выбрать пункт «Каталоги» и дважды щелкнуть каталог «Отдел».
- 2) Двойным щелчком мыши на строке «Инфраструктура» открыть карточку просмотра одноименного элемента.
- 3) В открывшемся окне просмотра элемента «Инфраструктура» нажать кнопку «Создать копию».

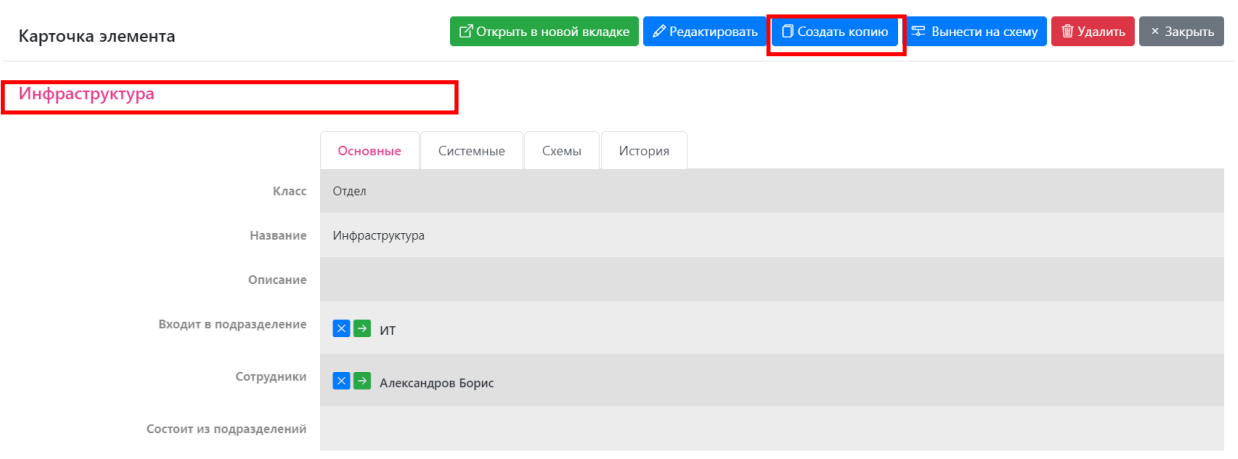

Рисунок 63 – Карточка элемента «Бизнес-анализ»

4) Откроется страница редактирования элемента, где в поле «Название» указано значение «Инфраструктура (копия)».

При копировании элемента в новый элемент переносятся все атрибуты, включая связи. Однако при копировании связей учитываются настройки и текущие значения мощностей связей. Например, в данном случае в новом отделе указан головной отдел ИТ, но отсутствует привязка сотрудника. Это объясняется тем, что в метасвязи «Сотрудники» для класса «Сотрудник» указана мощность «1», и в карточке сотрудника «Александров Борис» эта связь уже использована.

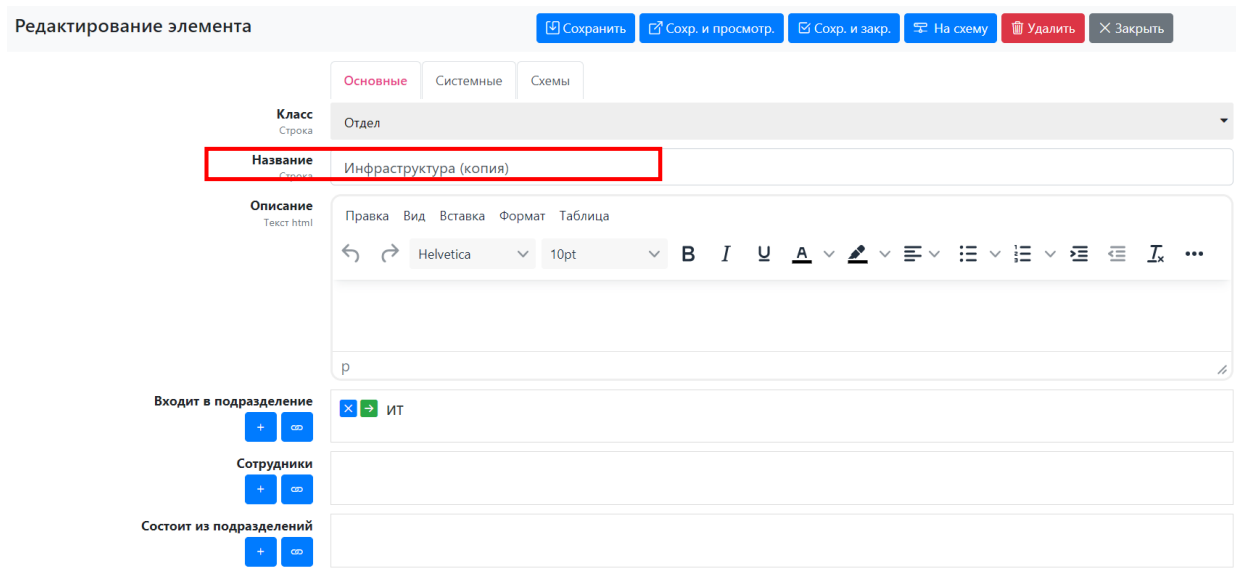

Рисунок 64 – Редактирование элемента, созданного как копия другого элемента

5) Изменить значение в поле «Название» на значение «Бизнес-анализ» и нажать кнопку «Сохр. и закрыть». Страница редактирования элемента автоматически закроется и снова откроется страница «Каталоги». Чтобы отобразить созданный элемент в каталоге отделов, надо нажать кнопку «Обновить»

 $\parallel$ на панели управления каталогом. Перечень отделов обновится и отобразится элемент «Бизнесанализ», созданный в результате копирования [\(рисунок](#page-34-1) 65).

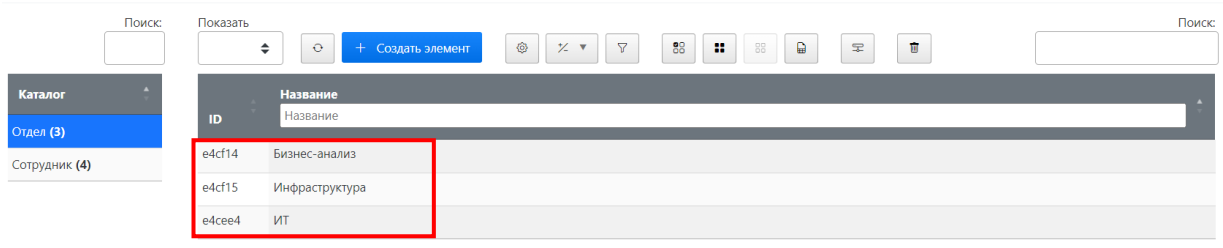

<span id="page-34-1"></span>Рисунок 65 – Страница «Каталоги» при выборе каталога «Отдел»

**Результат**. Создан новый элемент каталога «Отдел» через копирование ранее созданного элемента. В скопированный элемент переносятся все значения исходного элемента, включая связи с другими элементами.

# <span id="page-34-0"></span>5.4 Построение плоских представлений

Представления дают возможность просматривать данные модели в удобном виде, отвечающем потребностям пользователя. Например, вывести интересующие атрибуты, задать сортировку и фильтр.

1) Выбрать в главном меню пункт «Представления» > «Представления»*.* Щелкнуть в поле выпадающего списка «Выберите представление» [\(рисунок](#page-34-2) 66). Пока нет ни одного представления.

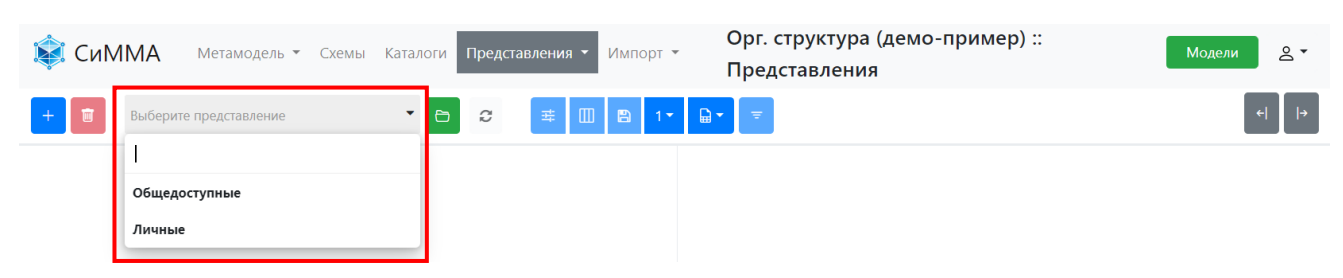

Рисунок 66 – Страница «Представления» при первом открытии

<span id="page-34-2"></span>2) Создадим представление «Список сотрудников». Нажать кнопку **«VIII»** «Создать новое представление». Откроется окно «Создание представления» [\(рисунок](#page-34-3) 67).

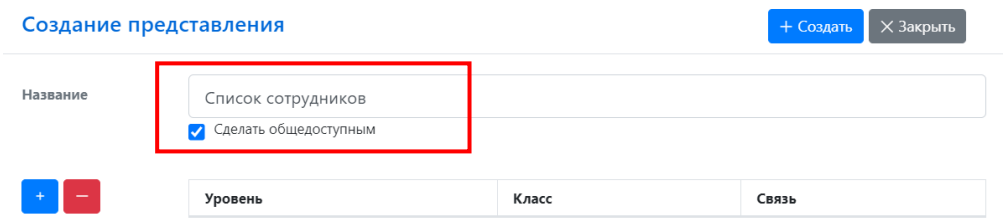

<span id="page-34-3"></span>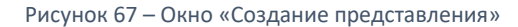

Ввести в поле «Название» значение «Список сотрудников» и щелчком мыши установить опцию «Сделать общедоступным».

3) Добавим в настройки представления класс, элементы которого должны отображаться в создаваемом представлении.

Нажать кнопку . В таблице уровней иерархии появится первая строка [\(рисунок](#page-35-0) 68).

Страница 35 | 66

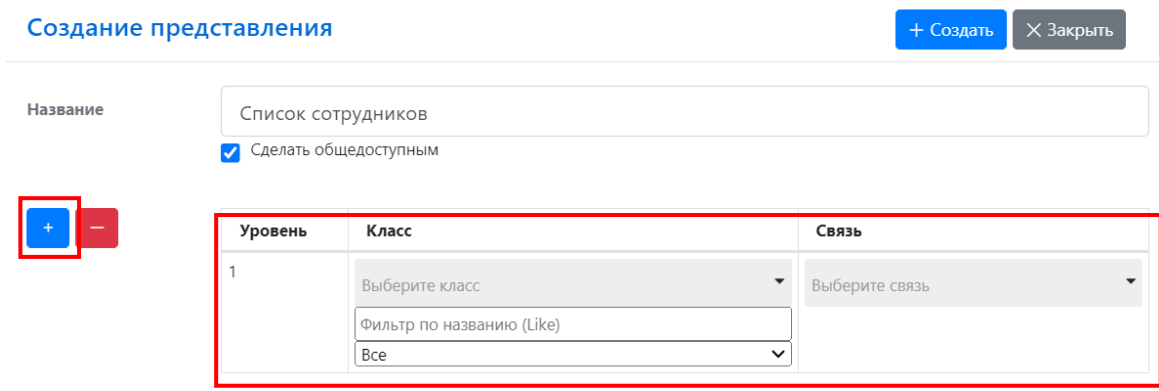

<span id="page-35-0"></span>Рисунок 68 – Окно «Создание представления» после нажатия кнопки добавления уровня

Щелкнуть поле выпадающего списка «Выберите класс» и в раскрывшемся списке выбрать значение «Сотрудник» ([рисунок](#page-35-1) 69). Нажать кнопку «Создать».

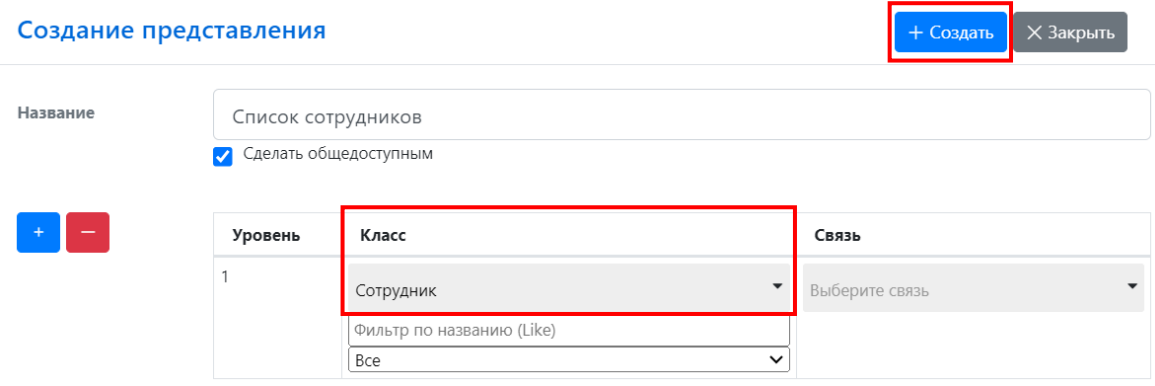

<span id="page-35-1"></span>Рисунок 69 – Отображение выбранного класса в настройках представления

4) На странице представлений щелкнуть поле «Выберите представление» и в раскрывшемся списке

выбрать значение «Список сотрудников» [\(рисунок](#page-35-2) 70) и нажать кнопку **Волю** «Открыть представление».

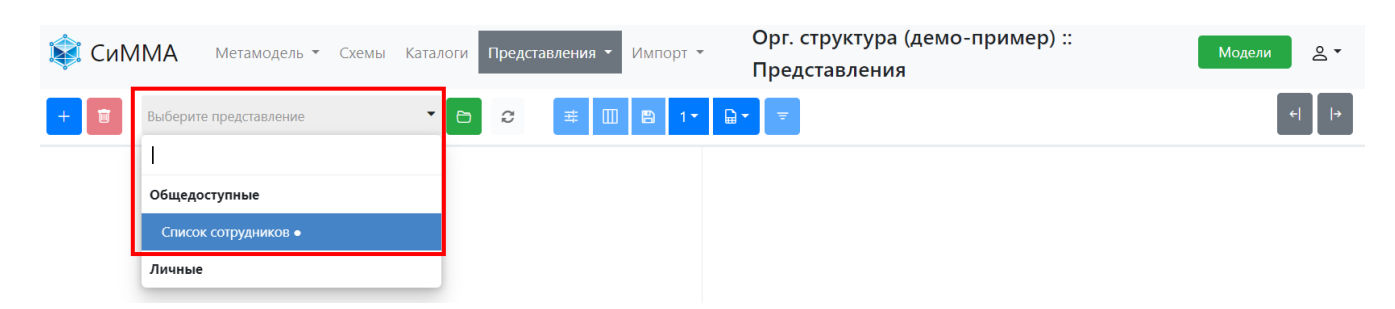

Рисунок 70 – Выбор созданного представления в списке представлений

<span id="page-35-2"></span>Откроется представление со списком сотрудников и базовым составом атрибутов ([рисунок](#page-36-0) 71).

| <b>СиММА</b>              | Метамодель ▼ Схемы Каталоги | Представления ▼<br>Импорт -           | Орг. структура (демо-пример) ::<br>Представления :: Список сотрудников | $2^{\circ}$<br>Модели |
|---------------------------|-----------------------------|---------------------------------------|------------------------------------------------------------------------|-----------------------|
| 画<br>Список сотрудников • | $\Box$<br>$\mathbf{v}$ .    | <b>  主   Ⅲ   图   1▼   日▼   三</b><br>ø |                                                                        | $\mapsto$             |
| Класс ≑                   | $<$ ID> $\div$              | Название ≑                            |                                                                        |                       |
| Сотрудник                 | e4cee5                      | Александров Борис                     |                                                                        |                       |
| Сотрудник                 | e4cee6                      | Григорьев Денис                       |                                                                        |                       |
| Сотрудник                 | e4cee7                      | Еленина Ольга                         |                                                                        |                       |
| Сотрудник                 | e4cee8                      | Николаев Сергей                       |                                                                        |                       |

<span id="page-36-0"></span>Рисунок 71 – Представление «Список сотрудников» сразу после создания

5) Добавим атрибуты в нужной последовательности. Возможно отобразить не только пользовательские но и системные атрибуты. Например, можно вывести в представление дату создания элемента.

Нажать кнопку «Настроить отображение атрибутов» **.....** Раскроется перечень уже отображенных в представлении атрибутов [\(рисунок](#page-36-1) 72).

| 盲         | Список сотрудников •      | $\blacksquare$<br>l B<br>$\mathbb{R}$ -<br>丰<br>c<br>٠<br>$1 -$<br>$\equiv$<br>O |
|-----------|---------------------------|----------------------------------------------------------------------------------|
| Класс ≑   | $<$ ID> $\Leftrightarrow$ | Название ≑<br>$x$ Knacc $x$ <id><br/><b>*</b> Название</id>                      |
| Сотрудник | e4cee5                    | Александров Бори                                                                 |
| Сотрудник | e4cee6                    | OK<br>Григорьев Денис                                                            |
| Сотрудник | e4cee7                    | Еленина Ольга                                                                    |
| Сотрудник | e4cee8                    | Николаев Сергей                                                                  |

<span id="page-36-1"></span>Рисунок 72 – Раскрытие меню настройки отображения элементов

Нажать кнопку «Удалить» **\*** рядом с атрибутом «Класс» и «<ID>».

Щелкнуть левой клавишей мыши на раскрытом меню настройки атрибутов. Откроется список атрибутов класса «Сотрудник», доступных для вывода в представлении [\(рисунок](#page-36-2) 73).

| 画<br>Список сотрудников •<br>$\,{}^+$ | Ò                    | c<br>辈           | 日<br>₽.<br>▥<br>Ξ |  |  |
|---------------------------------------|----------------------|------------------|-------------------|--|--|
| Класс ≑                               | $\langle$ ID> $\div$ | Название ≑       | <b>*</b> Название |  |  |
| Сотрудник                             | e4cee5               | Александров Бори | Класс             |  |  |
| Сотрудник                             | e4cee6               | Григорьев Денис  | $<$ ID>           |  |  |
| Сотрудник                             | e4cee7               | Еленина Ольга    | Должность         |  |  |
| Сотрудник                             | e4cee8               | Николаев Сергей  | Описание          |  |  |
|                                       |                      |                  | Отдел             |  |  |
|                                       |                      |                  | $<$ ABTO $p$      |  |  |
|                                       |                      |                  | <Внёс изменения>  |  |  |
|                                       |                      |                  | <Дата изменения>  |  |  |
|                                       |                      |                  | <Дата создания>   |  |  |
|                                       |                      |                  | $<$ Схемы>        |  |  |

<span id="page-36-2"></span>Рисунок 73 – Пример раскрытого перечня атрибутов класса «Сотрудник», доступных для вывода в представлении

Щелчком мыши выбрать атрибут «Должность». Повторно раскрыть список доступных атрибутов и выбрать атрибуты «Отдел» и «Дата создания».

| 面<br>╃    | Список сотрудников • | 辈<br>ø<br>▼<br>A | $\blacksquare$<br>圖<br>₽.<br>Ξ<br>$1 -$                   |
|-----------|----------------------|------------------|-----------------------------------------------------------|
| Класс ≑   | $\langle$ ID> $\div$ | Название ≑       | <b>X</b> Название<br><b>X</b> ДОЛЖНОСТЬ<br><b>х</b> Отдел |
| Сотрудник | e4cee5               | Александров Борг | <b>*</b> <Дата создания>                                  |
| Сотрудник | e4cee6               | Григорьев Денис  |                                                           |
| Сотрудник | e4cee7               | Еленина Ольга    | OK                                                        |
| Сотрудник | e4cee8               | Николаев Сергей  |                                                           |

Рисунок 74 – Настроенный список атрибутов для представления

Нажать кнопку ОК. Состав атрибутов в представлении обновится согласно выбору и порядку отображения, сделанному в меню настроек [\(рисунок](#page-37-0) 75).

| <b>СиММА</b>                   | Метамодель • Схемы Каталоги |                                     | Представления ▼<br>Импорт ▼ | Орг. структура (демо-пример) ::<br>Представления :: Список сотрудников |
|--------------------------------|-----------------------------|-------------------------------------|-----------------------------|------------------------------------------------------------------------|
| 画<br>$+$                       | Список сотрудников •        | $\Box$<br>ø<br>$\blacktriangledown$ | <b>※ Ⅲ 图 1▼ 品▼</b>          | $\  =$                                                                 |
| Название ≑                     | Должность ≑                 | Отдел ≑                             | <Дата создания> ≑           |                                                                        |
| Александров Борис Руководитель |                             | Инфраструктура                      | 2023.10.11 21:20            |                                                                        |
| Григорьев Денис                | Ст. специалист              |                                     | 2023.10.11 21:21            |                                                                        |
| Еленина Ольга                  | Специалист                  |                                     | 2023.10.11 21:21            |                                                                        |
| Николаев Сергей                | Ст. специалист              |                                     | 2023.10.11 21:21            |                                                                        |

<span id="page-37-0"></span>Рисунок 75 – Пример настроенного отображения

6) Изменим ширину колонок «Название» и «Должность»: уменьшим колонку «Должность» и увеличим колонку «Название».

Навести курсор на линию, разделяющие колонки «Название» и «Должность». Цвет граничной линии изменится на синий [\(рисунок](#page-37-1) 76), нажать левую клавишу и, удерживая ее, переместить граничную линию вправо до нужной ширины колонки «Название», отпустить левую клавишу мыши. Нажать кнопку

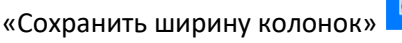

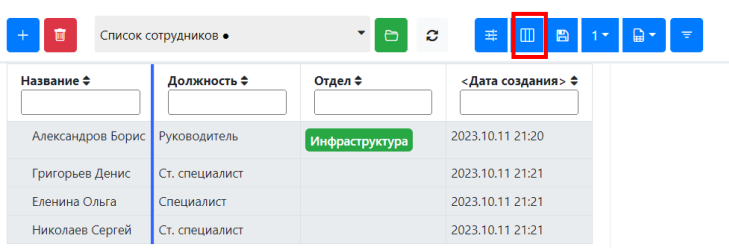

<span id="page-37-1"></span>Рисунок 76 – Пример изменения цвета границы при наведении на нее курсором

7) Правая зона представления предназначена для просмотра и редактирования элементов, отображаемых в представлении. Для этого надо дважды щелкнуть левой клавишей мыши на любом из элементов представления.

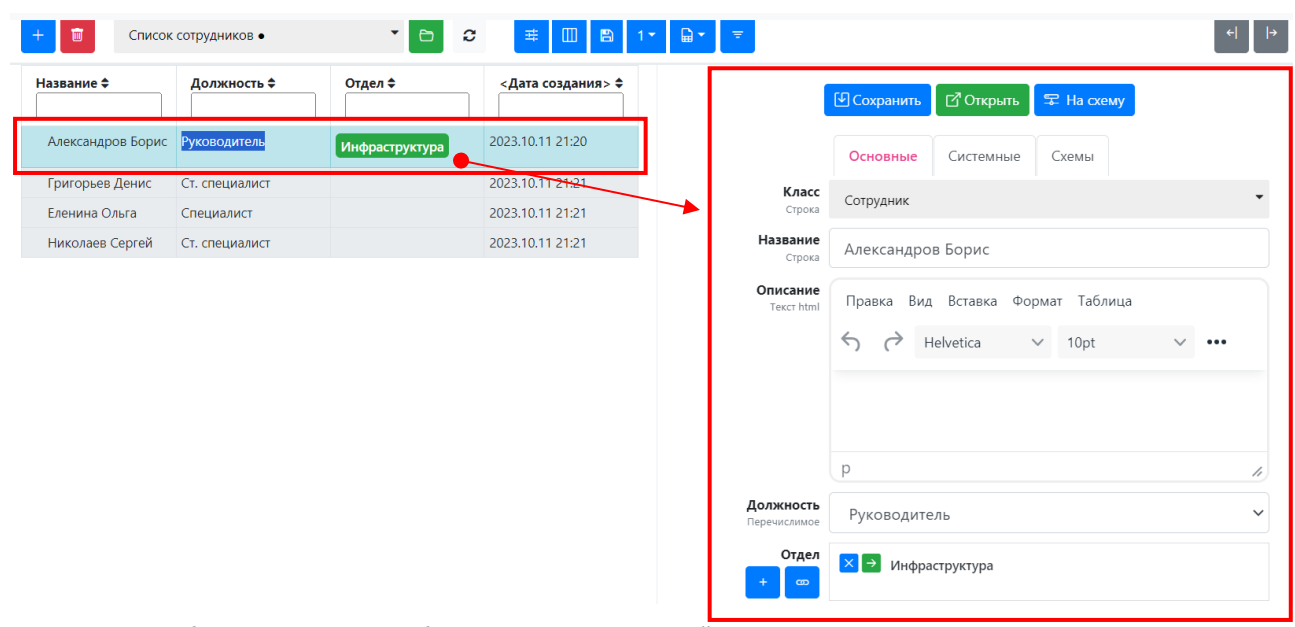

<span id="page-38-0"></span>Рисунок 77 – Отображение карточки выбранного элемента в правой зоне представления

В правой части страницы представления откроется карточка выбранного элемента [\(рисунок](#page-38-0) 77) в режиме редактирования.

8) Укажем для сотрудника «Григорьев Денис» подразделение «Инфраструктура» через его карточку в представлении. Для этого надо дважды щелкнуть на строке «Григорьев Денис» в представлении

«Сотрудники». Справа откроется карточка этого сотрудника. Нажать кнопку «Связать элементы» и рядом с названием атрибута «Отдел».

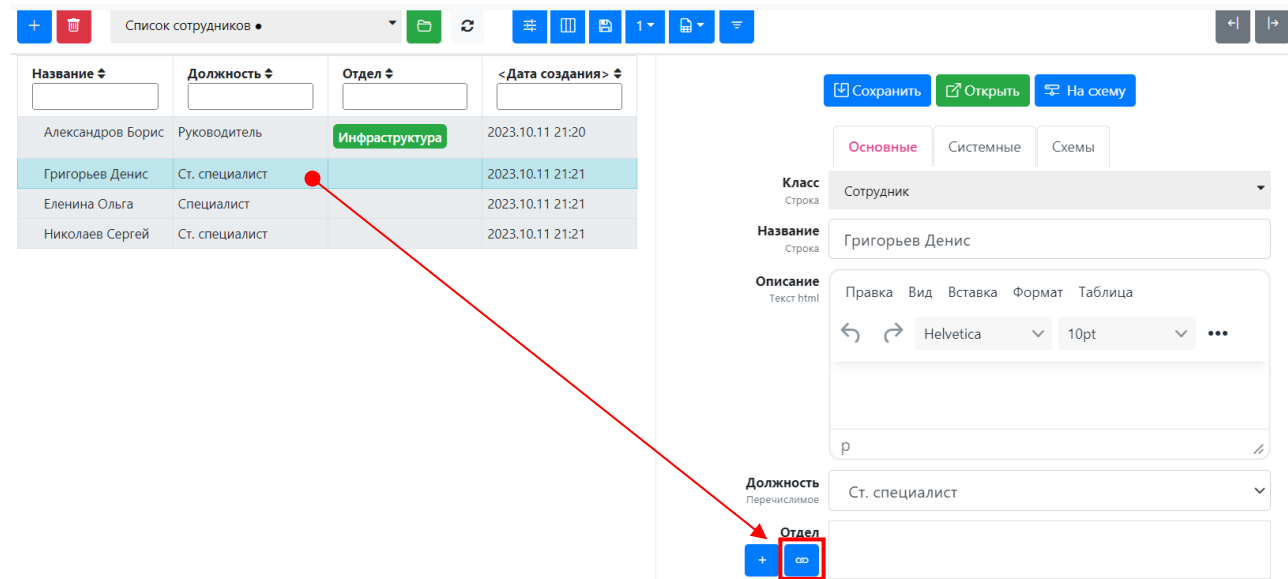

Рисунок 78 – Добавление подразделение сотрудника при редактировании карточки в представлении

В открывшемся окне «Связь «Отдел» элемента «Григорьев Денис»» ([рисунок](#page-39-1) 79) выбрать значение «Инфраструктура» в колонке «Доступные элементы» и нажать кнопку «Добавить» . Значение «Инфраструктура» переместится в колонку «Привязанные элементы». Нажать кнопку «Сохранить». Окно связывания элементов закроется и привязанный элемент отобразится в поле «Отдел» карточки сотрудника «Григорьев Денис».

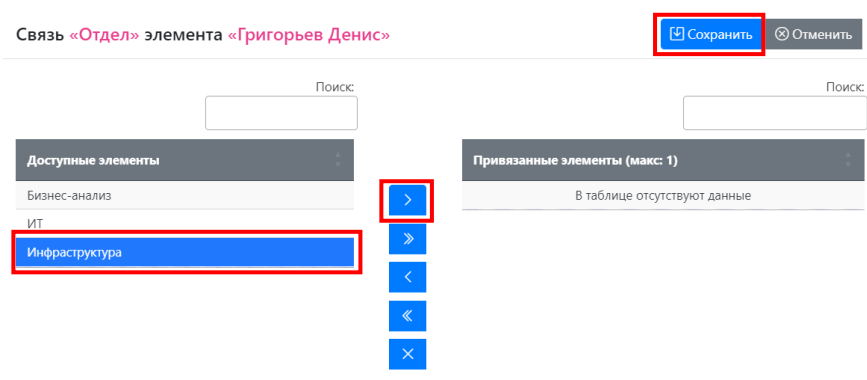

<span id="page-39-1"></span>Рисунок 79 – Окно привязки подразделения к карточке сотрудника в представлении

Чтобы изменения, внесенные на карточку в правой зоне представления, отобразились в колонках в

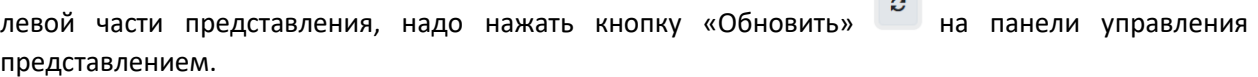

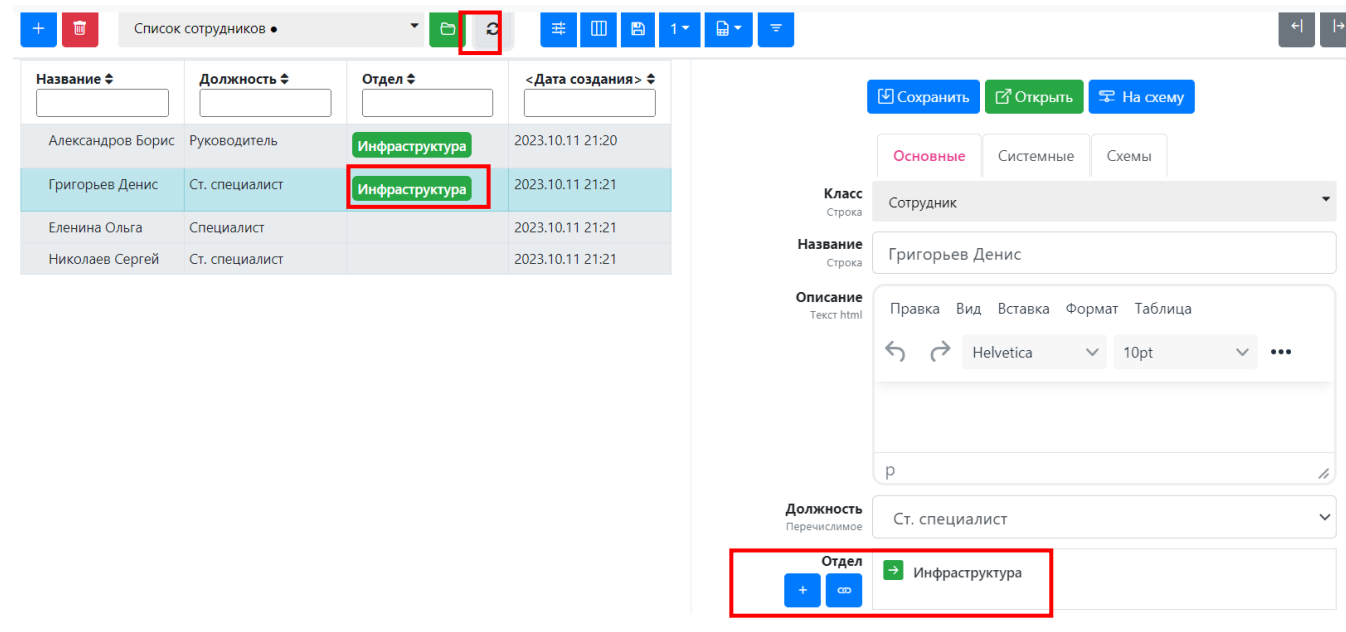

Рисунок 80 – Отображение изменений на карточке в правой и левой зоне представления

**Примечания**. **1.** Связи элементами сохраняются в Системе при нажатии кнопки «Сохранить» в окне связывания элементов и дополнительно подтверждать создание связей нажатием кнопки «Сохранить» в карточке элемента не требуется. Однако, если изменения вносятся в атрибуты карточки, не являющиеся связями, то для их сохранения в Системе необходимо нажимать кнопку «Сохранить» в карточке элемента и после этого выбирать кнопку «Обновить» для отображения изменений в представлении.

**2.** Обновление в левой зоне применяется к столбцам, выведенным в представлении. Например, если изменения в правой зоне внесены в атрибут «Описание», но этот атрибут не выведен в представление в левой зоне, то после нажатия кнопки «Обновить» изменений в левой зоне не будет.

**Результат**: Построено плоское представление каталога «Сотрудник».

# <span id="page-39-0"></span>5.5 Построение иерархических представлений

Построим новое представление для отображения иерархии отделов компании и сотрудников в каждом отделе.

Ожидаемая схема иерархии:

- А. Подразделение верхнего уровня;
	- Б. Подразделение следующего уровня (по связи «Нижележащие подразделения»);
		- В. Сотрудник подразделения (по связи «Сотрудники отдела»).
- 1) На странице «Представления» нажать кнопку «Создать новое представление»  $\left( + \right)$ . В открывшемся окне «Создание представления»:
	- в поле «Название» ввести «Организационная структура»;
	- установить флаг выбора «Сделать общедоступным»;
- 2) Добавим в представление уровень А следующим образом:
	- нажать кнопку «Добавить» и в появившейся колонке «Класс» выбрать значение «Отдел»;
	- щелкнуть выпадающий список «Все» и выбрать значение «Корни 0 уровня». Данная настройка позволит вывести на верхний уровень только головные подразделения, т.е. подразделения, у которых нет родительского подразделения [\(рисунок](#page-40-0) 81).

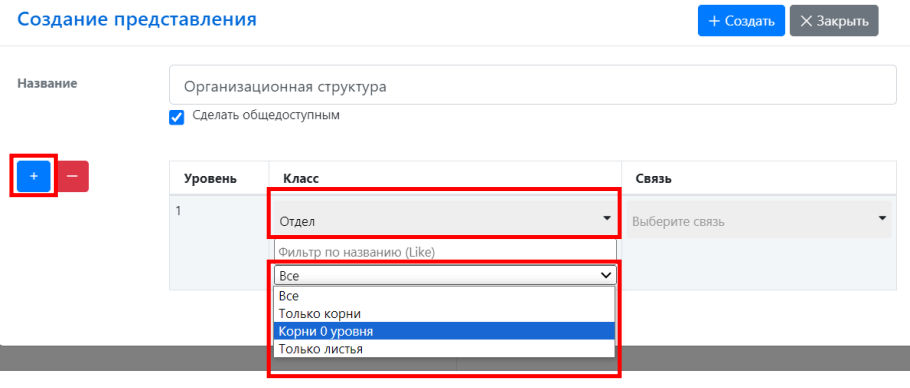

<span id="page-40-0"></span>Рисунок 81 – Окно создания представления. Добавление в иерархию уровня А

- 3) Добавим в представление уровень Б из нашей иерархической схемы:
	- в колонке «Связь» выбрать значение «Нижележащие подразделения» ([рисунок](#page-40-1) 82);
	- нажать кнопку «Добавить»  $\overline{\phantom{a}^*}$ . В появившейся строке автоматически отобразится класс «Отдел», поскольку именно этот класс определен в настройках метасвязи для связи «Нижележащие подразделения» ([рисунок](#page-41-0) 83).

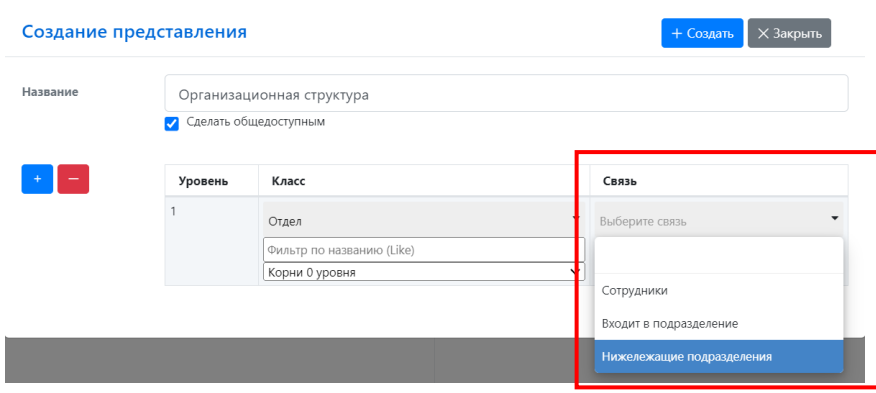

<span id="page-40-1"></span>Рисунок 82 – Окно создания представления. Добавление уровня Б

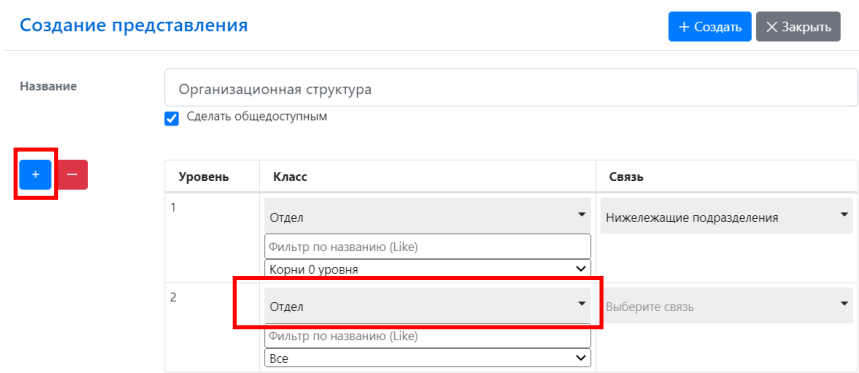

<span id="page-41-0"></span>Рисунок 83 - Окно создания представления. Уровень Б добавлен

- 4) Добавим уровень В нашего иерархического представления следующим образом:
	- в поле «Выберите связь» строки второго уровня выбрать значение «Сотрудники» ([рисунок](#page-41-1) 84);

|          | Создание представления |                           |                          | + Создать<br><b>X Закрыть</b>        |
|----------|------------------------|---------------------------|--------------------------|--------------------------------------|
| Название |                        | Организационная структура |                          |                                      |
|          |                        | Сделать общедоступным     |                          |                                      |
|          | Уровень                | Класс                     |                          | Связь                                |
|          |                        | Отдел                     |                          | Нижележащие подразделения            |
|          |                        | Фильтр по названию (Like) |                          |                                      |
|          |                        | Корни 0 уровня            | $\check{ }$              |                                      |
|          | $\overline{c}$         | Отдел                     | $\overline{\phantom{a}}$ | Выберите связь                       |
|          |                        | Фильтр по названию (Like) |                          |                                      |
|          |                        | Bce                       | $\check{ }$              |                                      |
|          |                        |                           |                          | рходит в подразделение<br>Сотрудники |
|          |                        |                           |                          | Нижележащие подразделения            |

<span id="page-41-1"></span>Рисунок 84 – Окно создания представления. Добавление уровня В

• нажать кнопку «Добавить»  $\overline{a}$ . В новой строке автоматически отобразится класс «Сотрудник», поскольку с этими классом связан класс «Отдел» через метасвязь «Сотрудники» ([рисунок](#page-41-0) 83).

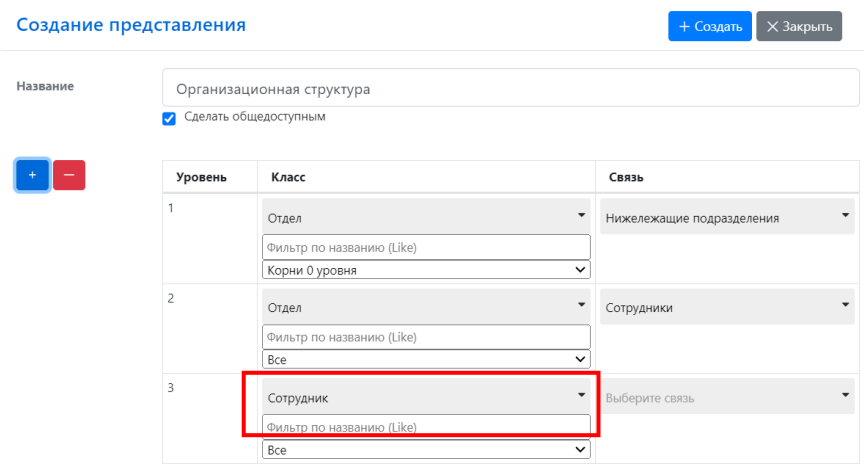

Рисунок 85 – Окно «Создание представления»

5) Нажать кнопку «Создать» в окне «Создание представления». Откроется исходная страница «Представления».

Откроем созданное представление следующим образом:

- щелкнуть выпадающий список представлений и выбрать значение «Организационная структура»;
- нажать кнопку «Открыть» . Откроется одноименное представление с набором полей по умолчанию (Класс, ID и Название) и одним головным отделом «ИТ».

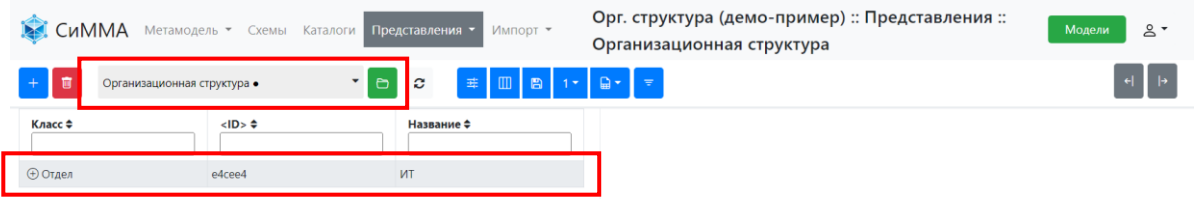

Рисунок 86 – Отображение иерархического представления после создания

Напомним, что в п. 5.2 настоящего сценария, были созданы два отдела, для которых в качестве головного был указан отдел «ИТ».

6) Чтобы посмотреть, для каких подразделений отдел «ИТ» является головным, надо щелкнуть пиктограмму  $\bigoplus$  в начале строки отдела «ИТ». Откроется перечень подразделений, связанных с отделом «ИТ» по связи «Нижележащее подразделение» [\(рисунок](#page-42-0) 87).

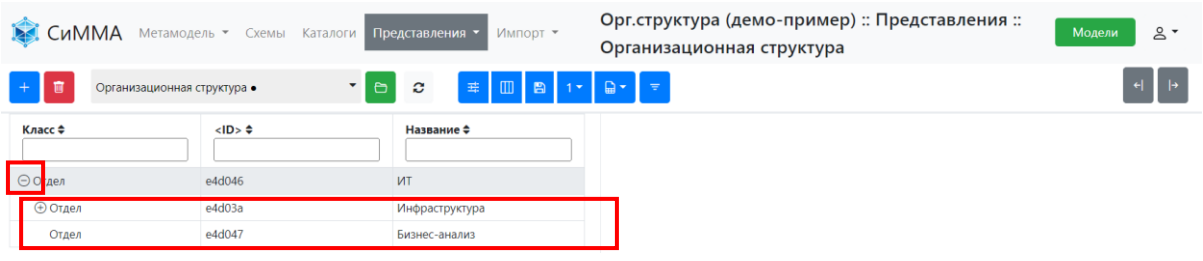

<span id="page-42-0"></span>Рисунок 87 – Пример раскрытия уровня в иерархическом представлении

В строке отдела «Инфраструктура» также отображается пиктограмма  $\oplus$ , при нажатии на которую выводятся элементы на следующем уровне иерархии – в нашем случае это элементы класса «Сотрудник», привязанные к отделу «Инфраструктура» [\(рисунок](#page-42-1) 88).

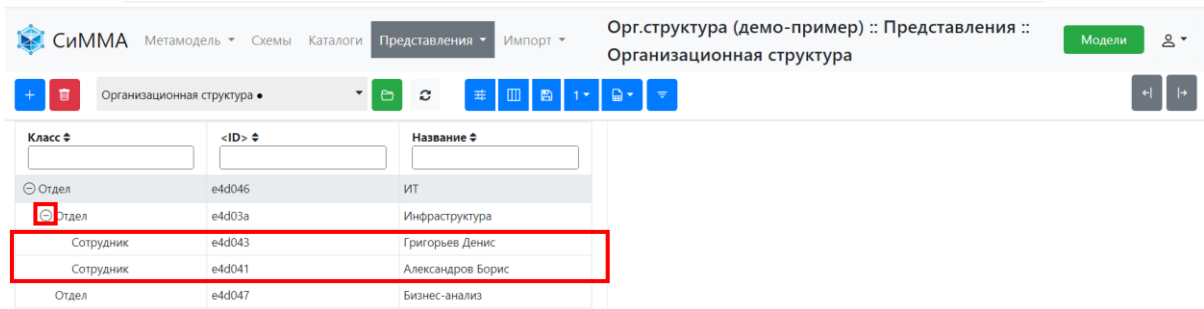

<span id="page-42-1"></span>Рисунок 88 – Раскрытие третьего уровня в созданной иерархии

7) Настроим отображение полей в иерархическом представлении: уберем атрибут «ID», и добавим атрибут «Должность». Для этого:

- нажать кнопку «Настроить отображение атрибутов»  $\boxed{\text{m}}$ :
- в открывшемся списке [\(рисунок](#page-43-1) 89) щелкнуть кнопку «Удалить» рядом с названием поля «ID», затем щелчком мыши на сером фоне раскрыть перечень доступных атрибутов и выбрать «Должность». Нажать кнопку ОК.

| 面<br>$+$<br>Организационная структура • | $\blacksquare$<br>$\Box$<br>B<br>ø<br>辈<br>$1 -$<br>$\equiv$ |                                                       |  |
|-----------------------------------------|--------------------------------------------------------------|-------------------------------------------------------|--|
| Класс ≑                                 | $<$ ID> $\div$                                               | Назван∎е ≑<br><b>*</b> Название<br><b>X</b> Должность |  |
| ⊝ Отдел                                 | e4d046                                                       | <b>VIT</b>                                            |  |
| ⊝ Отдел                                 | e4d03a                                                       | OK<br>Инфраструктура                                  |  |
| Сотрудник                               | e4d043                                                       | Григорьев Денис                                       |  |
| Сотрудник                               | e4d041                                                       | Александров Борис                                     |  |
| Отдел                                   | e4d047                                                       | Бизнес-анализ                                         |  |

<span id="page-43-1"></span>Рисунок 89 – Настройка атрибутов для иерархического представления

Внешний вид представления обновится согласно выбранным настройкам [\(рисунок](#page-43-2) 90). В иерархическом представлении также по двойному щелчку мыши на элементе представления в правой зоне открывается карточка этого элемента в режиме редактирования.

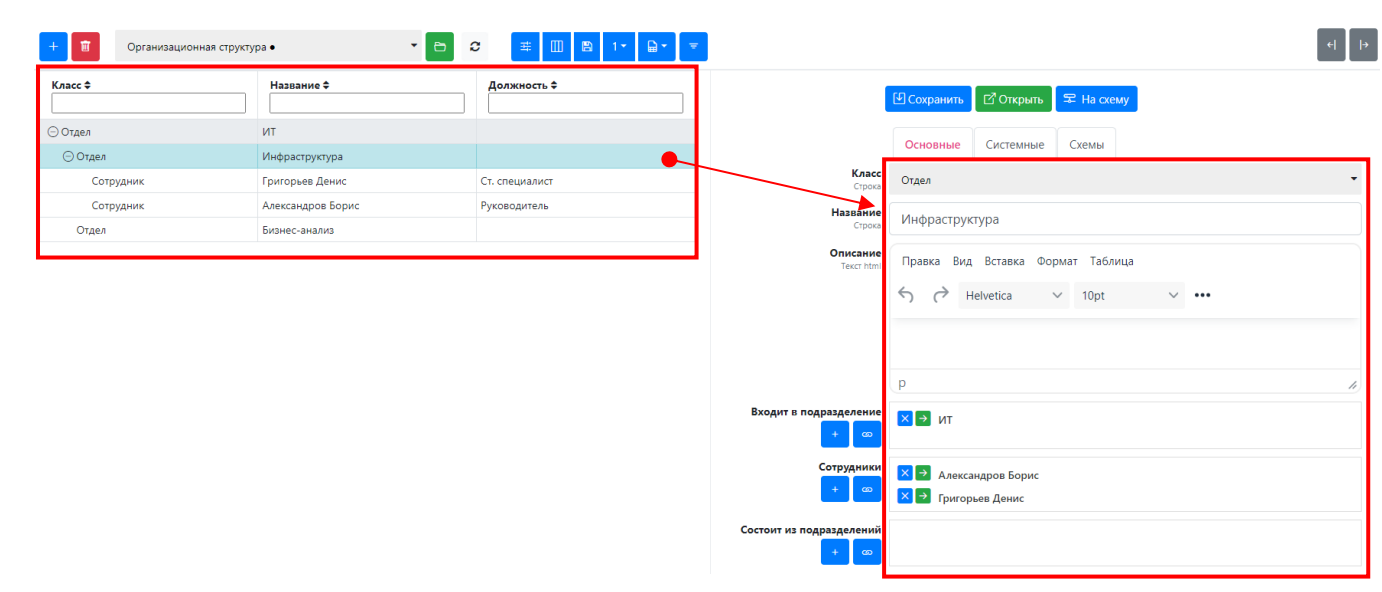

<span id="page-43-2"></span>Рисунок 90 – Пример иерархического представления после изменения состава полей и открытия карточки элемента

**Результат**. Построено иерархическое представление подразделений организации (организационная структура). На верхнем уровне выводится только головной отдел, ниже выводятся связанные, подчиненные подразделения. В представление можно вывести значения атрибутов из карточек элементов.

# <span id="page-43-0"></span>5.6 Загрузка связей из Excel

Элементы в Системе можно связать через загрузку данных из файла формата XLSX . Рекомендуемая последовательность действий:

1) Подготовим файл для загрузки. Требования к формату загружаемого файла выводятся в разделе «Импорт» > «Импорт связей» главного меню Системы [\(рисунок](#page-44-0) 91).

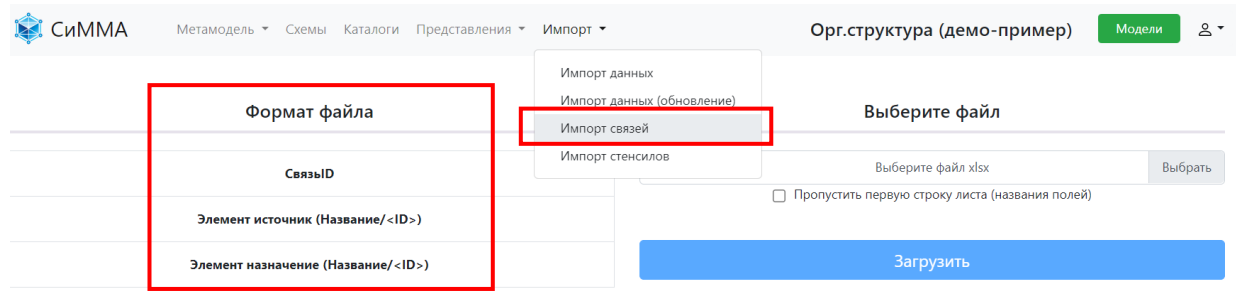

<span id="page-44-0"></span>Рисунок 91 – Отображение формата файла при выборе пункта меню «Импорт» > «Импорт связей»

Подготовим файл, согласно указанному формату:

• в главном меню выбрать пункт «Метамодель» > «Метасвязи». Для загрузки выберем метасвязь «Сотрудники отдела». Скопируем значение ID метасвязи (двойным щелчком мыши выделить значение в ячейке и нажать комбинацию клавиш CTRL+C) и добавим в файл для загрузки [\(рисунок](#page-44-1) 92). Определим также класс-источник (в нашем случае это класс «Сотрудник») и класс-назначение (в нашем примере – класс «Отдел»);

<span id="page-44-1"></span>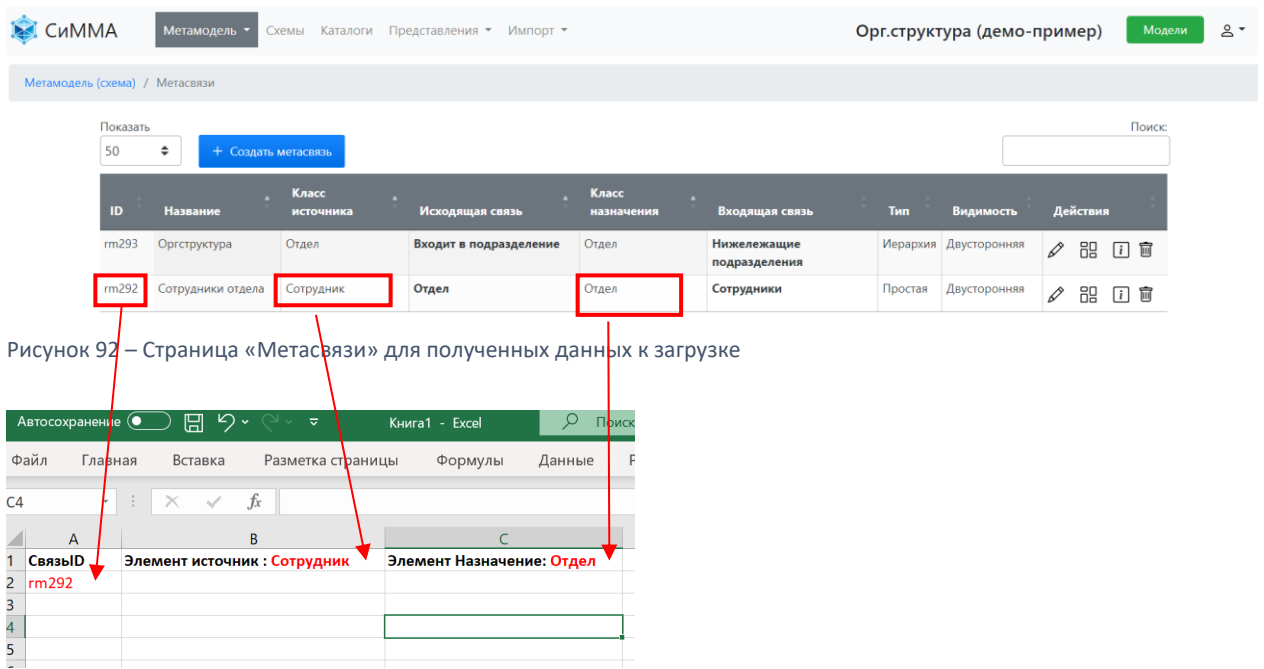

Рисунок 93 – Формирование файла для загрузки связей. Добавление ID связи и определение классов

- перейдем в каталог класса-источника. Для этого в главном меню выбрать пункт «Каталоги» и дважды щелкнуть на названии каталога «Сотрудник».
- удерживая нажатой клавишу SHIFT, щелчком мыши выделить сотрудников «Еленина Ольга» и «Николаев Сергей», нажать клавишу «Скопировать выделенные элементы в буфер»  $\boxed{\phantom{a} }$ . На экране будет выведено сообщение с результатами копирования [\(рисунок](#page-45-0) 94);
- открыть новый лист в Excel и нажать комбинацию клавиш CTRL+V для добавления скопированных данных из буфера [\(рисунок](#page-45-1) 95). Перенести ID элементов в формируемый файл для загрузки;

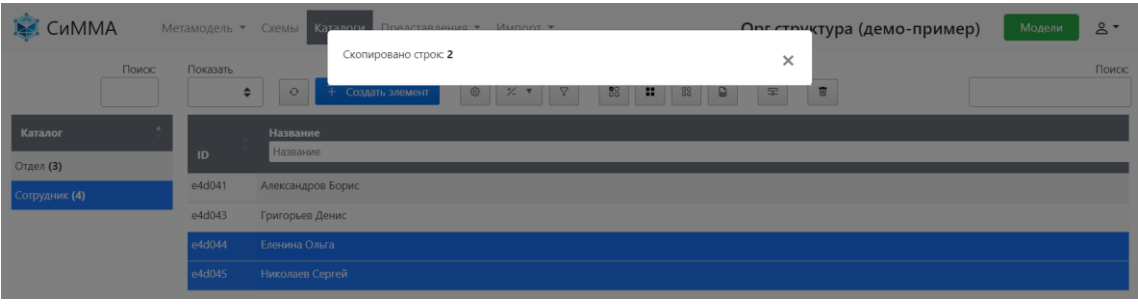

<span id="page-45-0"></span>Рисунок 94 – Сообщение о результате копирования выделенных элементов в буфер

| ್<br>Поиск<br>Книга1 - Excel                             |
|----------------------------------------------------------|
| F.<br>Данные<br>Разметка страницы<br>Формулы             |
|                                                          |
|                                                          |
| Элемент Назначение: Отдел<br>Элемент источник: Сотрудник |
|                                                          |
|                                                          |
|                                                          |
|                                                          |

<span id="page-45-1"></span>Рисунок 95 – Добавление скопированных данных в файл загрузки: слева – данные из буфера, справа – файл для загрузки

• перейти в каталог «Отдел» двойным щелчком по его названию и скопировать ID элемента «Бизнес-анализ» любым из приведенных выше способов: копированием значения в интерфейсе Системы или выгрузкой данных в буфер. Добавить ID элемента «Бизнес-анализ» в файл для загрузки в ячейки С2 и С3, а также скопировать ID связи в ячейку А3. Файл с данными для создания связей между сотрудниками и их отделами готов для загрузки [\(рисунок](#page-45-2) 96).

|                | Автосохранение (• )<br>Книга1 - Excel<br>Поиск  |                              |                           |               |  |  |  |
|----------------|-------------------------------------------------|------------------------------|---------------------------|---------------|--|--|--|
|                | Файл<br>Главная                                 | Вставка<br>Разметка страницы | Формулы                   | Per<br>Данные |  |  |  |
| C <sub>5</sub> | $\cdot$ $\cdot$ $\times$ $\cdot$ $\cdot$ $\int$ |                              |                           |               |  |  |  |
|                | A                                               | B                            |                           |               |  |  |  |
|                | Связы́D                                         | Элемент источник: Сотрудник  | Элемент Назначение: Отдел |               |  |  |  |
| $\overline{2}$ | rm292                                           | e4d044                       | e4d047                    |               |  |  |  |
|                | rm292                                           | e4d045<br>e4d047             |                           |               |  |  |  |
| $\blacksquare$ |                                                 |                              |                           |               |  |  |  |

<span id="page-45-2"></span>Рисунок 96 – Пример файла для загрузки связей между элементами Системы

- 2) выполним загрузку данных. Для этого
	- в главном меню выбрать пункт «Импорт» > «Импорт связей» [\(рисунок](#page-46-0) 97);
	- нажать кнопку «Выбрать»;
	- указать полный путь и название файла для загрузки;
	- установить опцию «Пропустить первую строку листа (названия полей)»;
	- нажать кнопку «Загрузить»;

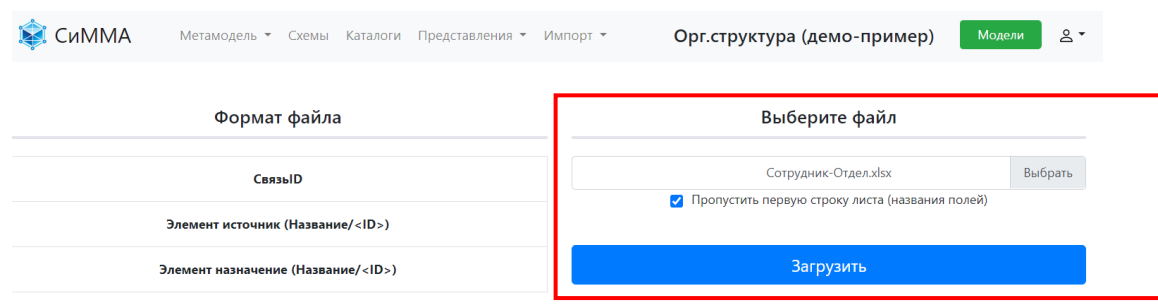

<span id="page-46-0"></span>Рисунок 97 – Загрузка файла со связями между элементами

Результаты загрузки будут выведены во всплывающем окне [\(рисунок](#page-46-1) 98). Нажать кнопку «Закрыть».

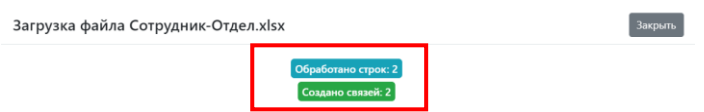

<span id="page-46-1"></span>Рисунок 98 – Сообщение с результатами загрузки данных в Систему

- 3) Проверим результат загрузки связей:
	- в главном меню выбрать пункт «Представления» > «Представления»;
	- щелкнуть меню «Выберите представление» и выбрать значение «Организационная

структура», нажать кнопку «Открыть» $\left[\begin{matrix} \boxed{\ominus} \end{matrix}\right]$ 

щелкнуть кнопку  $\textcolor{black} \oplus$  рядом с отделом «ИТ», затем рядом с отделом «Бизнес-анализ». Убедиться, что под названием отдела «Бизнес-анализ» выводятся сотрудники, связь с которыми была установлена через загрузку из файла.

| 面<br>$\ddot{}$<br>Организационная структура • | $\Box$<br>$\overline{\phantom{0}}$ | $\Box$<br>B<br>$\mathbb{R}$ -<br>辈<br>$\vert$ 3 $\star$<br>C<br>Π | Ψ |
|-----------------------------------------------|------------------------------------|-------------------------------------------------------------------|---|
| Класс ≑                                       | Название ≑                         | Должность ≑                                                       |   |
| ⊝ Отдел                                       | ИT                                 |                                                                   |   |
| <b>(+) Отдел</b>                              | Инфраструктура                     |                                                                   |   |
| ⊝ Отдел                                       | Бизнес-анализ                      |                                                                   |   |
| Сотрудник                                     | Николаев Сергей                    | Ст. специалист                                                    |   |
| Сотрудник                                     | Еленина Ольга                      | Специалист                                                        |   |

Рисунок 99 – Отображение элементов, связанных через загрузку файла в иерархическом представлении

# <span id="page-47-0"></span>6 Демо-сценарий N4

Демо-сценарий №4 выполняется только после успешного завершения демо-сценария №3.

В сценарии №4 продолжим формирование орг.структуры в графическом виде и проделаем следующие действия:

- построение диаграммы орг.структуры;
- настройка графических форм для наглядного отображения элементов;
- создание, редактирование, связывание элементов репозитория при работе на диаграмме.

### <span id="page-47-1"></span>6.1 Построение схемы из элементов репозитория

Создадим схему в Системе и вынесем на нее элементы репозитория следующим образом:

1) в главном меню Системы выбрать пункт «Схемы». Откроется одноименная страница ([рисунок](#page-47-2)  [100\)](#page-47-2). Нажать кнопку «Создать схему»;

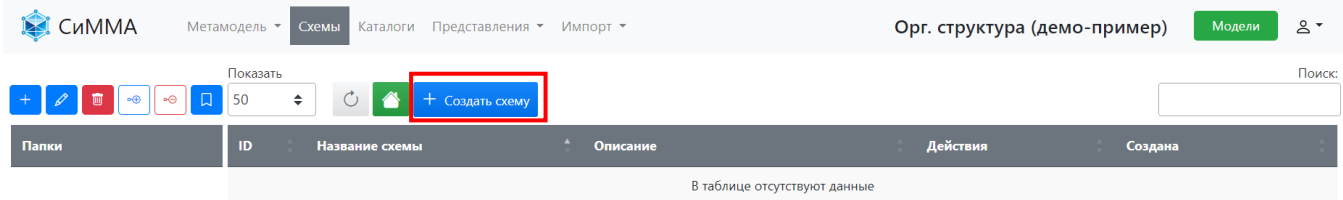

<span id="page-47-2"></span>Рисунок 100 – Внешний вид страницы раздела «Схемы»

2) в открывшемся окне «Создание схемы» [\(рисунок](#page-47-3) 101) ввести в поле «Название» значение «Организационная структура» и нажать кнопку «Сохранить».

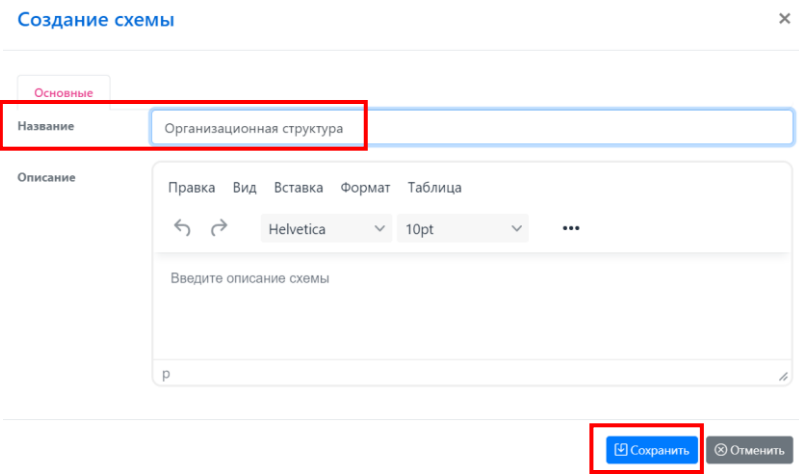

<span id="page-47-3"></span>Рисунок 101 – Окно «Создание схемы»

Созданная схема отобразится в разделе «Схемы» [\(рисунок](#page-48-0) 102).

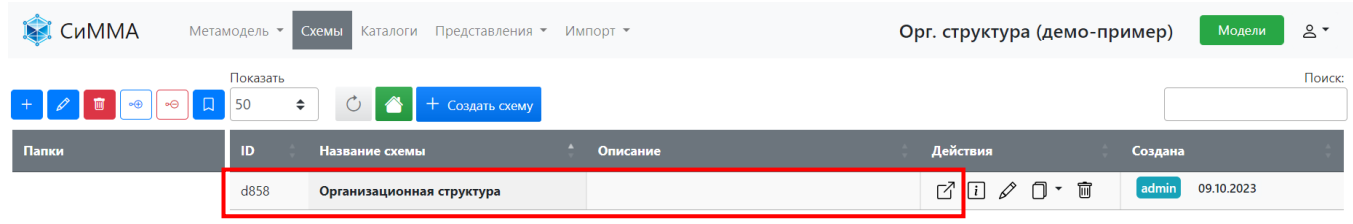

<span id="page-48-0"></span>Рисунок 102 – Отображение названия созданной схемы в разделе «Схемы»

3) Открыть схему двойным щелчком мыши по строке с названием схемы или нажатием кнопки «Открыть»  $\overline{\mathbb{C}}$  справа от названия схемы. Откроется страница рисования схемы [\(рисунок](#page-48-1) 103).

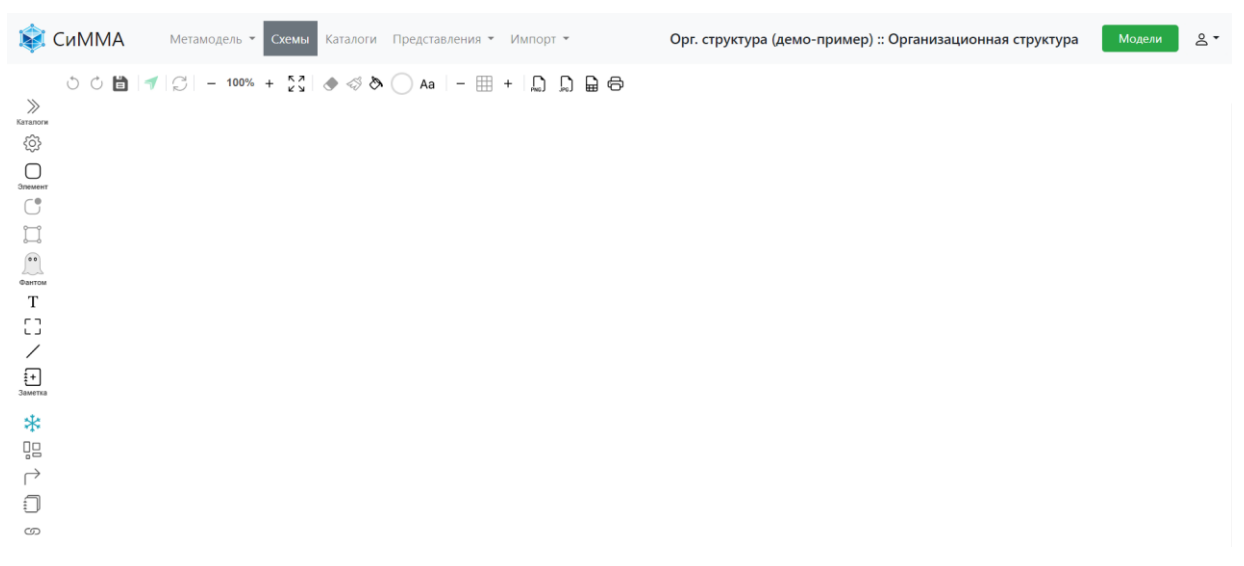

Рисунок 103 – Страница с формой для рисования схемы

- <span id="page-48-1"></span>4) Вынесем на схему элементы, созданные ранее в Системе. Для этого:
	- 1. установить курсор на пиктограмме «Элемент» [\(рисунок](#page-48-2) 104), нажать левую клавишу мыши и, не отпуская ее, перетащить курсор на канву рисования схемы;

| СиММА                   | Метамодель • Схемы Каталоги         |                         | <b>СИММА</b> Метамодель • Схемы | Каталоги |
|-------------------------|-------------------------------------|-------------------------|---------------------------------|----------|
| $\gg$<br>Каталоги<br>සූ | <b>○○旨 イ 〇 - 100% + ☆ 。 ◆ ◆ ◆</b>   | $\gg$<br>Каталоги<br>සූ |                                 |          |
| Элемент                 |                                     | ⊖▶<br>Элемент           | Элемент                         |          |
| $0$ $-0$                | Создать элемент: drag&drop на канву | −,<br>n—n               |                                 |          |

<span id="page-48-2"></span>Рисунок 104 – Вид пиктограммы «Элемент» при наведении курсора и перетаскивании элемента на канву

2. отпустить левую клавишу мыши. Откроется окно выбора каталога, элемент которого требуется вынести на схему ([рисунок](#page-49-0) 105). Щелкнуть значение «Отдел» и нажать кнопку ОК;

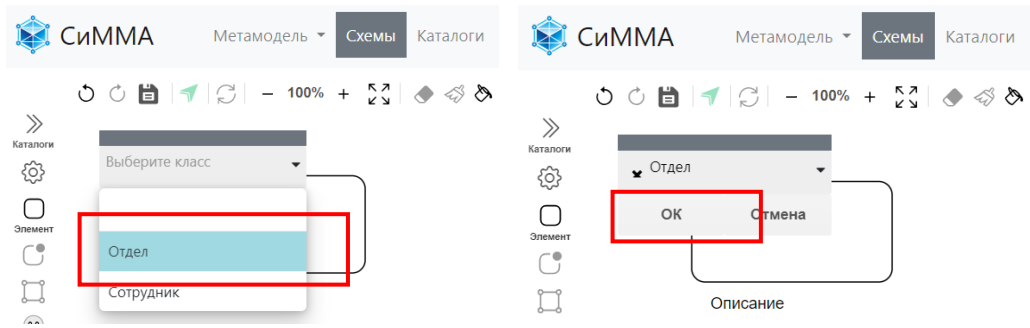

<span id="page-49-0"></span>Рисунок 105 – Выбор каталога элемента для вывода на схему

3. в открывшемся окне ([рисунок](#page-49-1) 106) щелкнуть поле «Выберите элемент», в раскрывшемся списке выбрать элемент «Бизнес-анализ» и нажать кнопку ОК. На канве схемы будет отрисован выбранный элемент в виде прямоугольника, внутри которого указано название элемента, а над прямоугольником – название выбранного каталога ([рисунок](#page-49-2) 107);

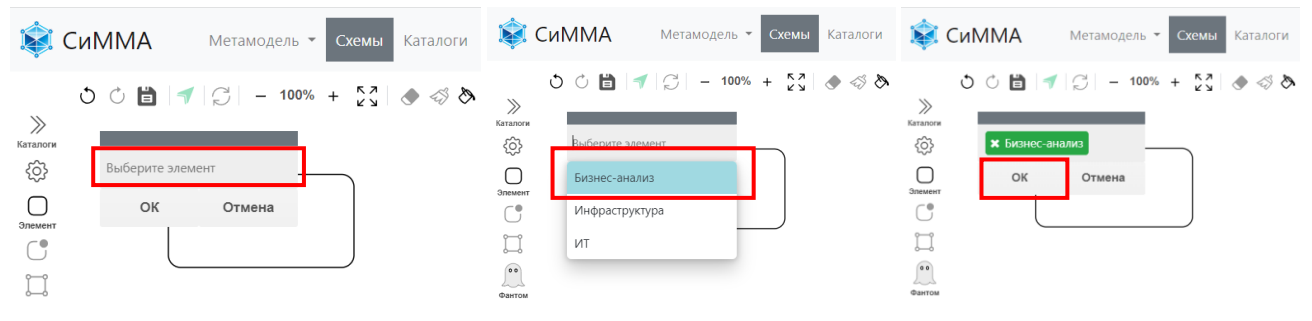

<span id="page-49-1"></span>Рисунок 106 – Выбор элемента в каталоге для вывода на схему

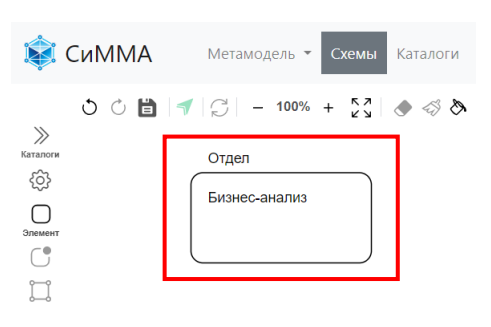

Рисунок 107 – Элемент вынесен на схему, внешний вид по умолчанию

<span id="page-49-2"></span>4. повторить действия, описанные в пп. а) и б). В окне «Выберите элемент» выбрать элемент «ИТ» и затем, не закрывая окно выбора элемента, повторно щелкнуть мышью на поле выбора в этом окне, и в раскрывшемся списке выбрать еще элемент «Инфраструктура» [\(рисунок](#page-50-0) 108). После этого нажать кнопку ОК. Оба выбранных элемента будут отображены на схеме с небольшим смещением относительно друг друга. При этом автоматически будут отрисованы связи, установленные между элементами.

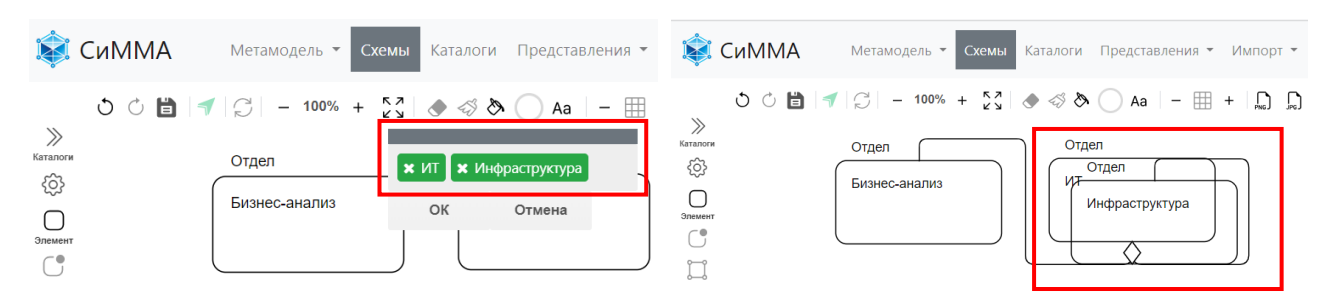

Рисунок 108 – Выбор нескольких элементов одного класса и отображение результата на схеме

<span id="page-50-0"></span>5) Упорядочим расположение элементов на схеме:

- установить курсор на элементе «Бизнес-анализ», нажать левую клавишу мыши и перетащить этот элемент ниже элемента «ИТ», отпустить левую клавишу мыши;
- установить курсор на элементе «Инфраструктура», нажать левую клавишу мыши и перетащить этот элемент также ниже элемента «ИТ», отпустить левую клавишу мыши;
- установить курсор на элементе «ИТ», нажать левую клавишу мыши и перетащить этот элемент, расположив его симметрично относительно нижележащих элементов.

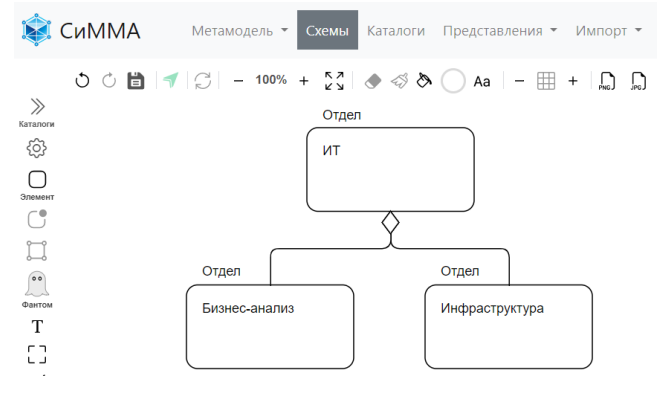

Рисунок 109 – Пример схемы после упорядочивания элементов

6) Нажать кнопку «Сохранить» **•** или комбинацию клавиш CTRL+S.

Графические изображения на схеме связаны с элементами в каталогах Системы. Чтобы посмотреть карточку элемента, вынесенного на схему, надо щелчком мыши выделить требуемый элемент на схеме и щелкнуть кнопку «Открыть карточку» 1 на панели инструментов.

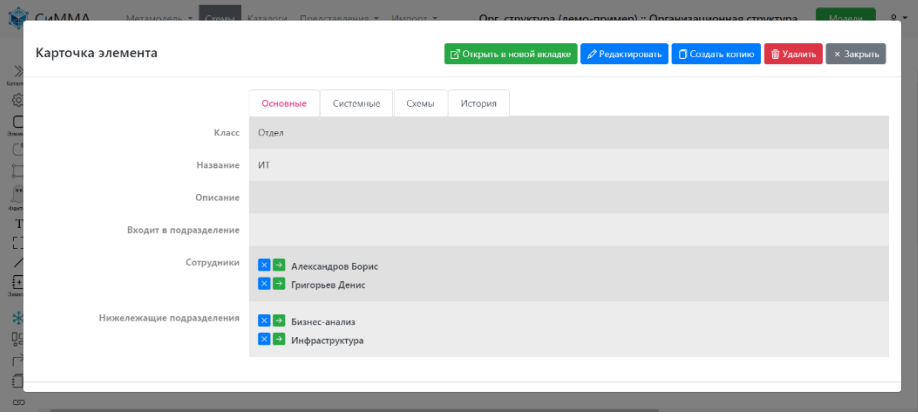

Рисунок 110 – Пример открытия карточки элемента на схеме

# <span id="page-51-0"></span>6.2 Вынесение группы элементов на схему

Добавим на схему «Оргструктура» сотрудников отдела «Инфраструктура»:

- 1) откроем список сотрудников, выбрав в главном меню пункт «Каталоги» и дважды щелкнув мышью по названию каталога «Сотрудник»;
- 2) выведем в каталог название отдела, нажав кнопку «Настроить поля»  $\Box$ , выбрав в выпадающем списке значение «Отдел» и нажав кнопки «Далее», затем «Готово» (подробнее см. сценарий 2);
- 3) выберем элементы, которые надо вывести на схему: в поле «Поиск» ввести значение «инфраструктура», в результате список сотрудников будет отфильтрован по отделу

«Инфраструктура». Нажать кнопку «Выделить все на странице»  $\begin{bmatrix} 88 \\ 10 \end{bmatrix}$ , в результате будут выделены все элементы на странице каталога «Сотрудник» [\(рисунок](#page-51-1) 111);

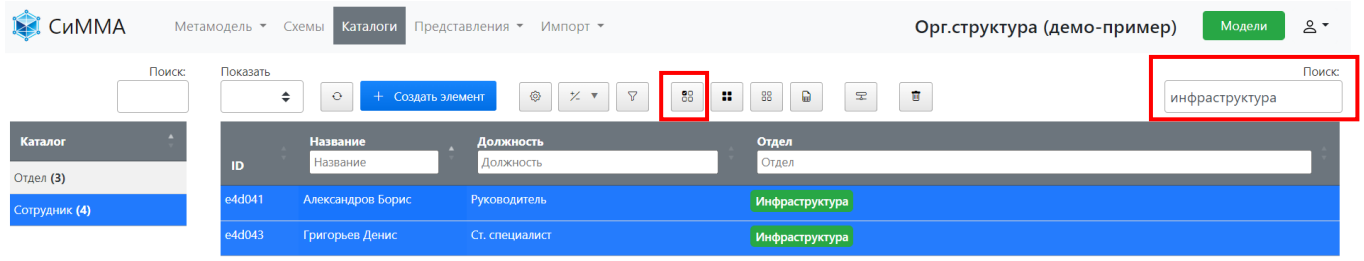

<span id="page-51-1"></span>Рисунок 111 – Пример выделения всех элементов на текущей странице каталога

4) добавим элементы на схему, нажав кнопку «Добавить выделенные элементы на схему»  $\left| \right|$ В окне «Добавление элементов на схему» [\(рисунок](#page-51-2) 112) щелкнуть поле «Выбрать схему(ы)».

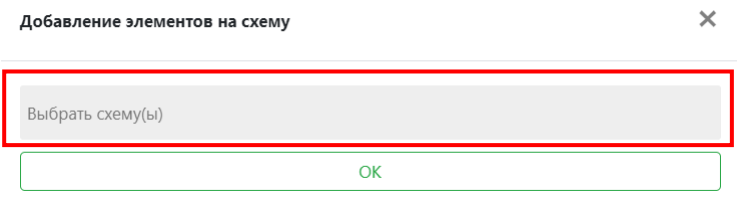

<span id="page-51-2"></span>Рисунок 112 – Окно «Добавление элементов на схему

В раскрывшемся списке ([рисунок](#page-51-3) 113) выбрать название схемы «Организационная структура» и нажать кнопку ОК.

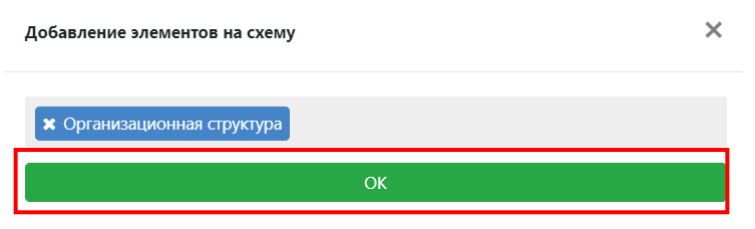

<span id="page-51-3"></span>Рисунок 113 – Выбор схемы для добавления элементов

- 5) откроем схему, на которую вынесены элементы:
	- выбрать в главном меню пункт «Схемы»;

• выбрать схему «Организационная структура» двойным щелком мыши на одноименной строке или нажатием кнопки «Открыть»  $\boxed{\mathbb{C}}$ .

При открытии схемы будет отображаться строка загрузки, в это время на схему будут выводиться элементы, добавленные на схему на предыдущем шаге. Пример результата вывода элементов на схему показан на следующем рисунке [\(рисунок](#page-52-0) 114). Одновременно с выводом добавленных элементов на схеме идет отрисовка связей добавляемых элементов с элементами, уже имеющимися на схеме.

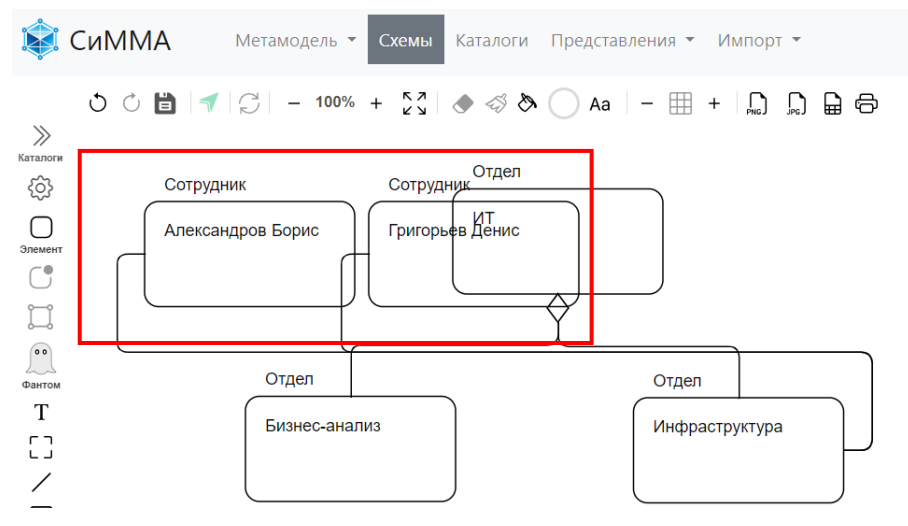

<span id="page-52-0"></span>Рисунок 114 – Результат вывода элементов на схему, выбранных в каталоге

6) разнесем элементы по канве схемы ([рисунок](#page-52-1) 115): навести курсор на требуемый элемент, нажать левую клавишу мыши и, удерживая ее нажатой, перетащить элемент на новое место, отпустить левую клавишу мыши. Нажать кнопку «Сохранить» для сохранения изменений на схеме.

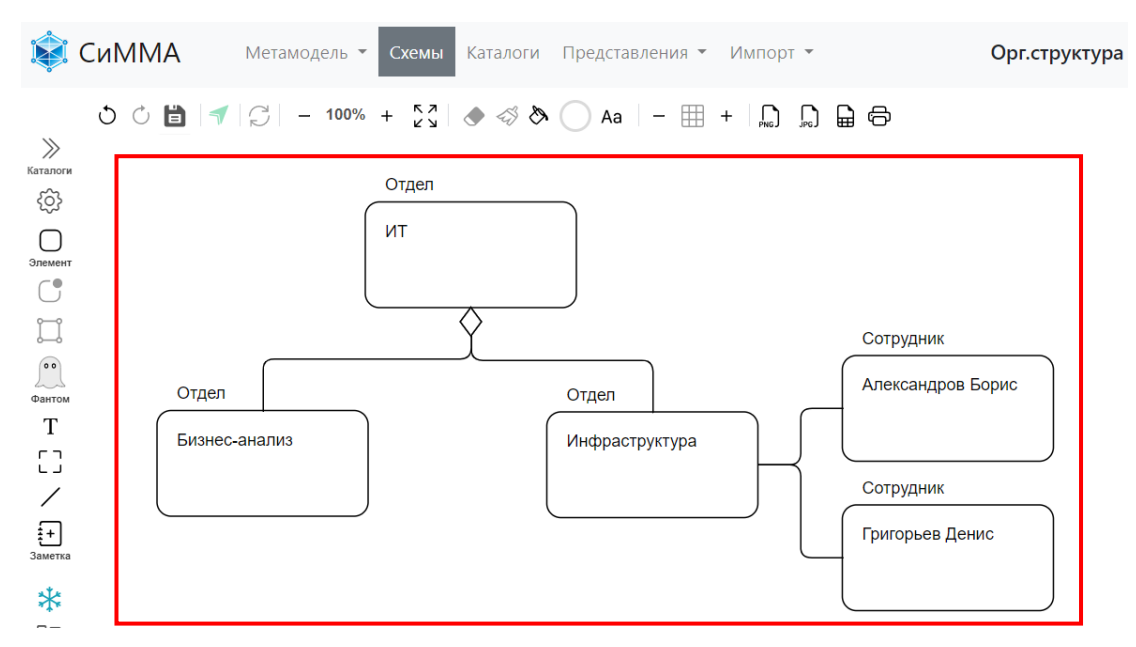

<span id="page-52-1"></span>Рисунок 115 – Пример разнесения элементов, вынесенных на схему через каталог

**Примечание** – Если после автоматического выноса элементов на схему необходимо быстро поправить отрисовку линий, то надо щелкнуть правой клавишей мыши на линии, подлежащей изменению, и в контекстном меню выбрать

пункт «Свойства линии» > «Перестроить линию» ([рисунок](#page-53-1) 116). Линия автоматически будет перерисована по встроенному алгоритму.

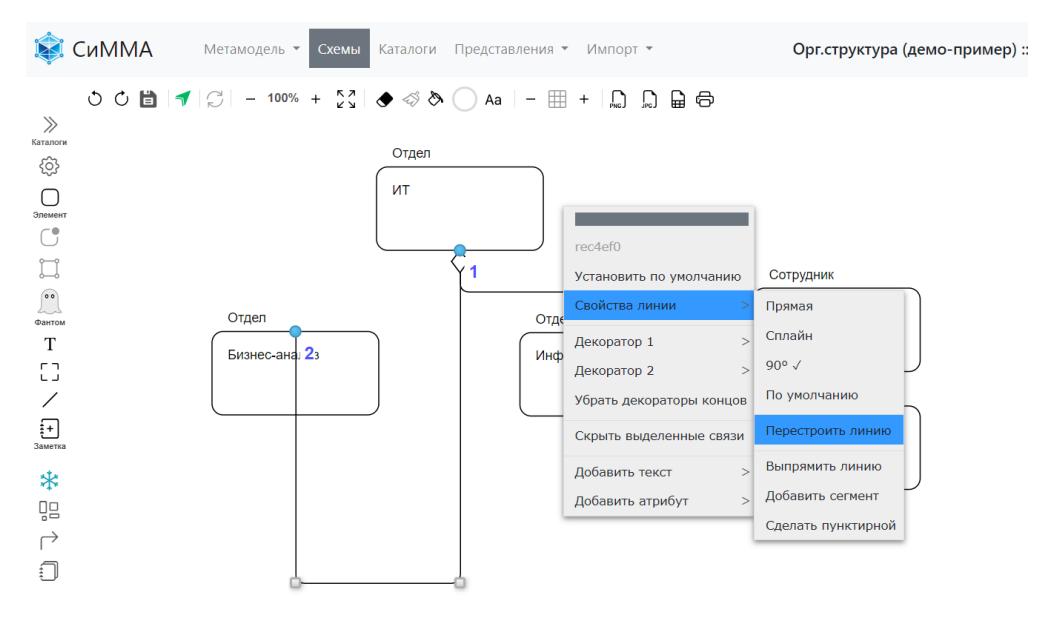

<span id="page-53-1"></span>Рисунок 116 – Вид контекстного меню «Свойства линии»

### <span id="page-53-0"></span>6.3 Изменение графического вида элемента на схеме

Изменим внешний вид элементов на схеме следующим образом:

- 1) Добавим фоновый цвет элементу:
	- щелкнуть кнопку «Палитра»  $\cup$  и в раскрывшемся меню щелкнуть ячейку с требуемым цветом [\(рисунок](#page-53-2) 117). Выбранный цвет отобразится в кнопке «Палитра»;

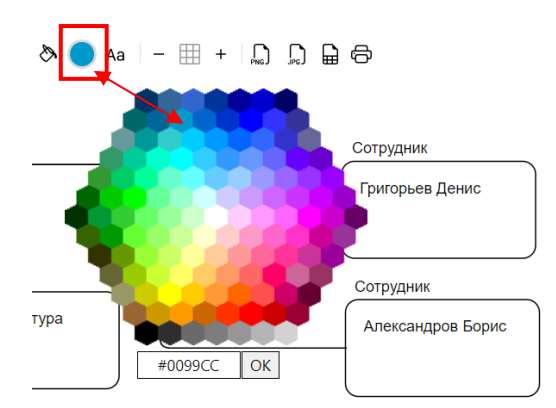

<span id="page-53-2"></span>Рисунок 117 – Пример раскрытой цветовой панели

- нажать кнопку ОК для закрытия цветовой палитры;
- щелчком мыши выделить элемент «ИТ» на схеме и нажать кнопку заливки фона  $\overset{\diamondsuit}{\diamond}$ . Цвет фона выбранного элемента изменится на выбранный [\(рисунок](#page-54-0) 118).

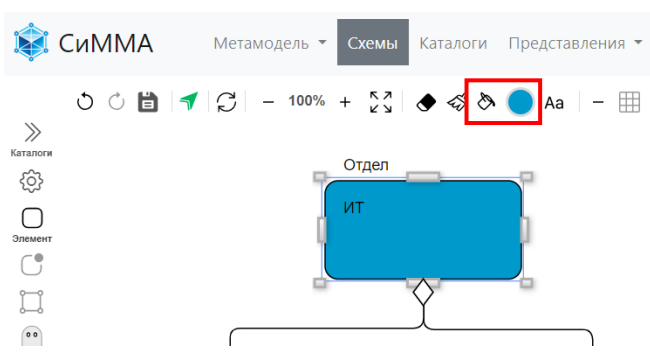

<span id="page-54-0"></span>Рисунок 118 – Применение выбранного цвета к фону элемента

#### 2) Добавим цвет для текста на элементе:

- щелкнуть на кнопке «Палитра» **и проставять в палитре светло-голубой цвет**
- $\bullet$  нажать кнопку применения цвет к шрифту  $^{Aa}$ .

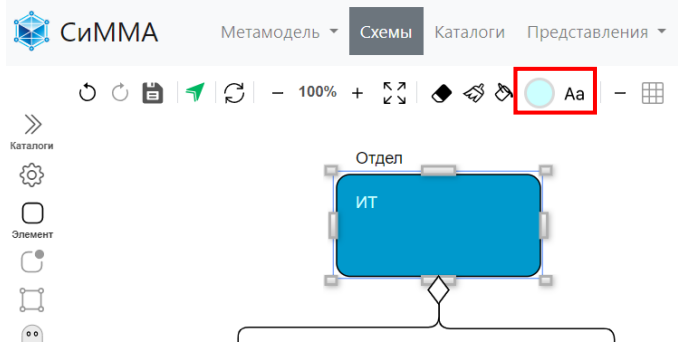

Рисунок 119 – Применение выбранного цвета к тексту элемента

- 3) Добавим «иконку» графическое мини-изображение, указывающее на значение элемента:
	- щелкнуть правой клавишей мыши на элементе «ИТ» и в контекстном меню выбрать пункт «Иконки» > «Добавить» [\(рисунок](#page-54-1) 120);

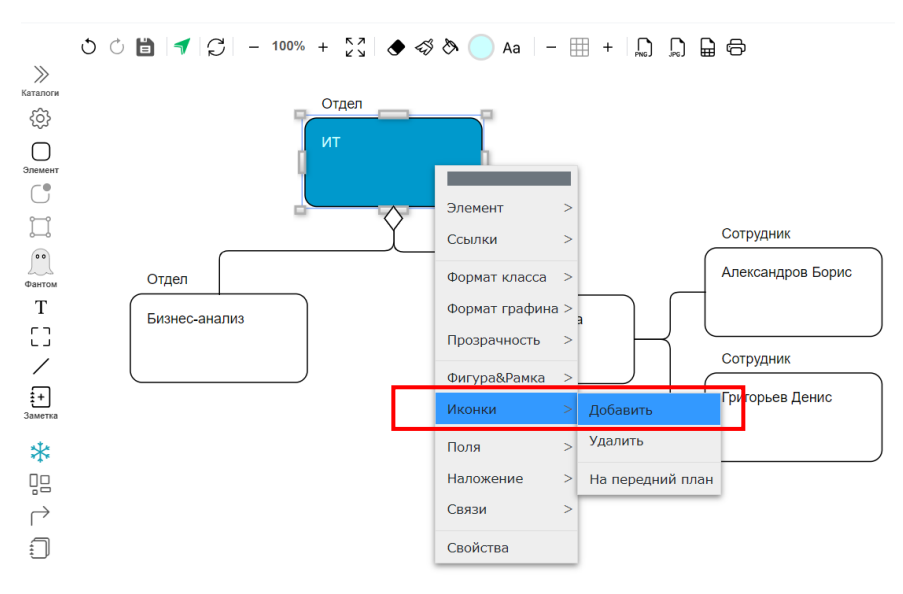

<span id="page-54-1"></span>Рисунок 120 – Вид контекстного меню «Иконки»

• в открывшемся окне [\(рисунок](#page-55-1) 121) щелкнуть на требуемом изображении. Окно выбора иконок закроется, справа вверху от элемента отобразится выбранная иконка;

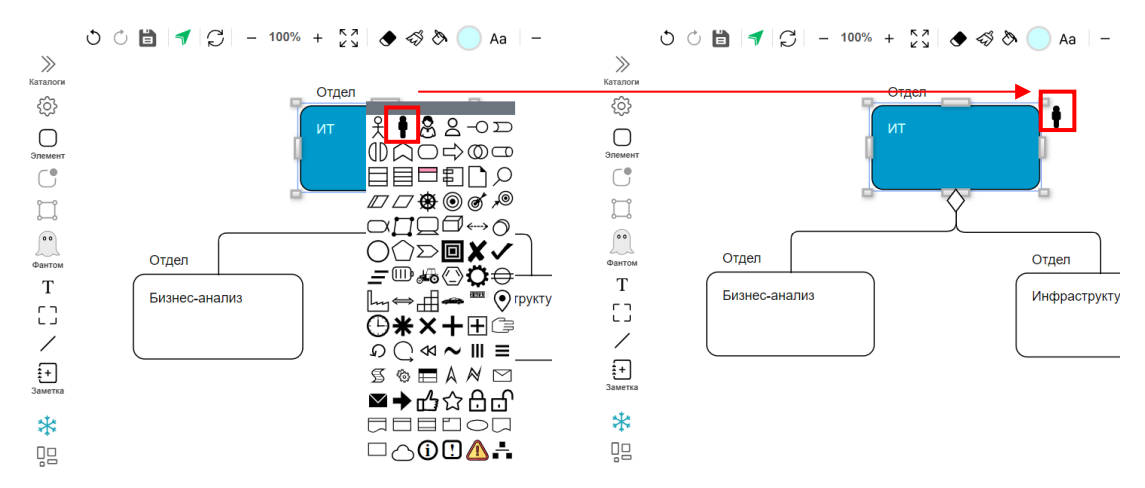

<span id="page-55-1"></span>Рисунок 121 – Выбор и отображение иконки для элементов на схеме

- 4) Применим созданный внешний вид к остальным элементам класса «Отдел»:
	- щелчком мыши выделить элемент «ИТ» и нажать кнопку «Копировать форматирование»  $\mathcal{L}$ . Цвет кнопки изменится, указывая на то, что режим копирования активирован [\(рисунок](#page-55-2) 122);

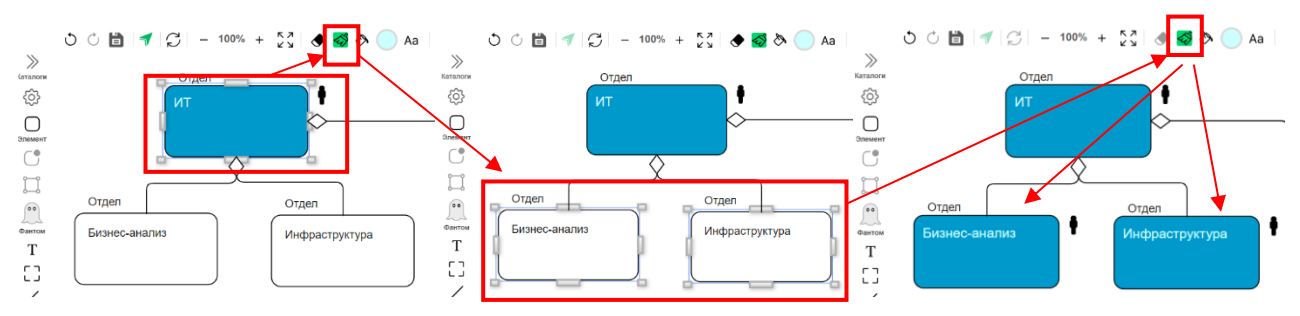

<span id="page-55-2"></span>Рисунок 122 – Копирование и применение форматирования для элементов

- удерживая нажатой клавишу SHIFT, щелкнуть по очереди элементы «Бизнес-анализ» и «Инфраструктура» - будут выделены оба эти элемента на схеме. Нажать кнопку «Копировать форматирование»
- 5) Нажать кнопку «Сохранить»  **для сохранения внесенных изменений на схеме**.

### <span id="page-55-0"></span>6.4 Отображение полей элементов на схеме и изменение формы элемента

Выведем на схему должность сотрудника и настроим внешний вид этого поля и элемента:

- 1) Добавим на схему отображение значений поля «Должность» для элементов класса «Сотрудник»:
	- щелкнуть правой клавишей мыши на элементе «Григорьев Денис» и в контекстном меню выбрать пункт «Поля» > «Добавить» [\(рисунок](#page-56-0) 123);
	- в открывшемся окне щелкнуть поле «Выбрать поля»;
	- в раскрывшемся списке выбрать значение «Должность»;
	- нажать кнопку ОК. Название должности будет выведено под изображением элемента;

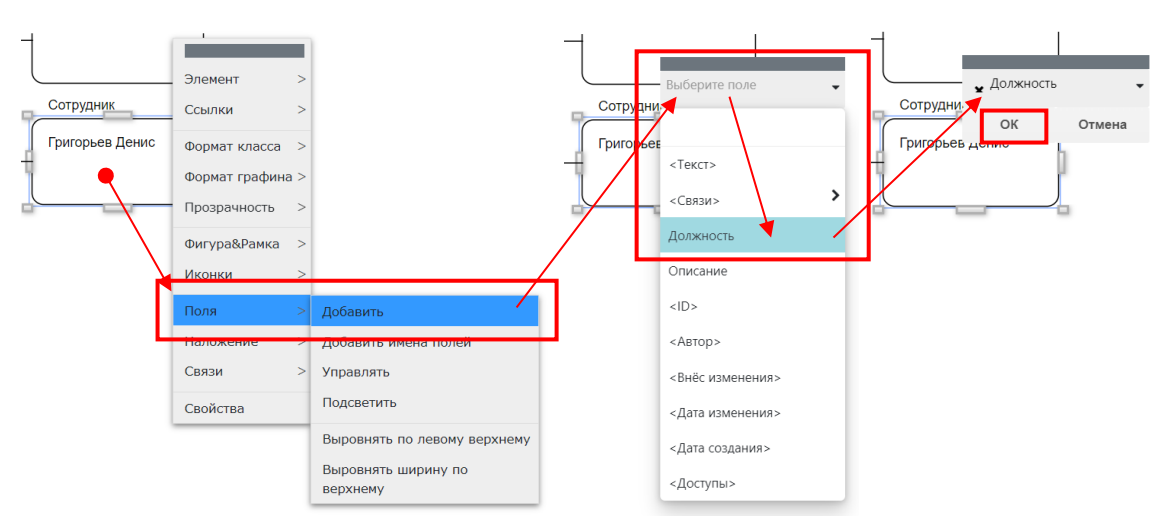

<span id="page-56-0"></span>Рисунок 123 – Добавление поля элемента: контекстное меню «Поля», выбор значения, подтверждение выбора

- 2) Заключим поле «Должность» в рамку:
	- навести курсор на название должности и дважды щелкнуть левой клавишей мыши. Поле элемента будет выделено;
	- щелкнуть правой клавишей мыши и в контекстном меню выбрать значение «Добавить рамку поля» [\(рисунок](#page-56-1) 124)

![](_page_56_Picture_6.jpeg)

Рисунок 124 – Добавление рамки для поля

- <span id="page-56-1"></span>3) Изменим форму элемента «Григорьев Денис»:
	- щелкнуть правой клавишей мыши на элементе «Григорьев Денис»;
	- в контекстном меню выбрать пункт «Фигура&Рамка» > «Геометрия» > «Прямоугольник» ([рисунок](#page-56-1) 124).

![](_page_56_Figure_11.jpeg)

Рисунок 125 – Изменение формы элемента

4) Нажать кнопку «Сохранить» **. В** 

# <span id="page-57-0"></span>6.5 Создание и применение графического шаблона (стенсила)

Создадим графический шаблон для класса «Сотрудник» на базе элемента «Григорьев Денис» и применим его к элементу «Александров Борис»:

- 1) Создадим стенсил следующим образом:
	- щелкнуть правой клавишей мыши на элементе «Григорьев Денис» и в контекстном меню выбрать пункт «Формат класса» > «Создать формат» ([рисунок](#page-57-2) 126);
	- в открывшемся окне ввести название стенсила «Сотрудник» и нажать кнопку ОК.

![](_page_57_Figure_7.jpeg)

<span id="page-57-2"></span>Рисунок 126 – Создание стенсила на схеме

2) Назначим формат стенсила элементу, вынесенному на схему:

- щелкнуть правой клавишей мыши на элементе «Александров Борис» и в контекстно меню выбрать «Формат графина» > «Выбрать из преднастроенных»;
- в открывшемся окне выбрать значение «Сотрудник» и нажать кнопку ОК. Внешний вид элемента «Александров Борис» станет такой же, как и у элемента «Григорьев Денис» появится поле «Должность», изменится форма элемента.

![](_page_57_Figure_12.jpeg)

![](_page_57_Figure_13.jpeg)

3) Нажать кнопку «Сохранить» для сохранения изменений на схеме.

# <span id="page-57-1"></span>6.6 Создание элементов каталога на схеме

Создадим новый элемент каталога «Сотрудник» на схеме следующим образом:

- 1) щелчком мыши выбрать элемент «Григорьев Денис» и нажать комбинацию клавиш CTRL+C;
- 2) нажать комбинацию клавиш CTRL+V. На канве схемы появится графическая копия выбранного элемента ([рисунок](#page-58-0) 128);
- 3) нажать кнопку «Сохранить»  $\blacksquare$  для завершения создания нового элемента класса «Сотрудник»;

**Примечание** – Чтобы проверить, что в результате создан новый элемент в каталоге, а не только графическое изображение на схеме, надо щелчком мыши выбрать элемент-копию и нажать кнопку «Открыть карточку» . Откроется карточка элемента класса «Сотрудник». Необходимо обратить внимание, что при таком создании нового элемента, в копию переносятся все атрибуты, кроме связей (поле «Отдел» для нового сотрудника – пустое). Нажать кнопку «Закрыть» для закрытия карточки элемента.

- 4) отредактируем название элемента непосредственно на схеме следующим образом:
	- перетащить копию на свободное место канвы (установив курсор на элементе-копии и удерживая нажатой левую клавишу мыши);
	- дважды щелкнуть мышью на названии копии, в результате будет выбрано поле с названием ([рисунок](#page-58-0) 128);
	- повторно щелкнуть мышью на названии копии поле откроется в режиме редактирования. Ввести значение «Румянцева Алла» и щелкнуть мышью в любом месте канвы вне редактируемого графического изображения;

![](_page_58_Figure_6.jpeg)

<span id="page-58-0"></span>Рисунок 128 – Создание графической копии элемента: слева выделен объект целиком, в центре – выделено поле объекта, справа – поле в режиме редактирования

#### 5) изменим должность сотрудника:

• дважды щелкнуть на поле с названием должности – поле будет выделено [\(рисунок](#page-58-1) 129);

![](_page_58_Figure_10.jpeg)

<span id="page-58-1"></span>![](_page_58_Figure_11.jpeg)

- еще раз дважды щелкнуть на поле с названием должности поле будет переведено в режим редактирования;
- щелкнуть по кнопке выпадающего списка и в раскрывшемся перечне значений выбрать должность «Специалист»;
- нажать кнопку «Сохранить» ;
- 6) убедимся, что изменения со схемы добавлены в карточку элемента:
	- щелчком мыши выбрать элемент «Румянцева Алла»;

нажать кнопку «Открыть карточку»  $\blacktriangledown$ . Откроется карточка элемента класса «Сотрудник», где в поле «Название» указано значение «Румянцева Алла», а в поле «Должность» - значение «Специалист» [\(рисунок](#page-59-1) 130).

![](_page_59_Picture_165.jpeg)

<span id="page-59-1"></span>Рисунок 130- - Карточка элемента и связанное с ним графическое изображение на схеме

### <span id="page-59-0"></span>6.7 Связывание элементов на схеме

Создадим связь между сотрудником «Румянцева Алла» и отделом «Инфраструктура» на схеме следующим образом:

1) включим режим работы с портами, нажав кнопку «Показать/скрыть порты»  $\overline{a}$  на панели

управления схемы (слева). Внешний вид кнопки изменится  $\overline{a}$ , показывая, что режим работы с портами активирован. При этом по периметру всех элементов на схеме будут выведены светлые окружности – так называемые порты, точки привязки связей к фигурам на схеме;

- 2) включим сотрудника «Румянцева Алла» в отдел «Инфраструктура»:
	- щелкнуть левой клавишей мыши на любом из портов элемента «Румянцева Алла». Выбранный порт будет подсвечен красным цветом [\(рисунок](#page-59-2) 131);
	- установить курсор на любой из портов элемента «Инфраструктура». Выбранный порт будет также подсвечен красным цветом, а между портами будет отрисована пунктирная линия предполагаемой связи;

![](_page_59_Figure_11.jpeg)

<span id="page-59-2"></span>Рисунок 131 – Выбор портов между связываемыми элементами

• щелкнуть выбранный порт элемента «Инфраструктура». Откроется контекстное меню, в котором выбрать пункт «Создать связь» ([рисунок](#page-60-0) 132);

![](_page_60_Figure_2.jpeg)

<span id="page-60-0"></span>Рисунок 132 – Создание связи между элементами через контекстное меню на схеме

• откроется окно «Выберите связь», в котором будет представлен перечень связей, которые допускается создать между выбранными элементами. Т.е. в этом списке не будут отображаться связи между другими классами (например, связь «Оргструктура» между отделами в этом списке не отображается), также в этом списке не будут выводиться связи, для которых уже достигнуто максимально допустимое значение мощности между выбранными элементами.

Выбрать из списка значение «Сотрудники отдела» и нажать кнопку ОК. Между элементами «Инфраструктура» и «Румянцева Алла» будет отрисована линия ([рисунок](#page-60-1) 133), без декораторов на концах линии согласно настройкам метасвязи;

![](_page_60_Figure_6.jpeg)

<span id="page-60-1"></span>Рисунок 133 – Отрисовка созданной связи между элементами на схеме

3) убедимся, что связь отрисована не только на схеме, но и сохранена в модели:

• щелчком мыши выбрать элемент «Румянцева Алла» и нажать кнопку «Открыть карточку» . В открывшейся карточке в поле «Отдел» отображается ссылка на отдел «Инфраструктура» ([рисунок](#page-61-1) 134). Нажать кнопку «Закрыть»;

![](_page_61_Picture_99.jpeg)

<span id="page-61-1"></span>Рисунок 134 – Отображение созданной на схеме связи в карточке элемента «Румянцева Алла»

• щелчком мыши выбрать элемент «Инфраструктура» и нажать кнопку «Открыть карточку» . В открывшейся карточке в поле «Сотрудник» отображается ссылка на элемент «Румянцева Алла» ([рисунок](#page-61-2) 135).

![](_page_61_Picture_100.jpeg)

<span id="page-61-2"></span>Рисунок 135 – Отображение связанного элемента «Румянцева Алла» в карточке отдела «Инфраструктура»

### <span id="page-61-0"></span>6.8 Вынесение элементов по связи

Вынесем на схему «Организационная структура» информацию по сотрудникам отдела «Бизнес-анализ», используя связи между элементами:

- 1) щелкнуть правой клавишей на графическом изображении «Бизнес-анализ» на схеме «Организационная инфраструктура»;
- 2) выбрать в контекстном меню пункт «Связи» «Связанные элементы» ([рисунок](#page-62-0) 136);

![](_page_62_Figure_1.jpeg)

<span id="page-62-0"></span>Рисунок 136 – Контекстное меню «Связи»

3) в открывшемся окне щелкнуть поле «Название связи» и выбрать связь «Сотрудники», где в скобках указано количество элементов, привязанных к текущему элементу через эту связь ([рисунок](#page-62-1) 137);

![](_page_62_Figure_4.jpeg)

<span id="page-62-1"></span>Рисунок 137 – Выбор связи для отображения связанных элементов

4) нажать кнопку ОК.

На схему будут вынесены сотрудники, связанные с отделом «Бизнес-анализ» [\(рисунок](#page-63-0) 138). Внешний вид выведенных элементов соответствует настройкам стенсила, заданного для класса «Сотрудник». Нажать кнопку «Сохранить» .

СиММА® © Демо-пример использования системы. Версия 2

![](_page_63_Figure_1.jpeg)

<span id="page-63-0"></span>Рисунок 138 – Результат вывода элементов сотрудников, связанных с отделом «Бизнес-анализ»

5) упорядочим сотрудников отдела «Инфраструктура», разместив их также под отделом: поочередно установить курсор на элементе сотрудника, и, удерживая нажатой левую клавишу мыши, переместить сотрудников в требуемое расположение.

![](_page_63_Figure_4.jpeg)

Рисунок 139 – Перемещение элементов

6) изменим привязки отрисованных связей между сотрудниками и отделом «Инфраструктура»:

• щелкнуть линию связи, для которой надо изменить точки привязки к элементам. Линия будет выделена [\(рисунок](#page-64-0) 140);

![](_page_64_Figure_1.jpeg)

<span id="page-64-0"></span>Рисунок 140 – Пример выделенной линии-связи

• установить курсор на одном из концов выделенной линий и, удерживая нажатой клавишу мыши, перетащить конец в другой порт на этом же элементе, отпустить клавишу мыши. Конец линии будет перемещен в выбранную точку ([рисунок](#page-64-1) 141);

![](_page_64_Figure_4.jpeg)

<span id="page-64-1"></span>Рисунок 141 – Перетаскивание линии между портами элемента

• выполнить аналогичные действия для другого конца выделенной линии;

Таким образом изменить точки привязки линий между сотрудниками и отделом «Инфраструктура».

![](_page_64_Figure_8.jpeg)

Рисунок 142 – Пример схемы «Организационная структура» после упорядочивания элементов и связей

# 7) Нажать кнопку «Сохранить»

**Результат**. В Системе создана схема организационной структуры из элементов различных каталогов и с указанием связей между ними.

# <span id="page-65-0"></span>История изменений

![](_page_65_Picture_72.jpeg)